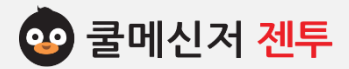

# **쿨메신저 젠투** 클라이언트 메뉴얼

**User Manual for Client**

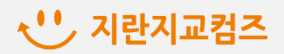

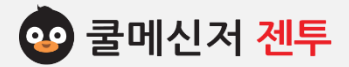

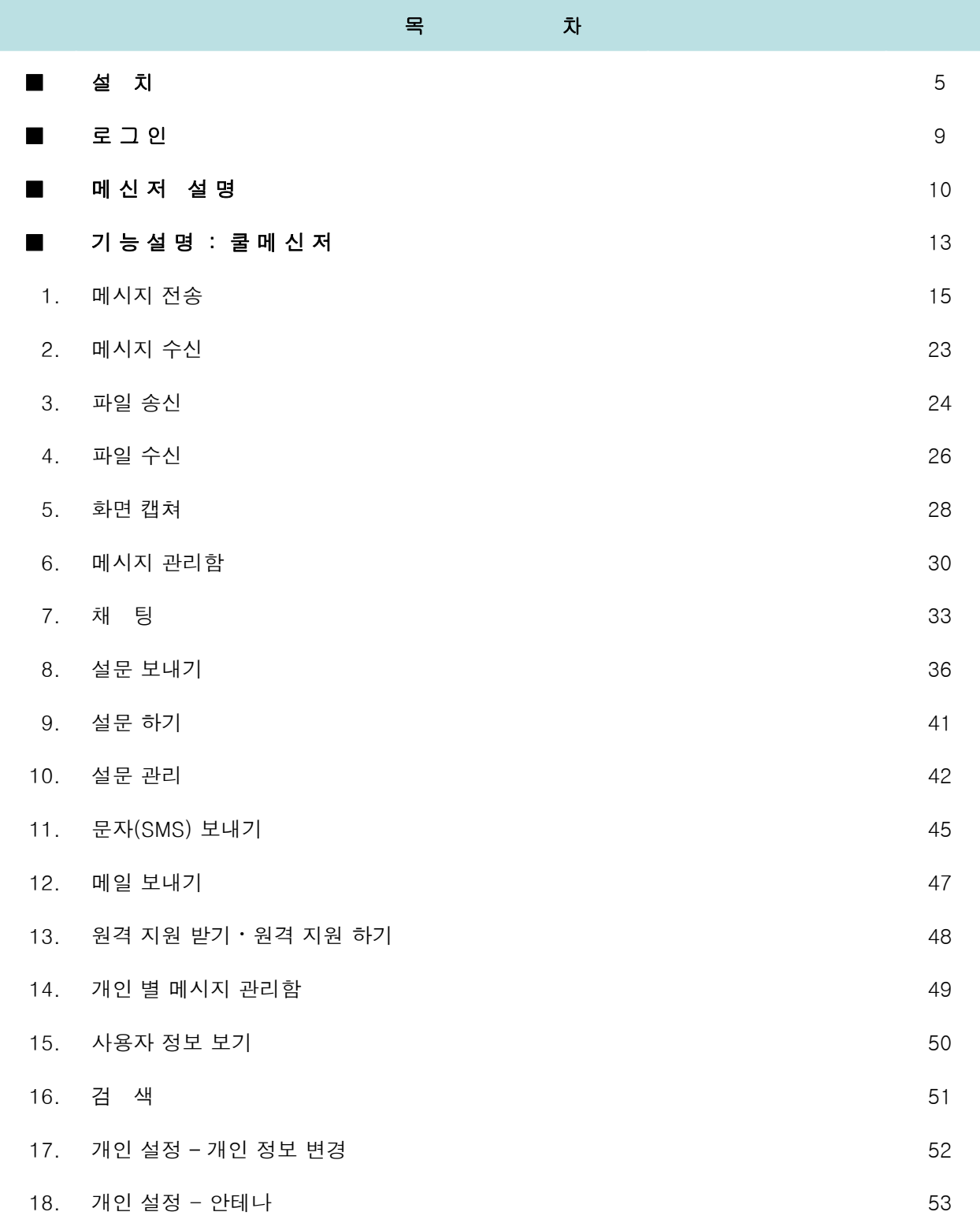

# ← 지란지교컴즈

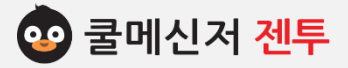

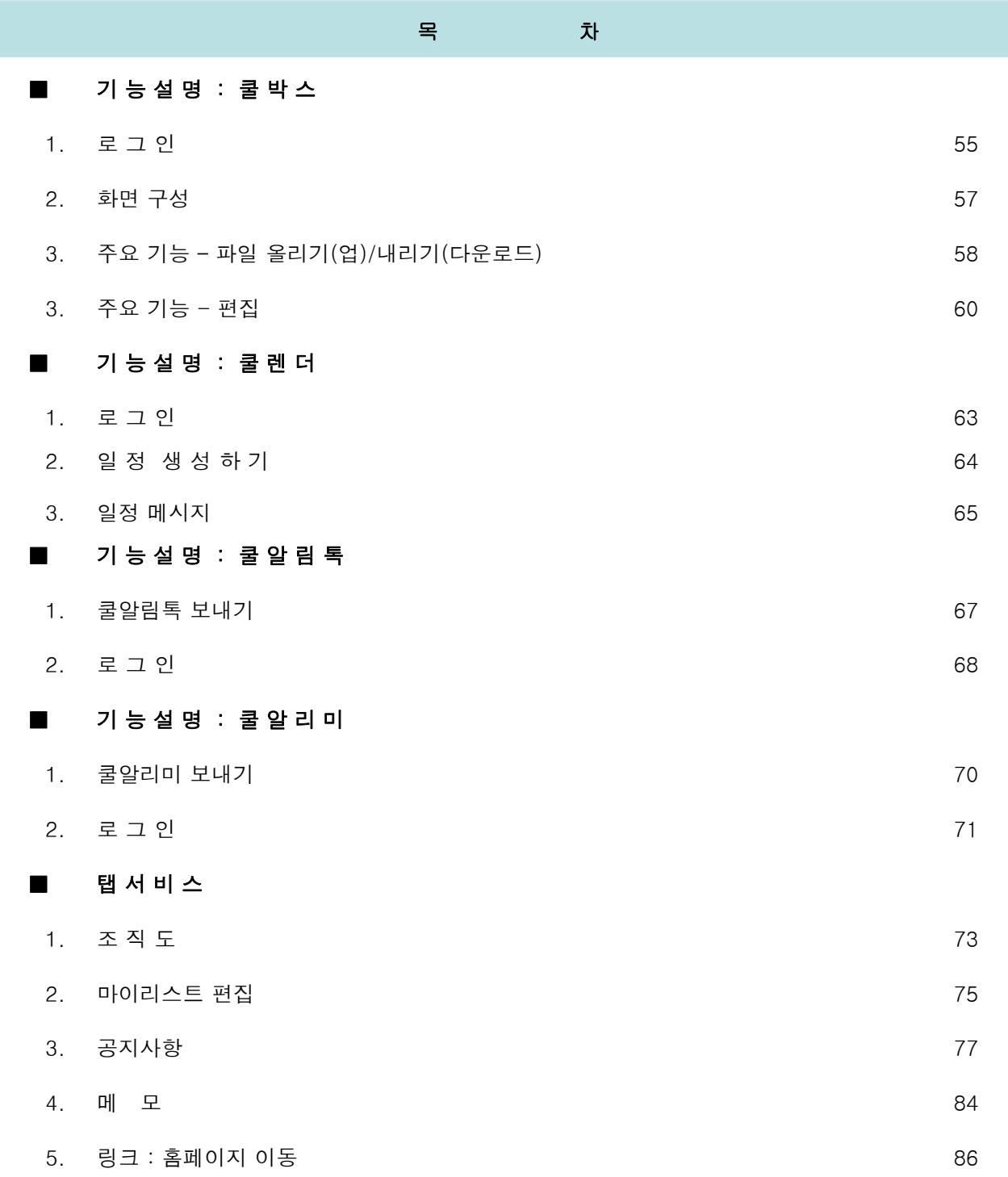

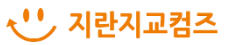

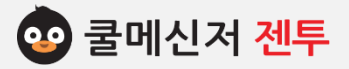

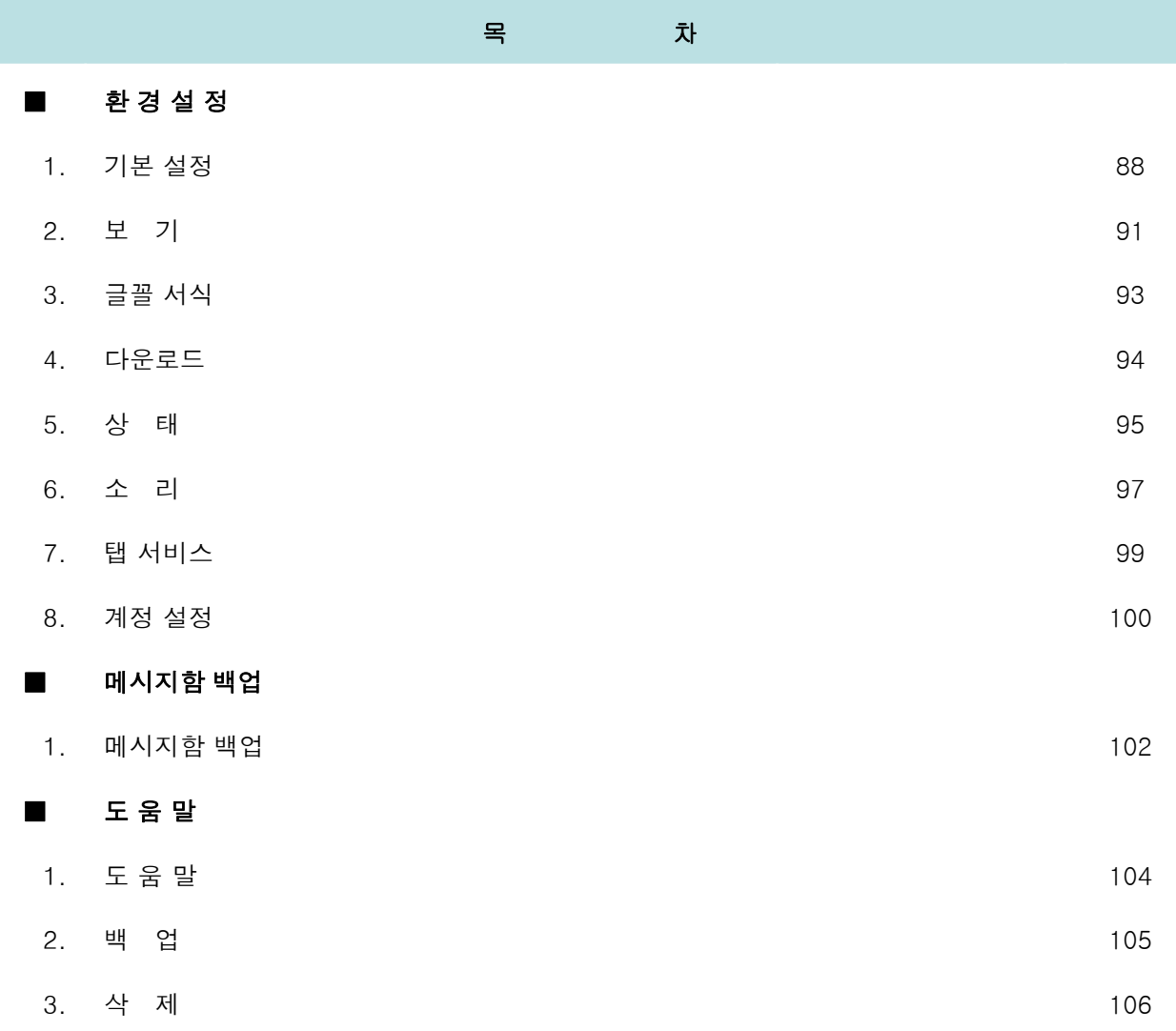

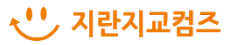

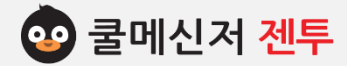

- **※ 쿨메신저를 설치합니다. 쿨메신저 Gentoo는 쿨메신저 홈페이지>다운로드 페이지에서 설치 파일을 다운 받아 설치 하실 수 있습니다.**
- **1. 쿨메신저 설치 준비**
	- **▶ 홈페이지 설치**
		- (1) 쿨메신저 홈페이지 상단의 **[다운로드] -> 쿨메신저 젠투 -> Download 젠투 메신저**를 클릭합니다.
		- (2) 메신저 다운로드 창이 뜨면 학교명에 자신의 학교를 입력하고 **[검색]** 버튼을 클릭합니다.
		- (3) 해당학교 메신저 버전 정보가 나오고 버전을 확인한 뒤 **[메신저 다운로드]** 버튼을 클릭합니다.
		- (4) 다운로드 좌측의 젠투 메신저 설치 파일을 클릭합니다.

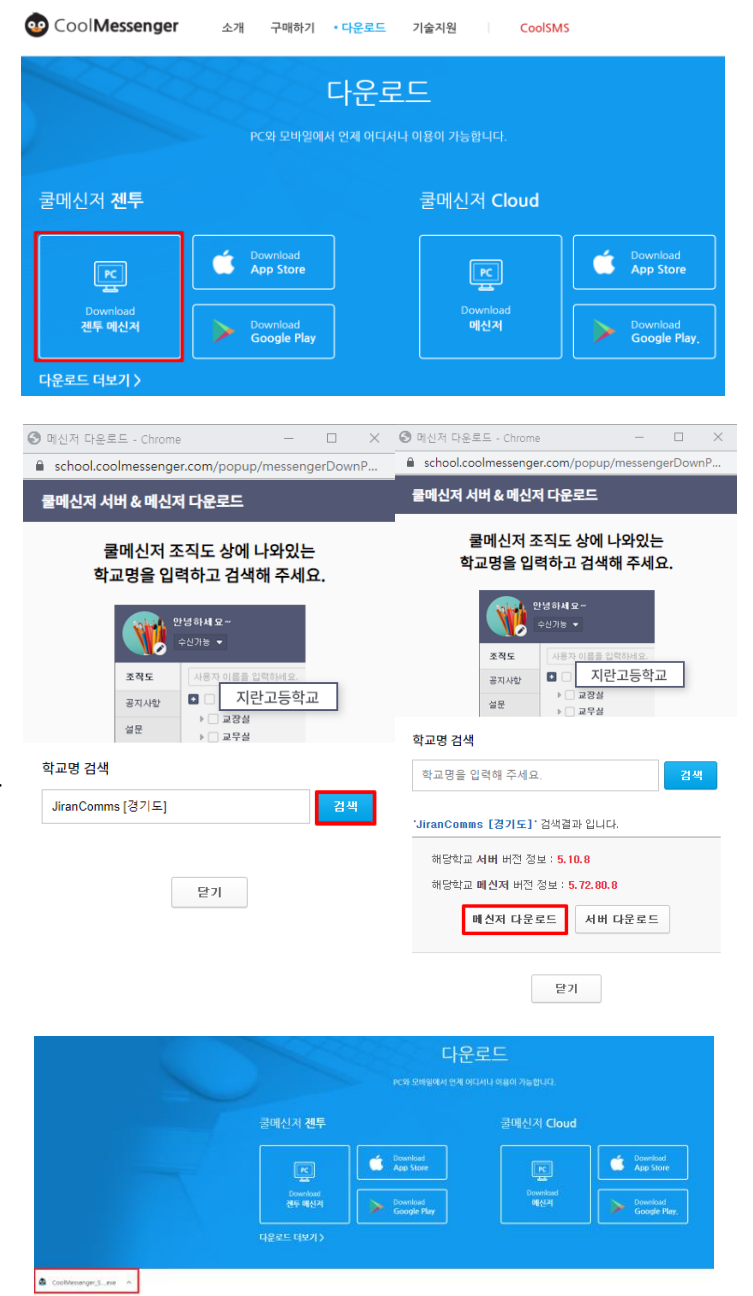

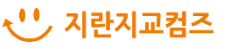

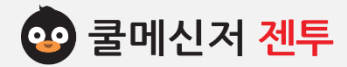

**※ 쿨메신저를 설치합니다. 쿨메신저 Gentoo는 쿨메신저 홈페이지>다운로드 페이지에서 설치 파일을 다운 받아 설치 하실 수 있습니다.**

## **※ 수동설치 방법**

**1. 다운로드 더보기**

- (1) 쿨메신저 홈페이지 상단의 [**다운로드**] -> **쿨메신저 젠투 하단** '**다운로드 더보기**' 클릭후 클라이언트 버전 5.72.80.\* 에서 다운로드 아이콘( )을 클릭하여 설치 파일을 엽니다.
- (2) 파일 다운로드 창이 뜨면 앞 장의 (4)처럼 진행 합니다.

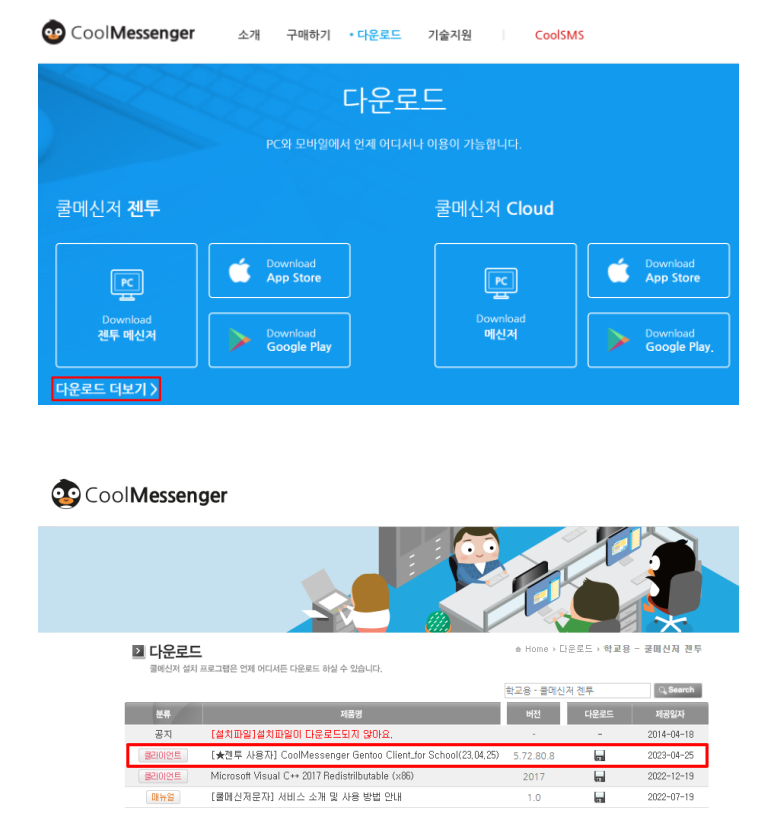

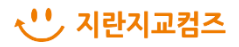

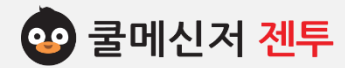

**2. 설치 시작**

쿨메신저 설치 시작 창이 뜨면 **[다음]** 버튼을 클릭 합니다.

## **3. 이용약관 동의**

지란지교컴즈 소프트웨어 이용약관 동의 창이 뜨면 **[동의함]** 버튼을 클릭 합니다.

## **4. 설치 경로 설정**

- (1) 쿨메신저 설치 경로 설정 창이 뜨면 **[찾아보 기]** 버튼을 클릭하여 경로를 선택한 뒤 **[설치]** 버튼을 클릭합니다.
- (2) 기본으로 설정되어 있는 설치 경로는 (Win7\_32bit 이상의 경우)

**C:\Program Files\Coolmessenger Gentoo**

(Win7\_64bit 이상의 경우)

C: **W** Program Files(x86) W Coolmessenger **Gentoo** 입니다.

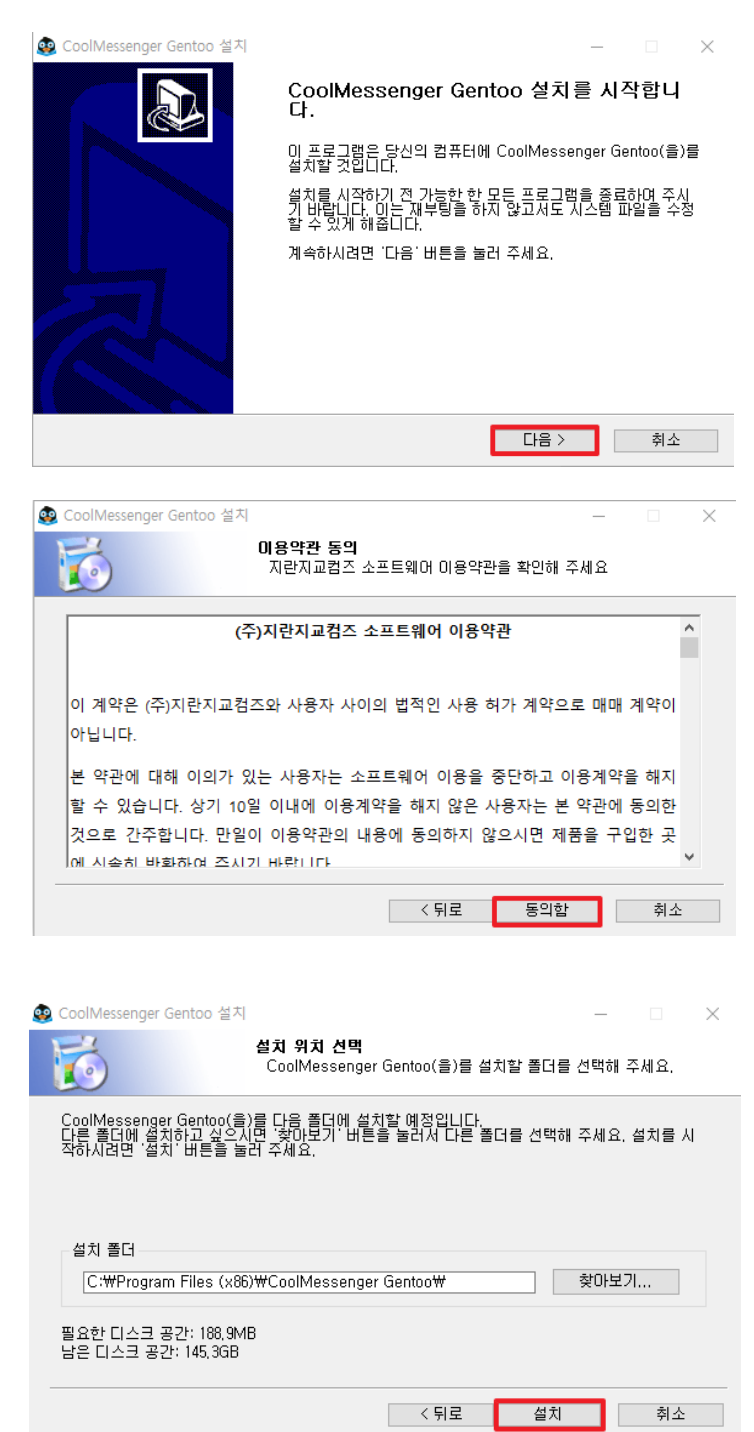

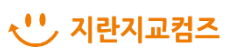

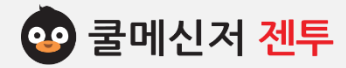

**4. 설치 완료**

설치 완료 창이 뜨면 **[마침]** 버튼을 클릭하여 설치 를 종료합니다.

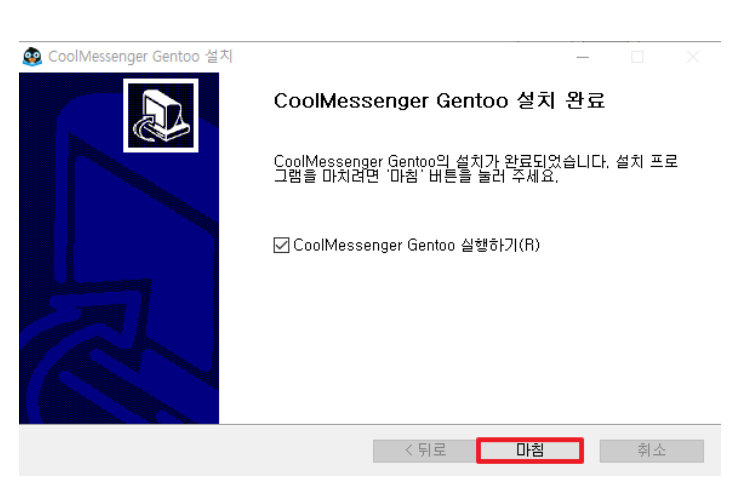

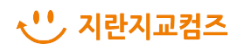

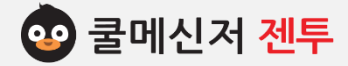

# **■ 로 그 인 [ Log In ]**

**※ 쿨메신저에 접속합니다.**

### **1. 로그인**

#### **a. 서버 주소**

서버 주소는 쿨메신저 서버 컴퓨터의 IP 주소로 입력합니다.

#### **b. 아이디 (ID)**

메신저 관리자에게 부여 받은 아이디를 입력합니다.

## **c. 패스워드 (PASSWORD)**

메신저 관리자에게 부여 받은 패스워드를 입력합니 다.

## **d. 자동 접속**

 자동로그인에 체크를 해 두시면 쿨메신저 프로그램 실행 시, 쿨메신저가 자동 로그인 됩니다.

## **e. 메시지DB저장 경로**

 주고받은 메시지의 저장 경로와 메시지DB 백업 및 이동 안내에 대한 팝업창이 나옵니다.

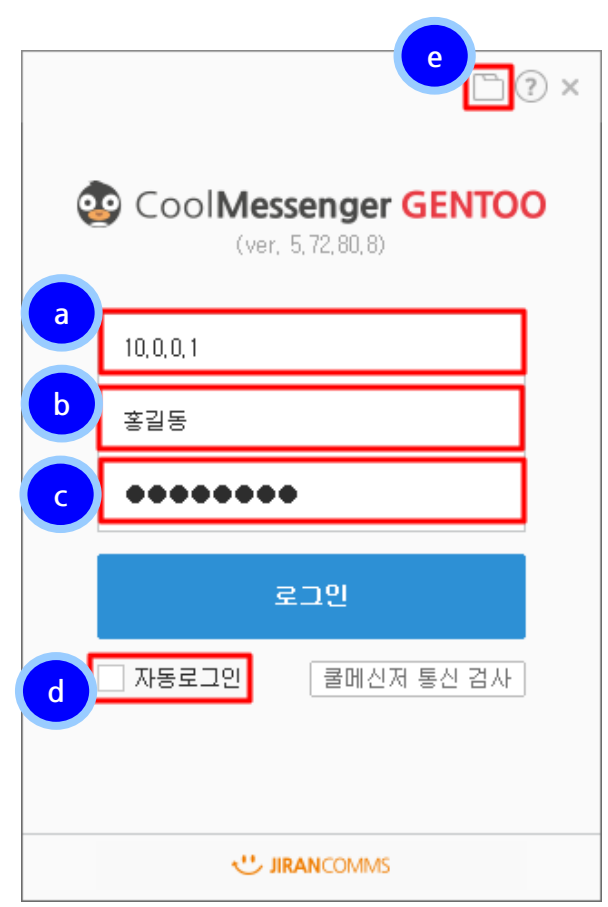

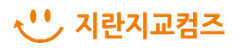

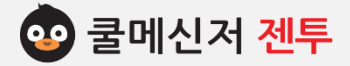

# **■ 메신저 설명 [ Messenger View ] (1/2)**

**※ 메신저 접속 성공 시 이미지입니다.**

**1. 메신저 명칭과 기능 (1/2)**

#### **a. 내 사진**

자신의 사진이나 사용자가 원하는 이미지를 첨 부하여 다른 사용자에게 보여줄 수 있습니다.

**b. 내 대화 명**

자신의 대화 명, 닉네임을 입력 할 수 있습니다.

**c. 내 상태**

수신 가능, 바쁜 용무, 수업 중, 재택근무 등 으로 자신의 상태를 나타낼 수 있습니다. **(수신가능 외 상태인 경우 메시지 알림 창이 뜨지 않습니다.)**

#### **d. 탭 서비스**

메신저의 여러 가지 기능을 탭 아이콘을 통해서 사용할 수 있습니다.

 종류에는 조직도 선택, 공지, 설문, 메모, 링크, 학사일정, 쿨알리미, 쿨알림톡, 문자가 있습니다.

**e. 기본 메뉴**

로그아웃, 환경 설정 및 메신저의 기능을 설정 할 수 있는 메뉴입니다.

**f. 바로 가기**

쿨박스, 쿨렌더, 메시지 관리함, 받은 파일 폴더로 바로 갈 수 있는 단축 아이콘 입니다.

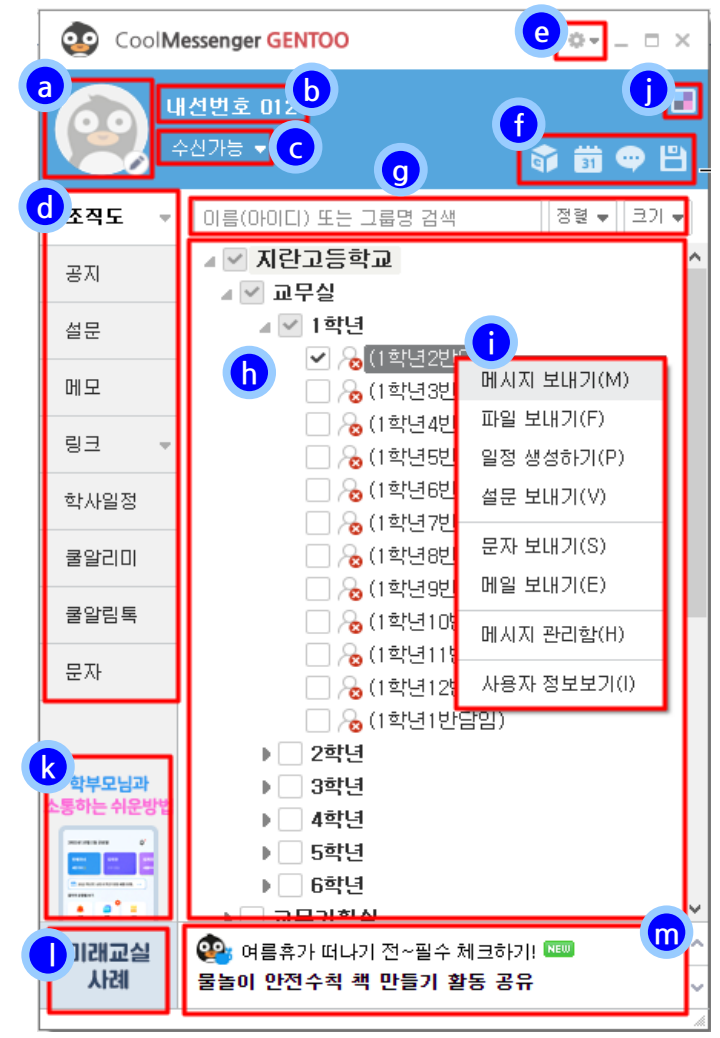

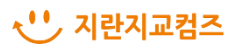

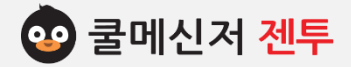

# **■ 메신저 설명 [ Messenger View ] (2/2)**

**※ 메신저 접속 성공 시 이미지입니다.**

#### **1. 메신저 명칭과 기능 (2/2)**

#### **g. 사용자 검색**

조직도 내의 그룹 및 사용자를 검색합니다.

**h. 조직도 화면**

쿨메신저의 조직도를 나타냅니다.

**i. 컨택스트 메뉴**

조직도 내 사용자를 선택한 뒤, 마우스 오른쪽 버 튼을 클릭하게 되면 나타나는 메뉴입니다.

**j. 메신저 스킨 선택**

메신저의 스킨을 변경할 수 있습니다. (기본스킨, 네이비, 핑크, 바이올렛)

**k. 쿨알리미**

표시된 쿨알리미 표지를 클릭하면 해당 쿨알리미 페이지가 열립니다.

**l. 미래교실사례 배너**

쿨스쿨홈페이지 2023 그린스마트 미래학교 구축 통합 컨설팅페이지가 열립니다.

**m. 컨텐츠 소식**

샘스토리, 쿨북스 컨텐츠의 소식이 올라오는 것으로 해당 소식을 클릭하면 해당글이 있는 페이지가 열립니다.

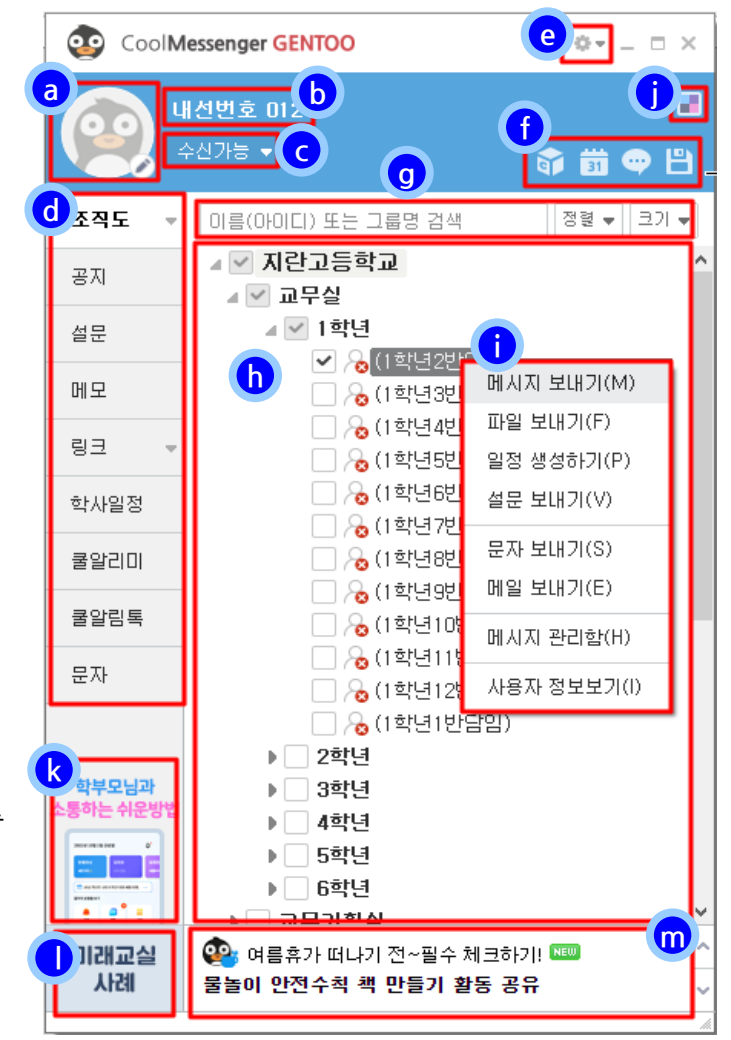

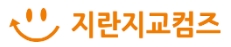

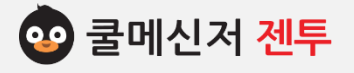

# **기능설명 [쿨메신저]**

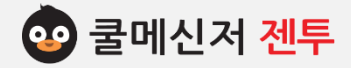

# **[ 메 시 지 ( Message ) ] (1/2)**

- **※ 특정 사용자나 그룹에게 메시지를 전송합니다. 전송 된 메시지는 알림 창을 통해 알려지고, 메시지 관리 함에 보관됩니다.**
- **1. 메시지 전송 창 (1/2)**
- **a (d). 메시지를 받는 사용자 추가**

메시지를 받는 사용자를 조직도에서 선택 합니다.

(이름 자동 완성으로 대상 추가 가능)

**b (e). 메시지를 참조 할 사용자 추가**

메시지를 참조 할 사용자를 선택합니다.

(이름 자동 완성으로 대상 추가 가능)

**c. 제목 입력 란**

전송 할 제목의 내용을 입력합니다.

**f. 예약전송 설정**

'**V**' 체크 시, 메시지 예약전송이 설정됩니다.

**g. 예약전송 시간 설정**

메시지가 전송 될 예약시간을 설정합니다. (기본적으로 현재 시점 + 10분 후로 보여지며 최소 5분까지 설정 가능)

**h. 글꼴 설정**

메시지 내용의 글꼴을 바로 설정할 수 있습니다.

**i. 메시지 입력 란**

전송 할 메시지의 내용을 입력합니다.

**j. 파일 첨부 란**

첨부 된 파일이 나타납니다.

#### **k. 첨부 파일 찾기**

첨부하려는 파일을 탐색기에서 찾아 선택합니다. (첨부파일을 마우스로 끌어다 놓기를 통해 추가로 첨부 가능합니다)

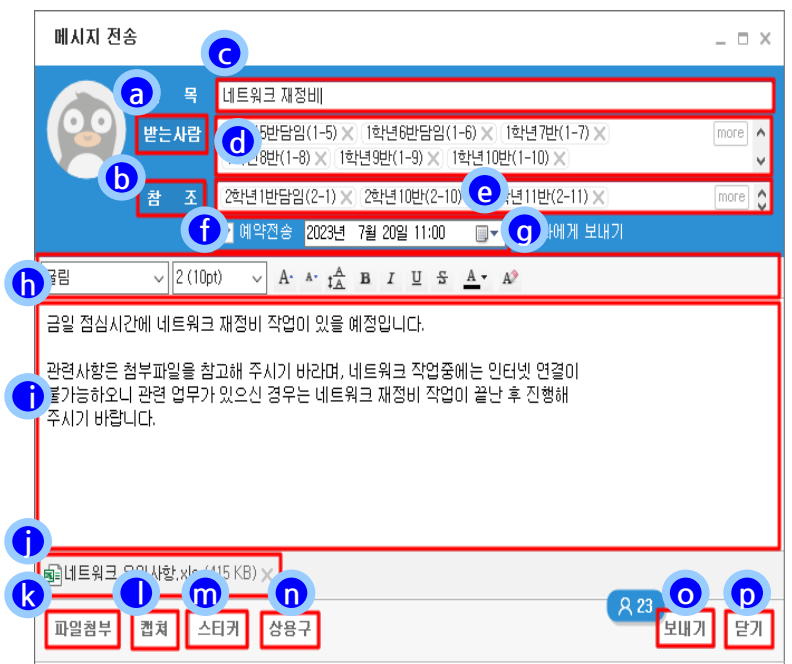

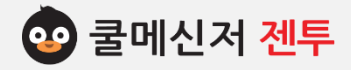

# **[ 메 시 지 ( Message ) ] (2/2)**

- **※ 특정 사용자나 그룹에게 메시지를 전송합니다. 전송 된 메시지는 알림 창을 통해 알려지고, 메시지 관리 함에 보관됩니다.**
- **1. 메시지 전송 창 (2/2)**
- **l. 캡쳐**

원하는 화면을 캡처하여 메시지에 첨부합니다.

**m. 스티커**

전송 할 메시지 내용에 추가 할 스티커를 선택합니다.

**n. 상용구**

자주 사용하는 문자를 편집버튼을 통해 추가 합니다.

**o. 보내기**

작성한 메시지를 전송합니다.(메시지 수신 대상자수가 2명 이상인 경우 보내기 버튼 위에 수신 대상자 수가 뱃지로 표현 됩니다.)

**p. 닫기**

메시지 전송 창을 닫습니다.

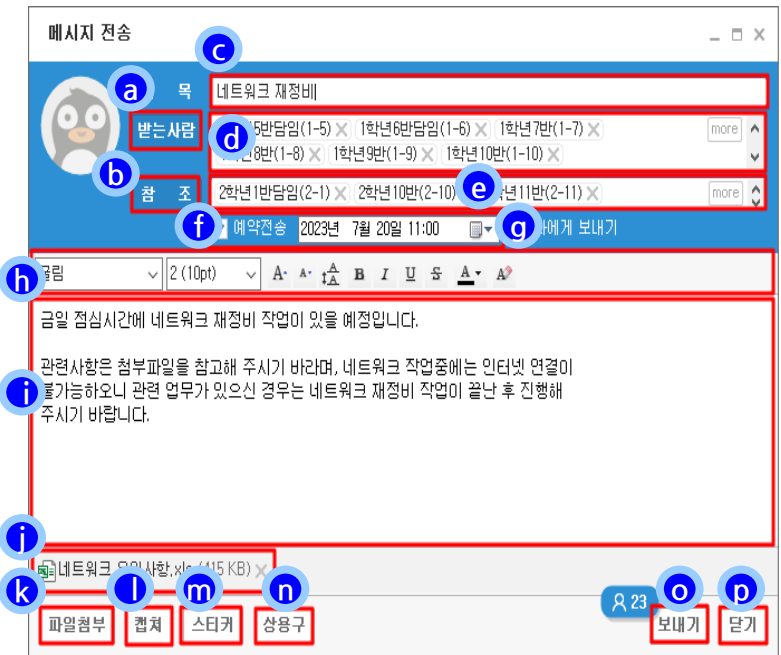

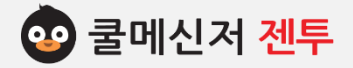

## **1. 사용자 선택**

 **▶ 마우스 오른쪽 버튼 클릭**

 조직도에서 상대방을 선택 한 뒤, 마우스 오른 쪽 버튼을 클릭하여 단축 메뉴가 나타나면 **[메 시지 보내기]**를 클릭합니다.

**▶ 상대방 이름 더블 클릭** 조직도에서 메시지를 보내고자 하는 상대방의 이름을 **더블 클릭** 합니다.

# **※ 더블 클릭 시, 채팅 창이 열리는 경우는 해당 하지 않습니다. (환경 설정 : 88p 참고)**

#### **2. 메시지 입력**

- (1) 메시지 입력 창에 메시지를 작성합니다.
- (2) 내용 입력 란 상단의 글꼴 설정 툴을 이용하여 사용자가 원하는 형태로 변경할 수 있습니다.

### **3. 메시지 수신자 추가 및 부가기능 설정**

- **3-1. 메시지 일반 수신자 추가**
	- **▶ 조직도 목록에서 선택**
		- (1) 메시지 입력 창에서 상단 중간부의 **[받는 사람]** 버튼을 클릭합니다.
		- (2) 조직도 또는 마이리스트를 선택합니다.
		- (3)띄워지는 창의 왼쪽 조직도 목록에서 추가 하려는 사용자를 선택합니다.
		- (4) 중간의 화살표 버튼을 클릭하여 오른쪽 목 록에 추가시켜 줍니다.
		- (5) 창 하단의 **[확인]** 버튼을 클릭합니다.

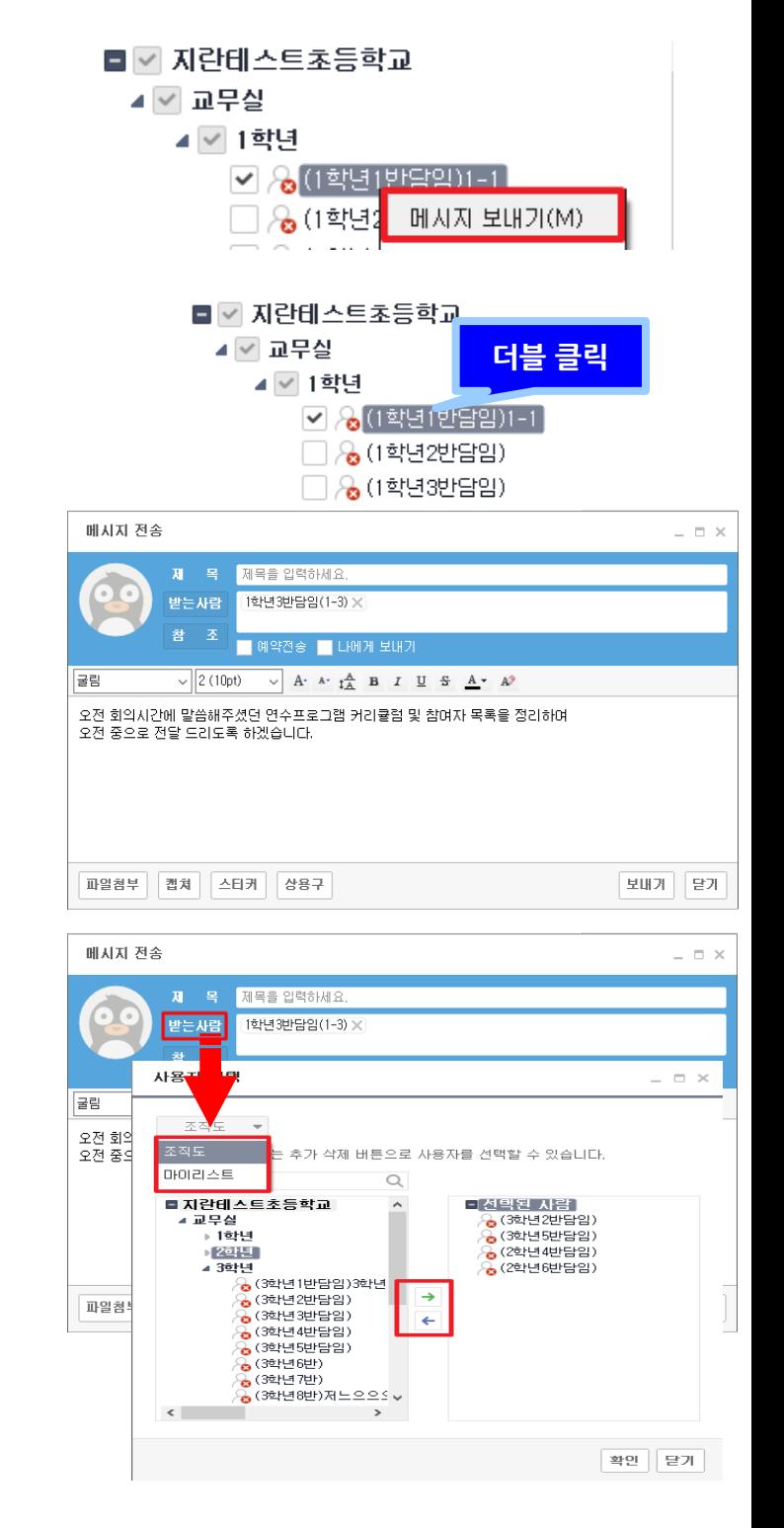

√ '' 기란지교컴즈

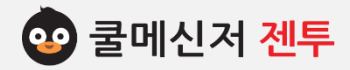

## **▶ 수신자 이름 자동 완성 목록에서 선택**

- (1) 수신자 목록 란에 추가하려는 수신자 이름 의 초ㆍ중성 등을 작성합니다.
- (2) 작성한 초성이 이름에 포함 된 사용자들을 자동으로 조회하여 리스트 바(List bar)로 나타내어 줍니다.
- (3) 리스트 바에서 추가하고자 하는 사용자를 클릭합니다.

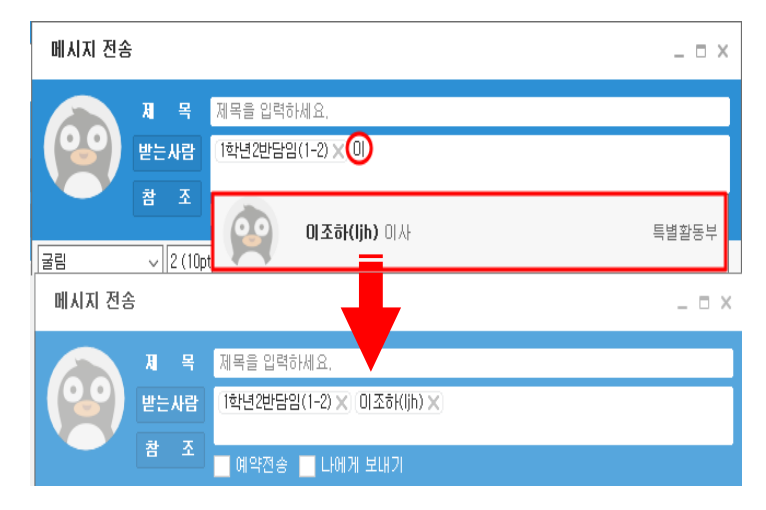

## **▶ 수신자 부서 자동 완성 목록에서 선택**

- (1) 수신자 목록 란에 추가하려는 부서명의 초ㆍ중성 등을 작성합니다.
- (2) 작성한 초성이 부서에 포함 된 부서들을 자동으로 조회하여 리스트 바(List bar)로 나타내어 줍니다.
- (3) 리스트 바에서 추가하고자 하는 부서를 클릭합니다.

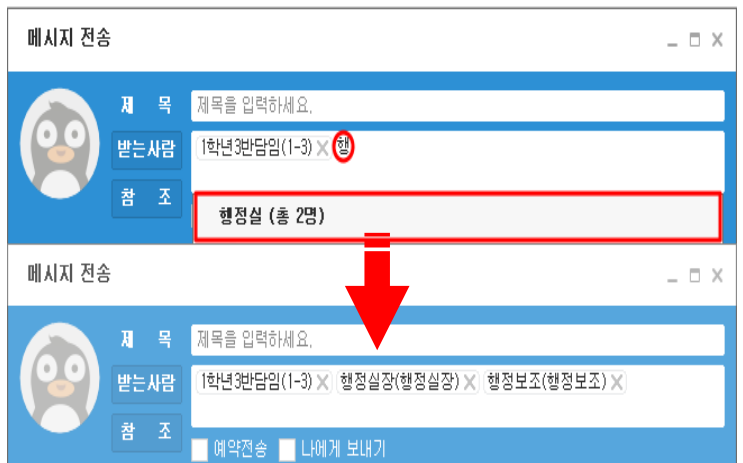

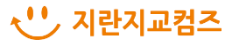

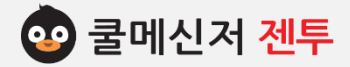

#### **3-2. 메시지 참조자 추가**

직접적인 수신은 아니지만 전송하려는 메시 지를 참고 할 참조 자를 설정하는 곳입니다. 중간부의 **[참 조]** 버튼을 누르면 참조 항목이 추가 되어 사용자를 추가 할 수 있는 입력란 이 생성됩니다.

#### **▶ 조직도 목록에서 선택**

- (1) 메시지 입력 창에서 중간부의 **[참 조]** 버튼 을 클릭합니다.
- (2) 조직도 또는 마이리스트를 선택합니다.
- (3) 띄워지는 창의 왼쪽 조직도 목록에서 추가 하려는 사용자를 선택합니다.
- (4) 중간의 화살표 버튼을 클릭하여 오른쪽 목 록에서 추가시켜 줍니다.
- (5) 창 하단의 **[확인]** 버튼을 클릭합니다.

### **▶ 수신자 이름 또는 부서명 초성 자동 완성 목록에서 선택**

- (1) 수신자 목록 란에 추가하려는 수신자 이름 또는 부서명의 초성을 작성합니다.
- (2) 작성한 초성이 이름에 포함 된 사용자들을 자동으로 조회하여 리스트 바(List bar)로 나타내어 줍니다.
- (3) 리스트 바에서 추가하고자 하는 사용자를 클릭합니다.

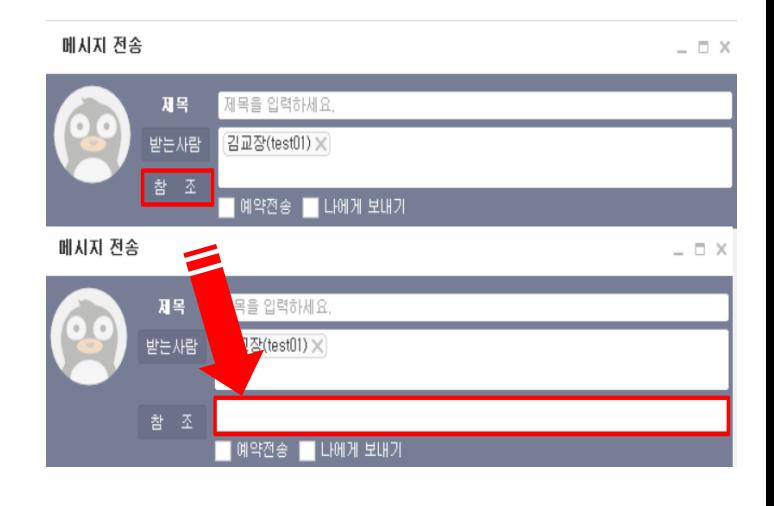

**< 조직도 목록에서 선택 >**

#### 제목 제목을 입력하세요 받는사람 김교장(test01) ※ 예약전송 гиял анг 사<mark>용자</mark> 선택  $\times$ .<br>삭제 버튼으로 사용자를 선택할 수 있습니다.  $PAPZE$  $\circ$ ■지란테스트초등학교 - 선택된 사람 신역된 사람<br>- (3학년2반담임)<br>- (3학년5반담임)<br>- (2학년4반담임)<br>- (2학년6반담임) 교무실<br>→ 1학년  $P<sub>2</sub>$  $3014$ 1년<br>- 6 (3학년1반담임)<br>- 6 (3학년2반담임)<br>- 6 (3학년2반담임)<br>- 6 (3학년5반담임)<br>- 6 (3학년5반담임)<br>- 6 (3학년5번담임)  $\leftarrow$ 확인 달가

## **< 이름 초성 또는 부서명 초성으로 자동완성 선택 >**

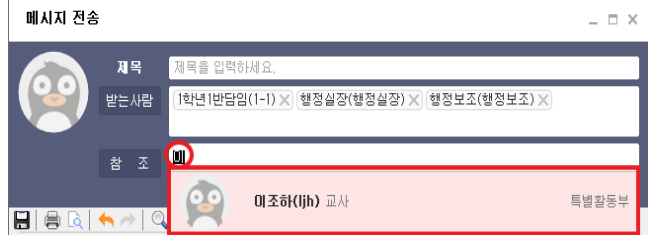

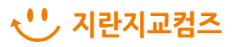

메시지 전송

 $\Box$   $\times$ 

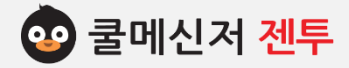

#### **3-3. 메시지 예약전송**

 메시지를 현재 이후의 시점으로 설정하여 미 리 발송하는 기능으로, 잊어버릴 수 있는 메 시지 전송이나 오 전송으로 인한 취소를 유연 하게 제어할 수 있습니다.

**※ 예약 설정 가능 기간 : 현재 ~ 3 개월 이내**

- **※ 주의사항 : 1. 예약시간은 발송자 시스템 시간에 따라 설정되지만, 실제 전송 및 취소 시점은 쿨메신저 서버 시스템의 시간에 영향을 받습니다.**
- **2. 첨부파일은 [보내기]버튼을 누르면 서버PC에 저장됩니다.(파일 보관일수에 영향)**

#### **3-3-1. 예약설정**

- (1) 메시지 입력 창에서 중간부의 '**예약전송**' 앞의 체크박스를 클릭하여 '**V**'를 표시합니다. (2) 예약시기 입력 란이 활성화됩니다.
- ※ 기본적으로 **현재 시점의 10분 후**로 자동 설정 되어있습니다. (**현재 시점 5분후 가능**) (3) 전송 될 날짜를 설정합니다.

#### **▶ 달력에서 선택**

예약시기 입력 란 가장 오른쪽의 화살표 (▼)를 클릭하면 나타나는 달력에서 날 짜를 선택합니다.

**▶ 직접 입력**

현재 연도(or 월,일) 수를 클릭한 후, 키 보드 방향키(↑, ↓)나 숫자키로 직접 설 정합니다.

(4) 전송 될 시간을 설정합니다. (날짜를 직접 입력할 때와 같이 설정)

## **< 메시지 예약전송 >**

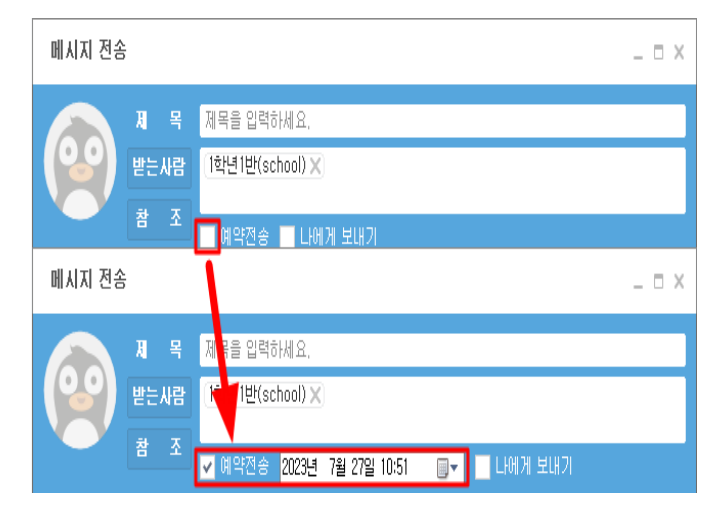

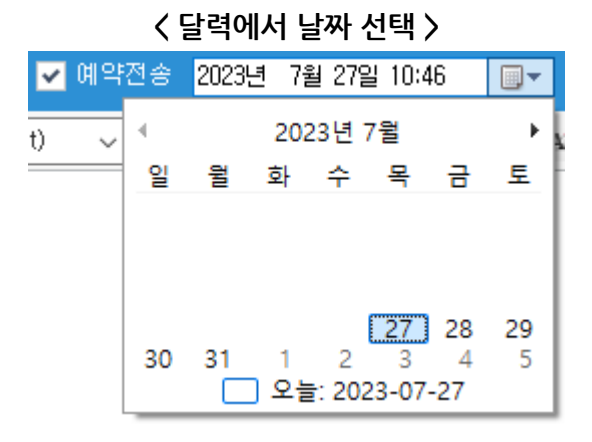

**< 날짜 및 시간 직접 입력 >**

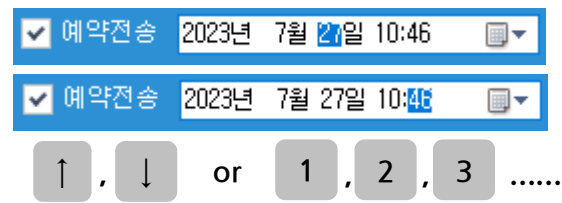

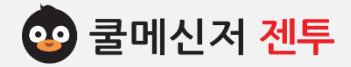

#### **3-3-2. 예약전송**

- (1) **3-3-1** 에서 설정한 메시지 창에서 **[보내 기]** 버튼을 클릭합니다.
- (2) 접수된 예약메시지는 **[메시지 관리함] → [보낸 메시지]** 목록의 가장 최 상단에 저장 되어 있습니다.
	- ※ 기본적으로 발송 목록은 최종 전송시기의 역순으로 정렬되어 있습니다.

#### **3-3-3. 예약취소**

- (1) **[메시지 관리함] → [보낸 메시지]** 목록에 서 취소하고자 하는 메시지를 선택합니다.
- (2) 오른쪽 메시지 상세정보 페이지에서 [**발송취소**] 버튼을 클릭 합니다.
- ※ 하단의 삭제버튼으로 또한 예약 발송전 취소 가능합니다.

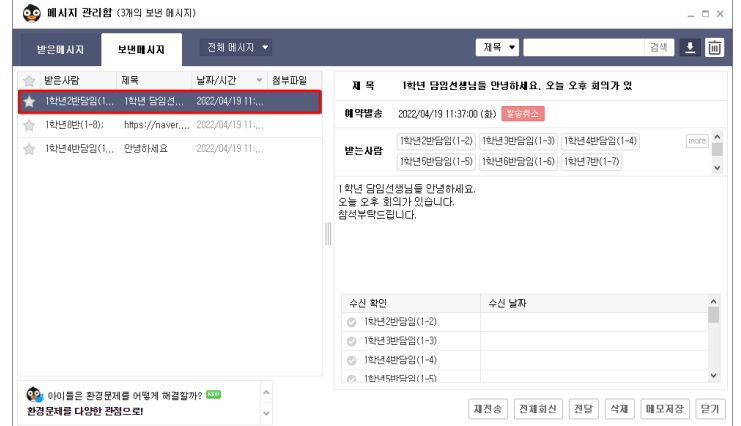

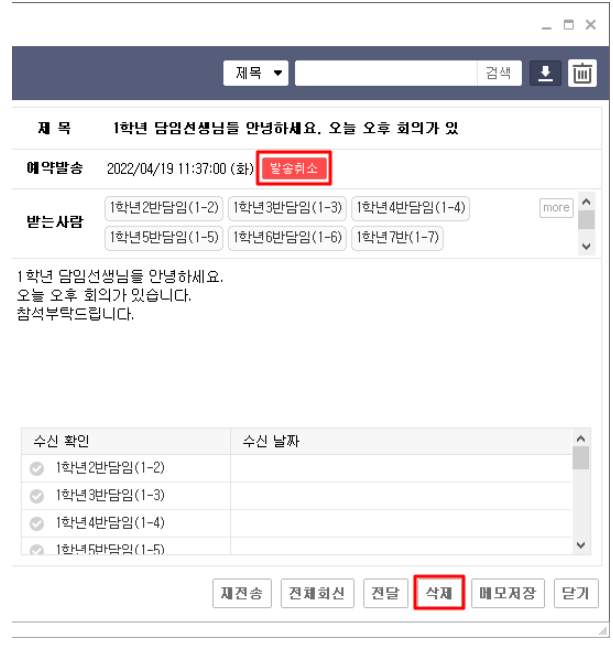

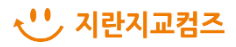

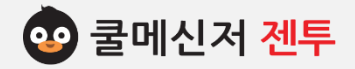

## **4. 이미지 및 표 삽입 (HTML Editor)**

## **4-1. 이미지 "붙이기"**

- (1) 웹 페이지에서 메시지 전송에 사용 할 이미지 또는 사용자 자리에 있는 이미지에서 마우스 오른쪽 버튼을 클릭하여 단축 메뉴가 나타나면 **[이미지복사]** 또는 **[복사]**를 클릭합니다. (2) 메시지 전송 창 내용 입력란에 마우스 오
- 른쪽 버튼을 클릭하여 단축 메뉴가 나타나 면 **[붙이기]**를 클릭합니다.

# **※ 주의! 이미지 유형의 파일만 복사 가능하며, 플 래쉬 및 동영상 유형 파일은 지원하지 않습니다.**

## **4-2. 표 삽입**

- **▶ 한글 및 MS 워드 표 삽입**
	- (1) 웹 페이지, 한글, MS워드에서 생성한 표를 블록 지정하고, 마우스 오른쪽 버 튼의 **[복사(하기)]**를 클릭합니다.
	- (2) 메시지 전송 창 내용 입력 란에 마우스 오른쪽 버튼의 **[붙이기]**를 클릭합니다.

## **※ 참고! 오피스 버전에 따라 일부 서식 적용에 차이가 있을 수 있습니다.**

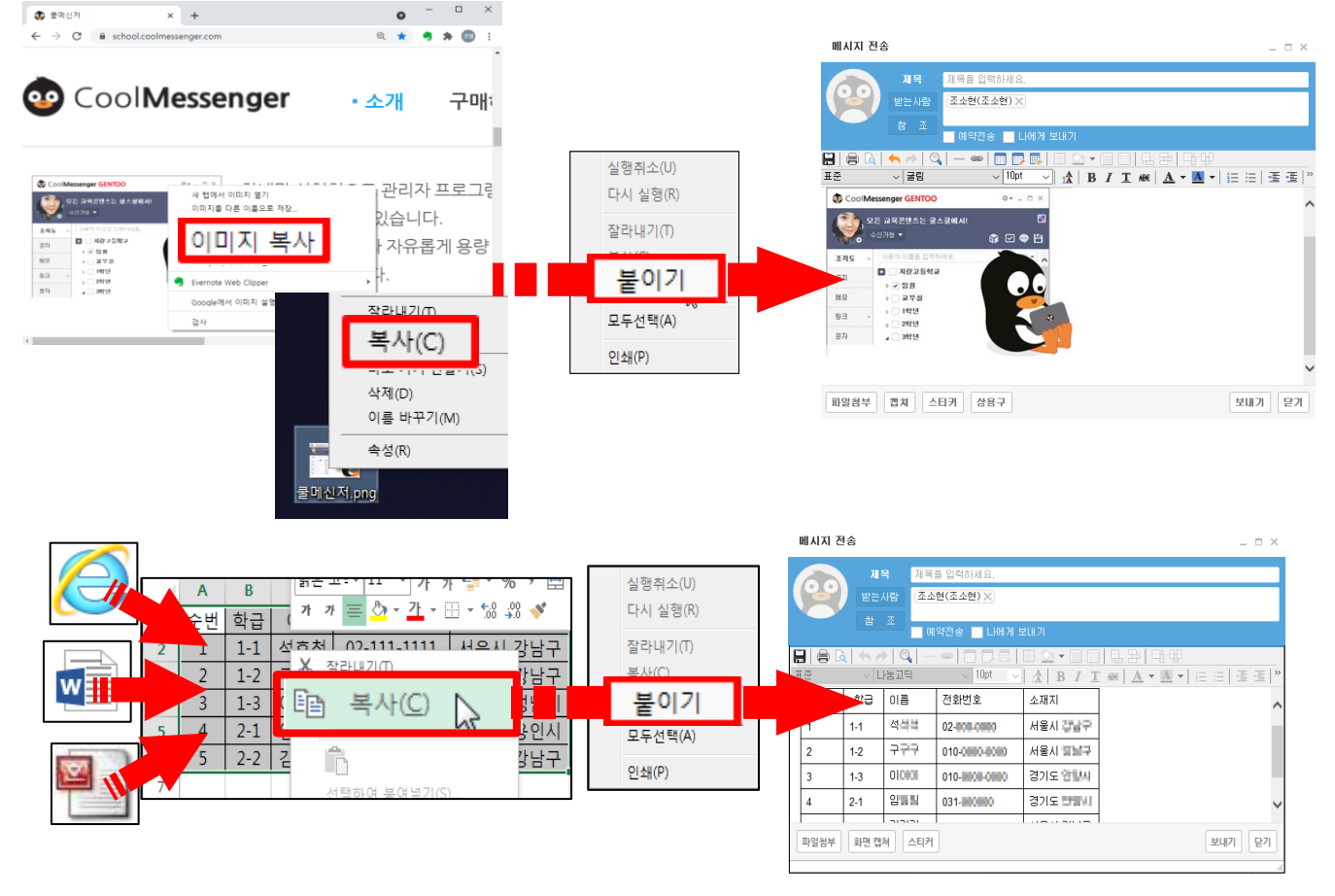

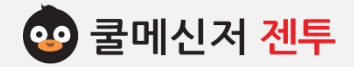

#### **5. 파일 첨부 방법**

- ※ **24p~25p의 파일 첨부 상세 방법을 참고 하시길 바랍니다.**
- **▶[파일 첨부]** 버튼 클릭
	- (1) 메시지 내용을 입력 한 뒤 **[파일 첨부]** 버튼 을 클릭합니다.
	- (2) 폴더 및 파일 탐색 창이 뜨면 첨부하려는 파 일을 찾아 선택합니다.
- **▶ 끌어서 놓기**
	- (1) 메시지 전송 창을 띄워 놓습니다.
	- (2) 해당 파일을 마우스 왼쪽 버튼으로 누른 상 태에서 끌고 와 띄워놓은 메시지 전송 창 위 에 올려 놓습니다.
	- **※ 주의사항 : 폴더 첨부 시, 끌어서 놓기로만 가능합니다.**
- **6. 수신 확인**

## **▶ 즉시 알림**

 상대방이 메시지 확인 시, 알림 창으로 상대방 이 수신 했음을 알려줍니다.

※ **이 기능을 사용하지 않으려면 환경설정에서 설정 을 해제하시면 됩니다. (환경 설정 :88p 참고)**

#### **▶ 메시지 관리 함**

 메시지 관리 함의 보낸 메시지 목록에서 해당 메시지를 선택하면 확인하실 수 있습니다.

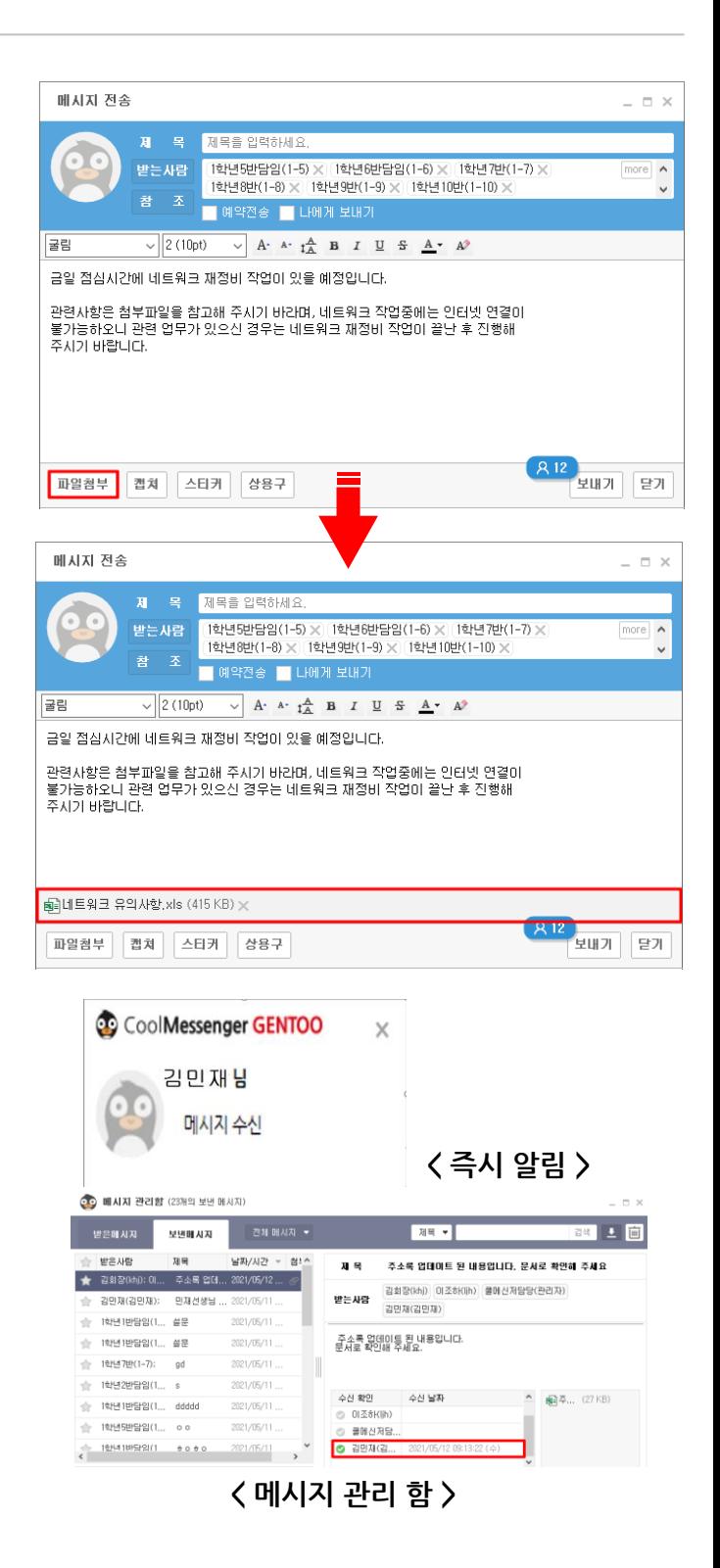

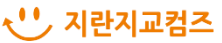

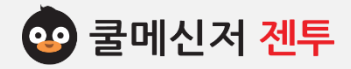

#### **7. 메시지 회수**

메시지 회수 기능은 수신자가 메시지를 읽기 전에 내용을 회수하는 기능입니다.

이미 수신자가 읽은 메시지까지는 회수가 불가능하지만 수신 대상자가 부재 중 이거나 단체 메시지를 발송 하는 경우, 읽지 않은 메시지에 대한 회수 기능을 유용하게 사용하실 수 있습니다.

- (1) 메시지 창에서 메시지 작성 후 **[보내기]** 버 튼을 클릭합니다.
- (2) **[메시지 관리함] → [보낸 메시지]** 목록에서 회수하고자 하는 메시지를 선택합니다. ※ 기본적으로 발송 목록은 최종 전송시기의 역순으로 정렬되어 있습니다.
- (3) 메시지 회수 버튼 클릭 메시지 상세정보 페이지 하단의 [**회수**] 버튼을 클릭하면 보낸 메시지가 회수되면서 발송자의 보낸 메시지함에서는 삭제됩니다.
- ※ **메시지 회수기능은 상대방이 메시지를 확인 하기 전에만 가능하므로 수신 확인 체크 후 진행하시기 바랍니다**.
- ※ **회수된 메시지에 대해 수신자에게는 오른쪽 이미지와 같이 표시됩니다**.

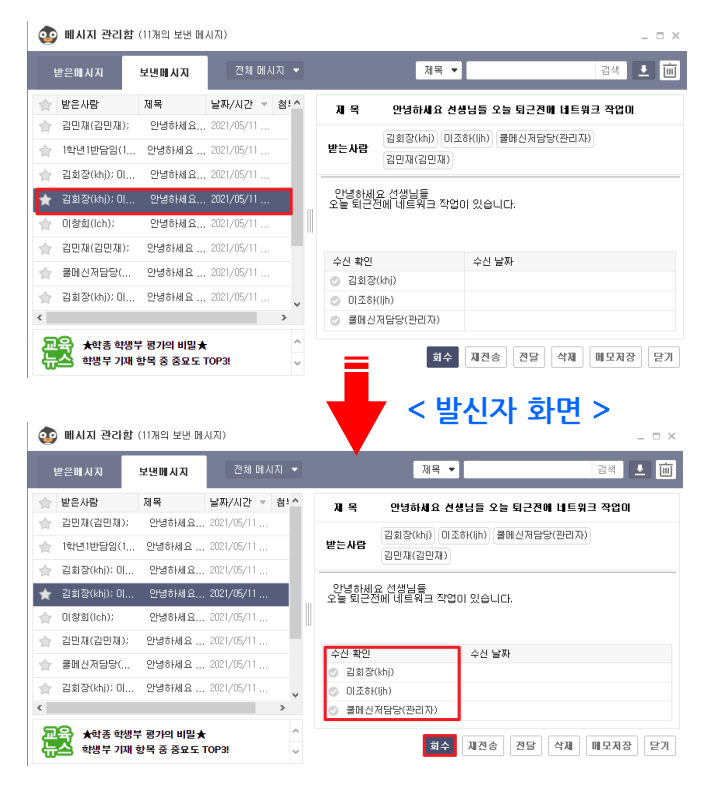

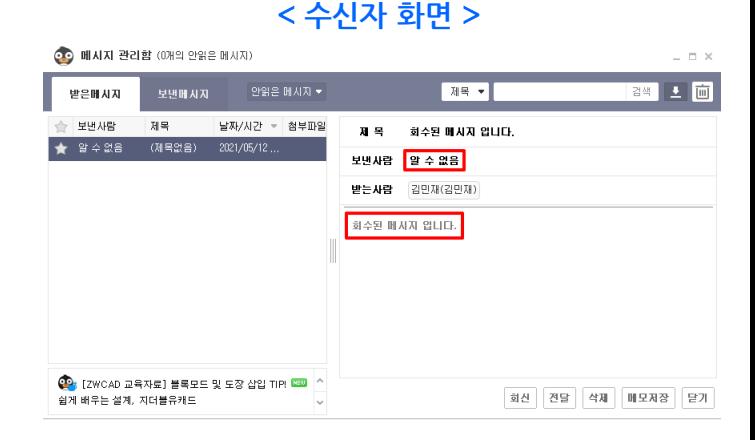

√ '' 지란지교컴즈

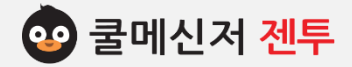

# **2. 메 시 지 수 신 [ Receive Message ]**

**※ 신규 메시지가 도착하면 알림 창과 동시에 메시지 관리함 바로 가기 단축 아이콘에 "N" 표시가 뜨고 작 업 표시줄 깜빡임으로 메시지 수신을 알려줍니다. 수신된 메시지는 메시지 관리 함으로 자동 저장됩니다. (참고. 바로 가기 단축 아이콘의 "N"표시는 알림 창과 수신 창으로 새 메시지를 확인해야 없어집니다.)**

#### **1. 받은 메시지**

 메시지 형태에 따른 아이콘 표시와 함께 송신자의 이름과 메시지 내용 일부가 보여집니다.

- **▶** 메시지 도착 알림
- **▶** 파일(또는 폴더) 도착 알림

 **※ 오른쪽 이미지 참고**

#### **2. 부재(오프라인) 중 메시지**

 쿨메신저는 상대방이 부재 중일 경우에도 파일(또 는 폴더) 및 메시지 전송이 가능합니다.

(1) 부재 중 메시지 도착 알림

 부재 중이었을 때 수신 된 메시지를 메신저 온라 인 접속 시, 팝업 창으로 알려줍니다.

#### (2) 부재 메시지 확인

 작업 표시줄에서 깜빡 거리는 최소화 창을 클릭 하면 부재 중에 도착했던 메시지를 확인하실 수 있습니다.

#### **3. 미확인 메시지**

 온(or 오프)라인 시 수신된 메시지 중 확인하지 않 은 메시지에 대해 총 개수와 함께 주기적으로 알려 줍니다.

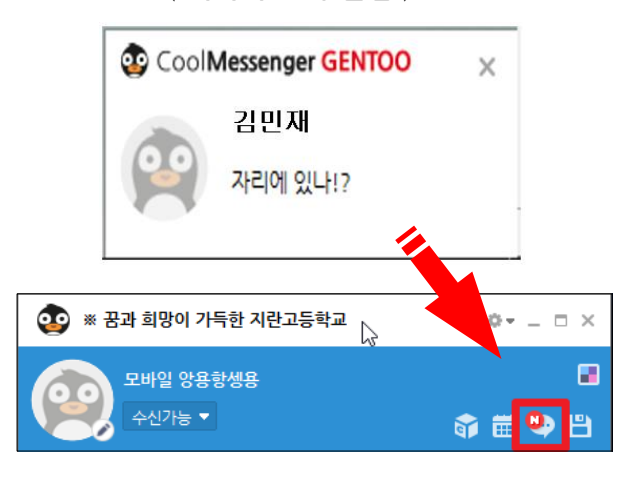

**< 파일 도착 알림 >**

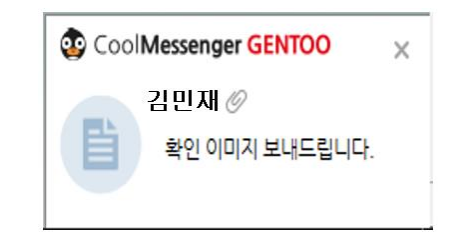

## **< 온오프 중 메시지 미확인 알림 >**

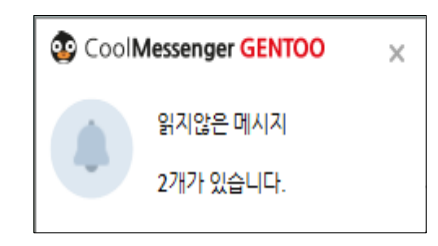

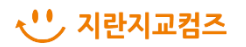

**< 메시지 도착 알림 >**

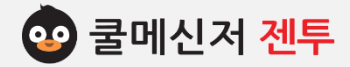

# **3. 파 일 송 신 [ Send Files ]**

**※ 파일 또는 폴더를 송신합니다.**

#### **1. 파일 송신 방법**

전송하고자 하는 사용자에게 데이터를 송신합니다.

## **▶ 마우스 오른쪽 버튼 클릭**

- (1) 수신 할 사용자나 부서를 선택합니다.
- (2) 마우스 오른쪽 버튼 클릭 후 **[파일 보내기]** 버튼을 클릭합니다.
- (3) 탐색기 창에서 보낼 파일을 선택 후 열기버튼을 클릭합니다.
- (4) 첨부 확인 후 전송합니다.

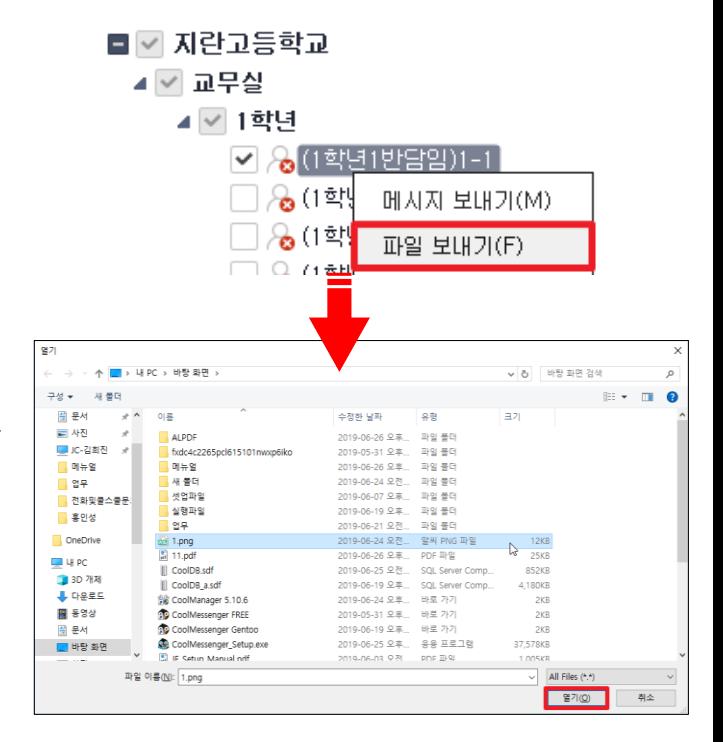

#### **▶ 파일 첨부 버튼 클릭**

- (1) 수신자나 수신 부서를 더블 클릭합니다. 메시지 창이 나타나면 **[파일 첨부]** 버튼을 클릭 합니다.
- (2) 파일 탐색 창이 나타나면 파일을 선택한 뒤 첨 부합니다.
- (3) 첨부 확인 후 전송합니다.

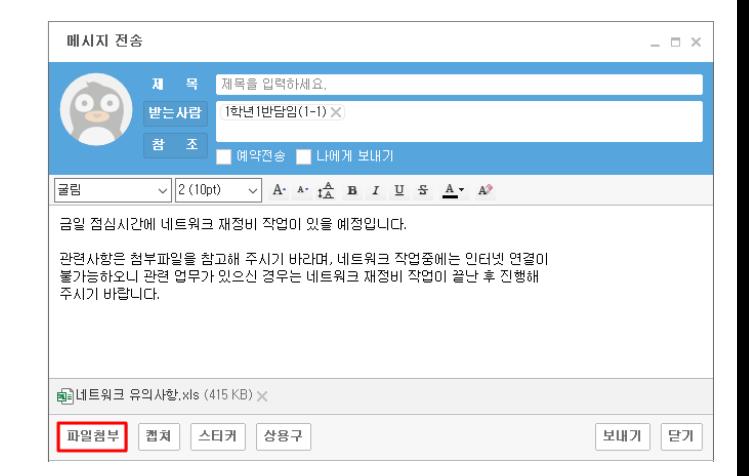

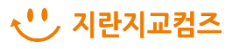

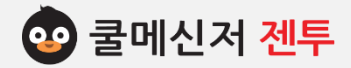

# **3. 파 일 송 신 [ Send Files ]**

## **▶ 끌어서 놓기**

**2. 파일 수신 확인 알림**

- (1) 파일을 수신할 사용자나 부서를 더블 클릭 하여 메시지 전송 창을 엽니다.
- (2) 첨부하고자 하는 파일을 끌어서 놓기하여 메시지 창에 첨부합니다.
- **※ Windows 7, 10, 11에서는 제어판 – 사용자계 정 – 사용자계정 컨트롤 설정변경에서 bar 를 알 리지 않음(맨 아래)로 내려주시고 적용합니다. 적용 후 컴퓨터를 재부팅 후 끌어서 놓기 가 능합니다.**

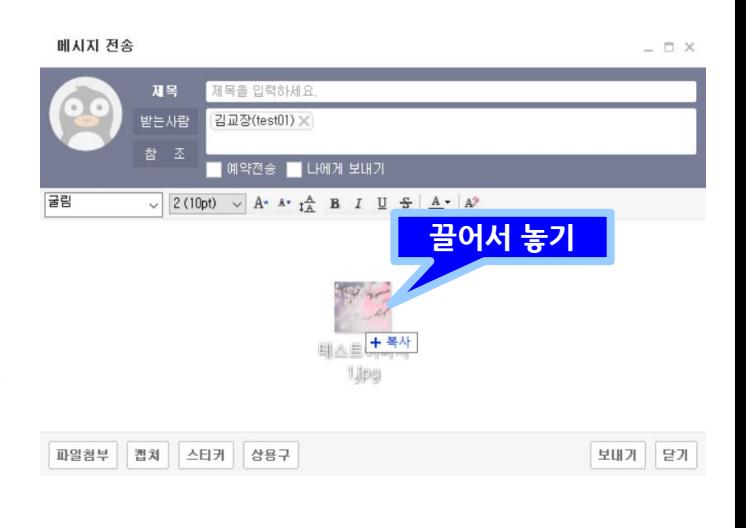

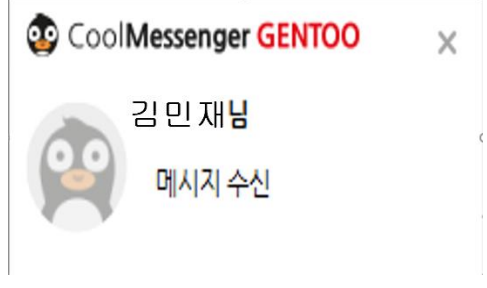

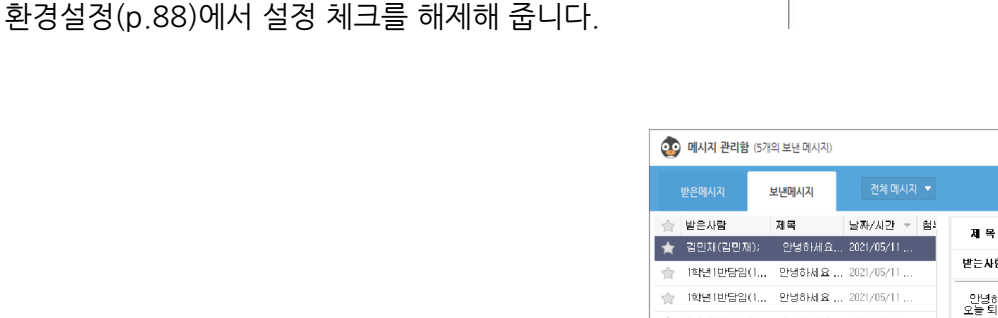

내용 ▼ 검색 <mark>도</mark> 안녕하세요 선생님들 오늘 퇴근전에 네트워크 작업이 받는사람 김민재(김민재) - 안녕하세요 선생님들<br>오늘 퇴근전에 네트워크 작업이 있습니다. 결화장(khi): 01... 안녕하세요... 2021/05/11 김화장(khj): 미... 안녕하세요... 2021/05/11. 안녕하세요... 2021/05/11. → 01类制(lch); 다운로드 후 실행(R) 선택파일 저장(G) 선택파일 다른폴더에 저장(W) 선택파일 저장(G) -업시간 애매~하게 남았음 따 최경일쌤이 알려주는 자투리시 재전송 전술 저장 석제 선택파일 다른폴더 모든파일 저장(A) 모든파일 저장(A) 모든파일 다른폴더에 저장(S

**[참고사항] 내가 보낸 파일에 대한 다운로드도 가능합니다. (오른쪽 이미지 참조)**

(1) 수신자가 파일 첨부 메시지를 확인하면 수신

(2) 수신 확인 알림을 받고 싶지 않은신 경우

확인 알림 창으로 알려줍니다.

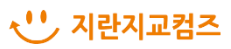

 $\Box$   $\times$ 

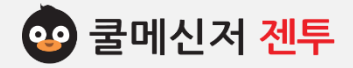

# **4. 파 일 수 신 [ Receive Files ]**

# **※ 수신 할 데이터가 있으면 알림 창과 동시에 작업 표시줄에 [받은 메시지]가 나타나며, 수신 된 파일을 다운과 동시에 확인 할 수 있습니다.**

## **1. 데이터 수신**

수신 된 데이터가 있으면 알림 창과 동시에 작업표시줄에 **[받은 메시지]**가 깜빡이며, 선택 시 받은 메시지 함이 나타납니다.

## **1-1. 데이터 수신 방법**

## **a. 저장 버튼 클릭**

메시지 창의 저장 버튼을 클릭하여 파일을 저장합니다. 기본 저장 경로는 C:\Documents\ **Cool Messenger Files\Received Files**입니다.

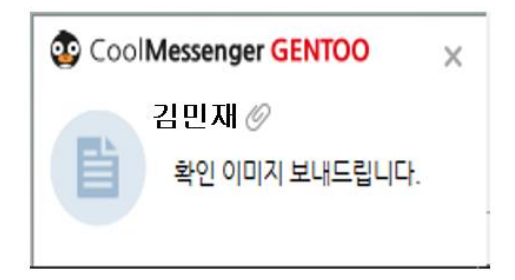

#### **1-2. 데이터 저장 방법**

## **a. 선택 파일 저장**

마우스 오른쪽 버튼 클릭 후 [선택 파일 저 장] 버튼을 클릭하여 해당 파일을 저장합니다.

## **b. 모든 파일 저장**

파일이 여러 개 인 경우, 마우스 오른쪽 버 튼 클릭 후 [모든 파일 저장] 버튼을 클릭 하여 모든 파일을 저장합니다.

#### **c. 모든 파일 다른 폴더에 저장**

마우스 오른쪽 버튼 클릭 후 [모든 파일 다른 폴더에 저장] 버튼을 클릭하여 파일 저장 경로를 설정합니다. 저장 경로 설정은 1회성 입니다.

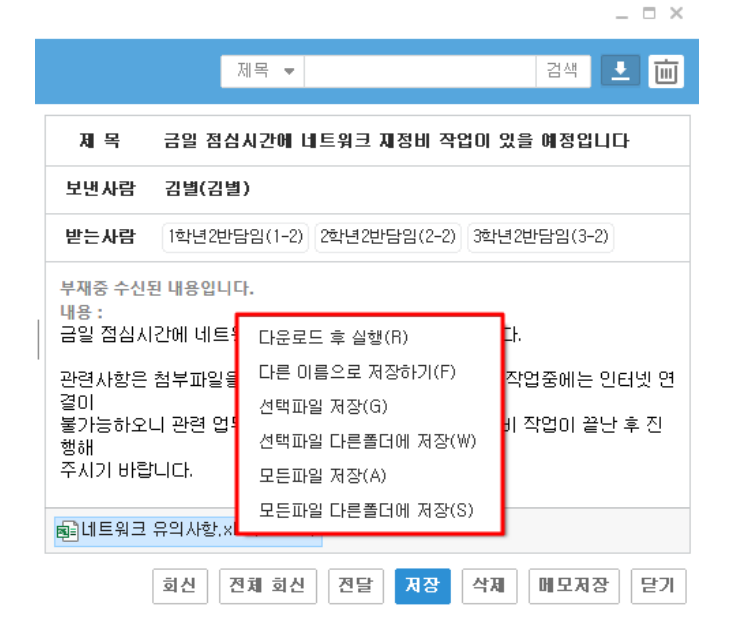

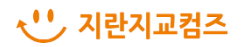

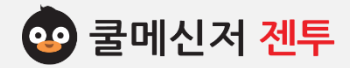

# **4. 파 일 수 신 [ Receive Files ]**

**2. (파일 첨부) 메시지 전달**

 수신했던 (파일 첨부) 메시지를 다른 사용자에게 전달하는 기능을 지원합니다.

- (1) **[메시지 관리 함]**을 클릭하여 해당 (파일 첨부) 메시지를 선택합니다.
- (2) 메시지 관리 함 하단의 메시지 **[전달]** 버튼을 클릭합니다.
- (3) 메시지 전달 창이 띄워지면 전달 할 메시지와 추가 메시지, 첨부되었던 파일이 함께 전송됩 니다.
	- ※ 수신했던 메시지를 전달하는 것이므로 첨부 된 파일은 편집 불가능하여, 메시지 전달 창 에는 [파일첨부] 버튼이 없습니다.

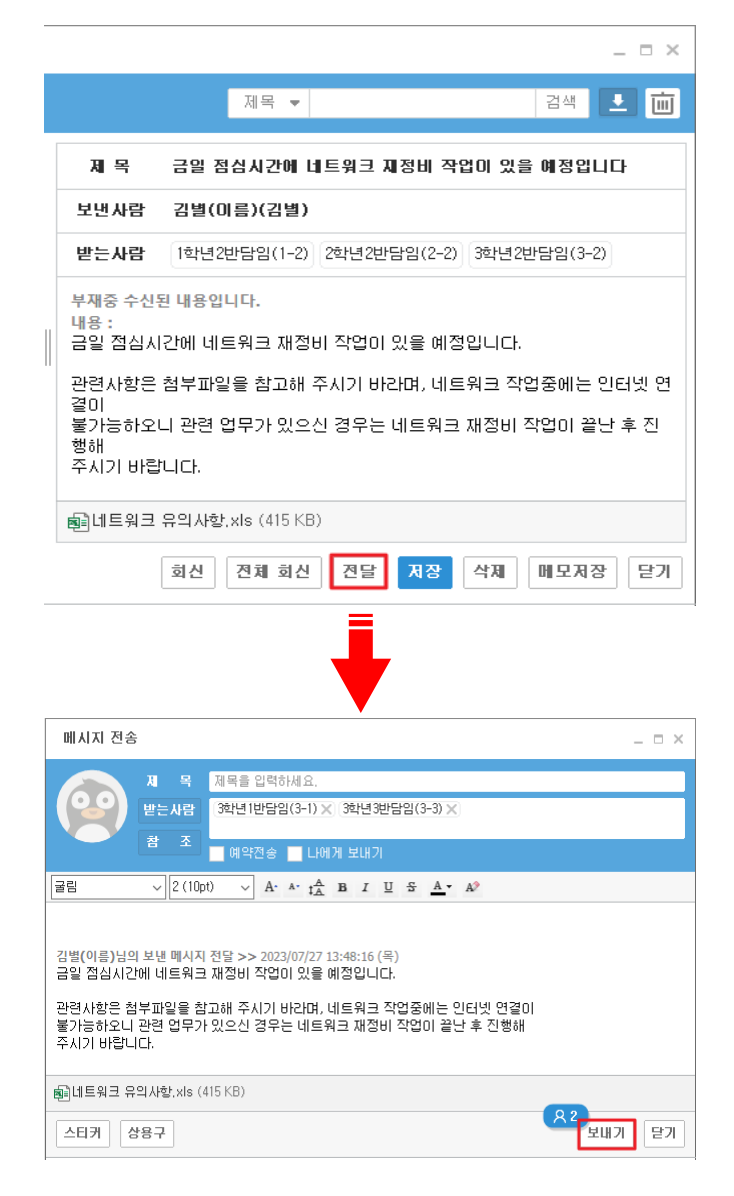

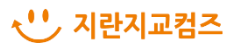

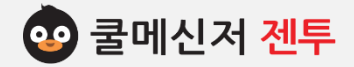

# **5. 화 면 캡 쳐 [ Screen Capture ]**

**※ 메시지 수신자에게 전달하고자 하는 화면을 캡처하여 첨부합니다.**

- **1. 사용자 선택**
	- **▶ 마우스 오른쪽 버튼 클릭**

 조직도에서 상대방을 선택 한 뒤, 마우스 오른 쪽 버튼을 클릭하여 단축 메뉴가 나타나면 **[메 시지 보내기]**를 클릭합니다.

**▶ 상대방 이름 더블 클릭** 조직도에서 메시지를 보내고자 하는 상대방의

이름을 **더블 클릭** 합니다.

**※ 더블 클릭 시, 채팅 창이 열리는 경우는 해당 하지 않습니다. (환경 설정 : 88p 참고)**

## **2. 메시지 입력**

- (1) 메시지 입력 창에 메시지를 작성합니다.
- (2) 내용 입력 란 상단의 글꼴 설정 툴을 이용하여 사용자가 원하는 형태로 변경할 수 있습니다.

## **3. 화면 캡처**

- (1) 메시지 입력 창 하단의 [화면캡처] 버튼을 클릭 합니다.
- (2) 화면 켭쳐 방법 안내 창이 뜹니다. 내용 확인 후 [확인] 버튼을 클릭합니다.
- (3) 화면에서 캡처하고 싶은 페이지를 드래그하여 줍니다.

<다음 장에 이어서…>

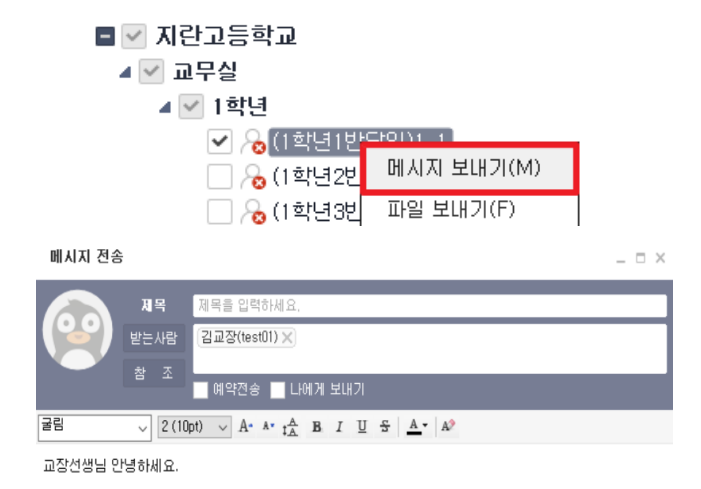

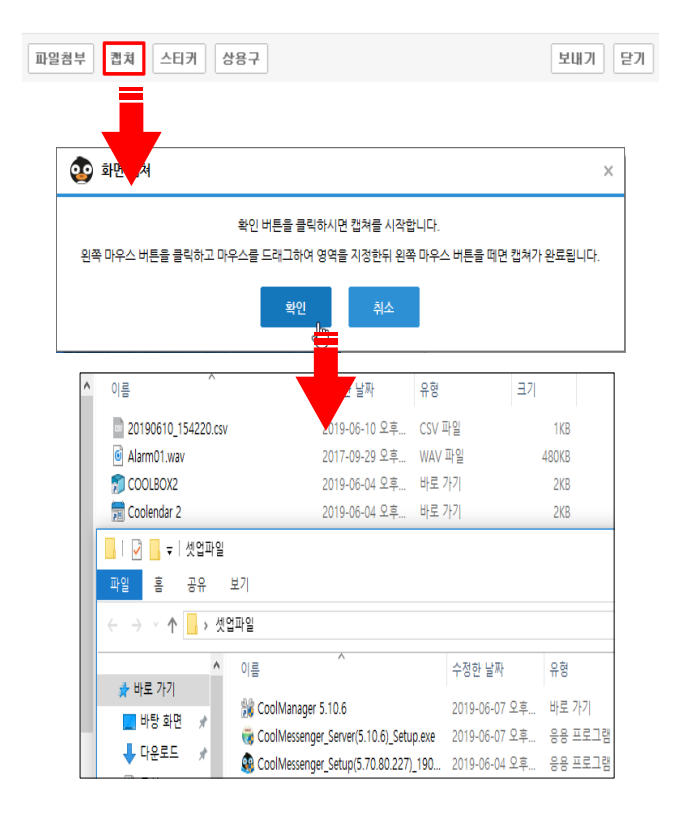

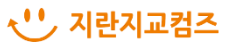

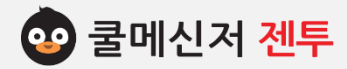

# **5. 화 면 캡 쳐 [ Screen Capture ]**

- (4) 캡처한 이미지에 대한 미리 보기 화면이 띄워집 니다.
- (5) 캡처한 이미지를 첨부하고자 하는 경우 미리 보 기 창 하단의 [사용] 버튼을 클릭합니다.
	- ※ 이미지를 다시 캡처하고 싶은 경우 [재설정] 버튼을 클릭하여 재 작업합니다.
- (6) 메시지 전송 창 하단에 캡처한 이미지가 첨부되 어 전송할 수 있게 됩니다.

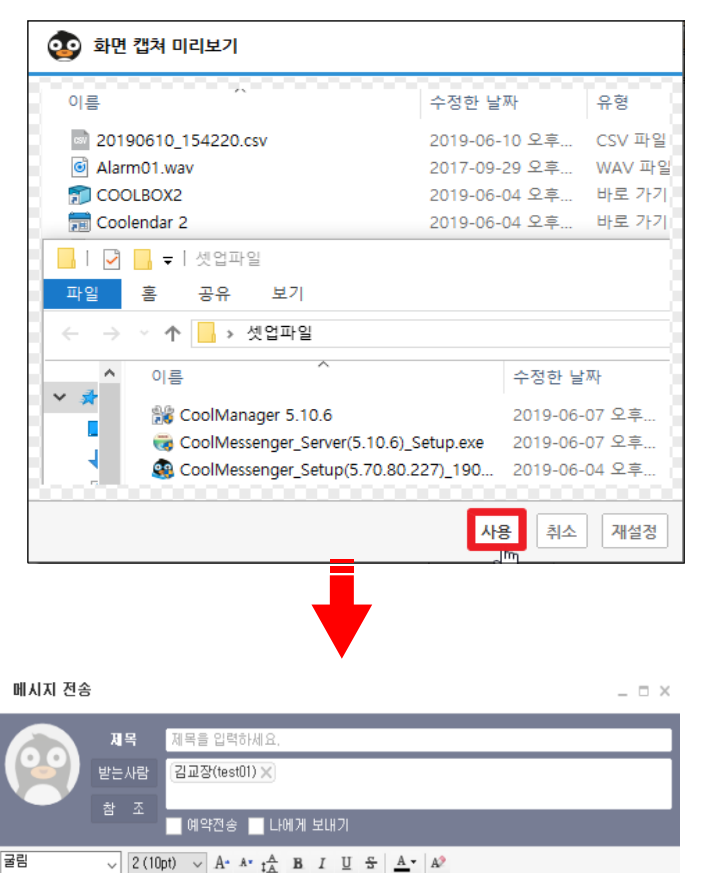

교장선생님 안녕하세요.

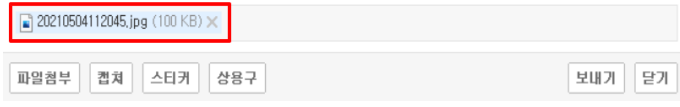

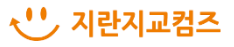

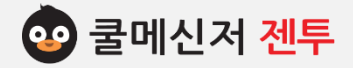

# **6. 메 시 지 관 리 함 [ Message Box ]**

## **※ 조직도 사용자들과 수발신한 메시지를 간편하게 확인할 수 있으며, 중요 메시지를 관리할 수 있습니다.**

#### **1. 메시지 관리함**

쿨메신저 오른쪽 상단의 ● 아이콘을 클릭합니다.

#### **2. 메시지 관리함 구성**

**a. 받은 메시지 / 보낸 메시지**

수신, 발신 메시지함으로 나뉘어 이동합니다.

**b. 메시지 목록**

메시지 송수신 정보대로 정렬되어 있습니다.

**c. 메시지 필터링**

전체 메시지, 중요 메시지, 일정 메시지, 안읽은 메시지로 필터링하여 확인 할 수 있습니다.

**d. 메시지검색**

제목, 내용, 이름, 아이디 별로 조회할 수 있습니다.

**e. 엑셀 파일 저장**

기간별 보낸 메시지, 수신메시지를 엑셀 파일로 저장 할 수 있습니다.

**f. 메시지 삭제**

기간과 받은 메시지, 보낸 메시지를 선택하여 삭제합니다.

**※삭제한 메시지는 복구가 불가능합니다.** 

**g. 메시지 내용표시**

선택한 메시지의 상세 내용이 표시됩니다.

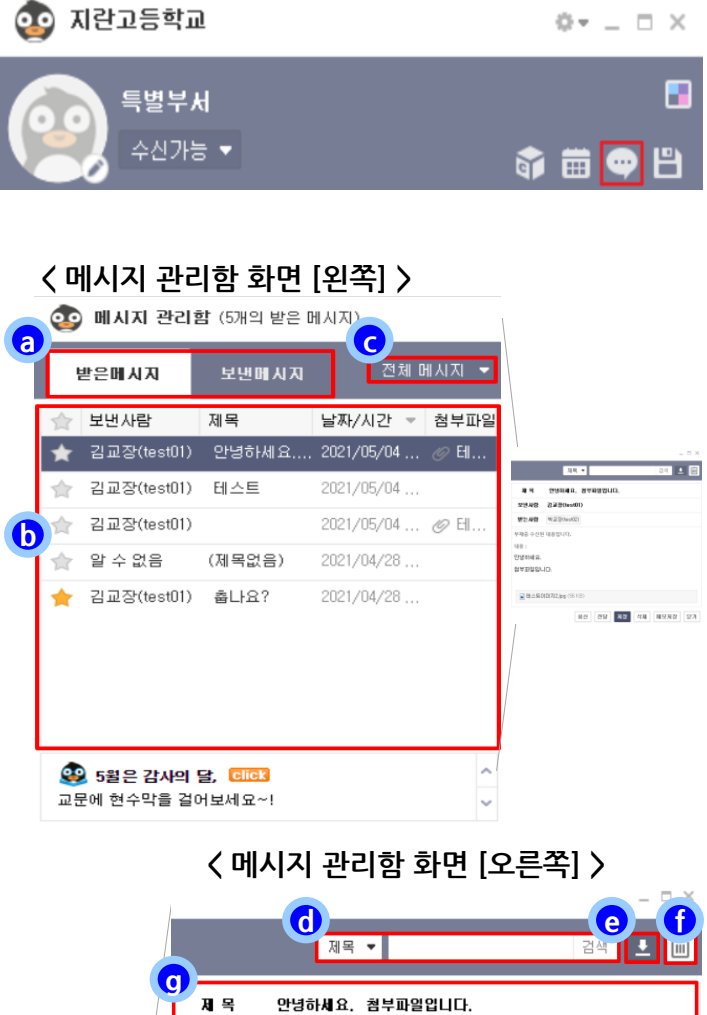

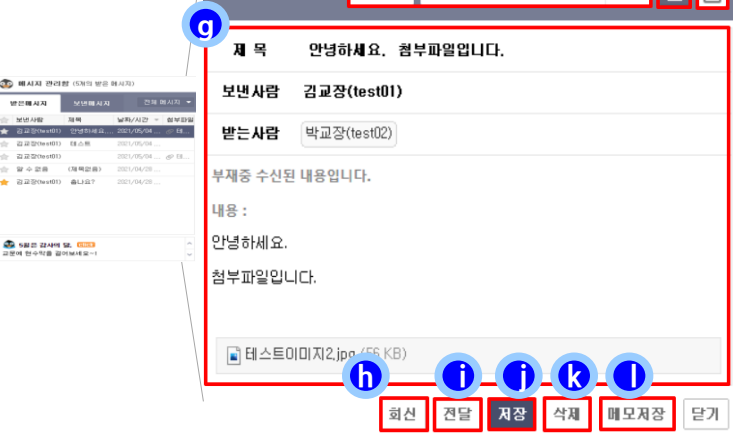

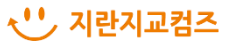

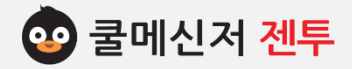

# **6. 메 시 지 관 리 함 [ Message Box ]**

**※ 조직도 사용자들과 수발신한 메시지를 간편하게 확인할 수 있으며, 중요 메시지를 관리할 수 있습니다.**

## **h. 회신 (전체회신)**

메시지 발송 자(또는 발수신 및 참조자 모두)에 게 답 메시지를 보냅니다.

**i. 메시지전달**

선택한 메시지를 다른 사용자에게 전달합니다.

## **j. 저장**

파일이 첨부된 경우, 경로에 따라 저장됩니다.

**k. 메시지삭제**

선택한 메시지를 관리함에서 완전 삭제합니다.

**※삭제한 메시지는 복구가 불가능합니다.** 

**l. 메모저장**

선택한 메시지를 메모 형태로 저장합니다.

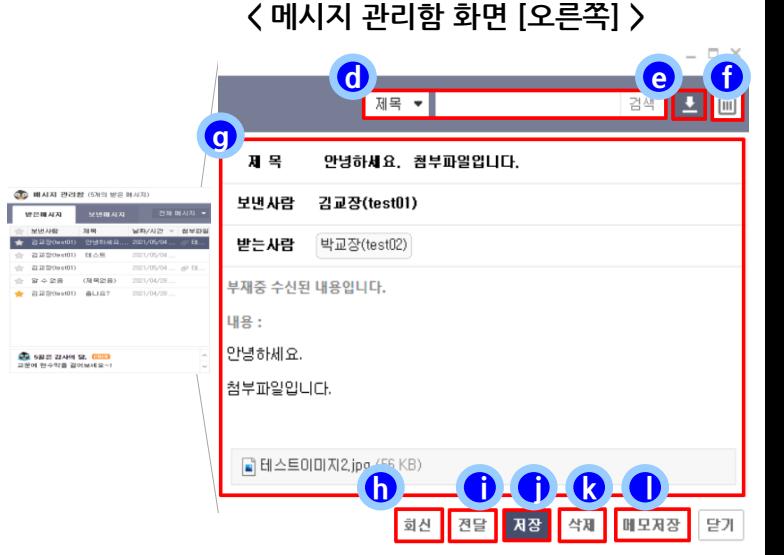

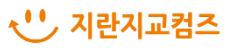

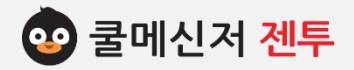

# **6. 메 시 지 관 리 함 [ Message Box ]**

## **3. 중요 메시지 관리**

- (1) 메시지 보관함 내 목록에서 중요 표시할 메시 지를 선택합니다.
- (2) 보낸 사람 정보 앞의 < 아이콘을 클릭합니다.
- (3) 아이콘이 Tr 로 변경되면 중요메시지로 설정 되어 쿨메신저 서버에 저장됩니다.
	- ※ 쿨서버에 저장된 중요 메시지(한 명당 최대 100건 저장 가능)는 모바일 및 태블릿으로 접속한 후에도 읽을 수 있게 됩니다.
- (4) 중요메시지의 ☆ 아이콘을 다시 한번 클릭하 면 중요 표시가 해제되어 일반 메시지(<>>> 전환됩니다.

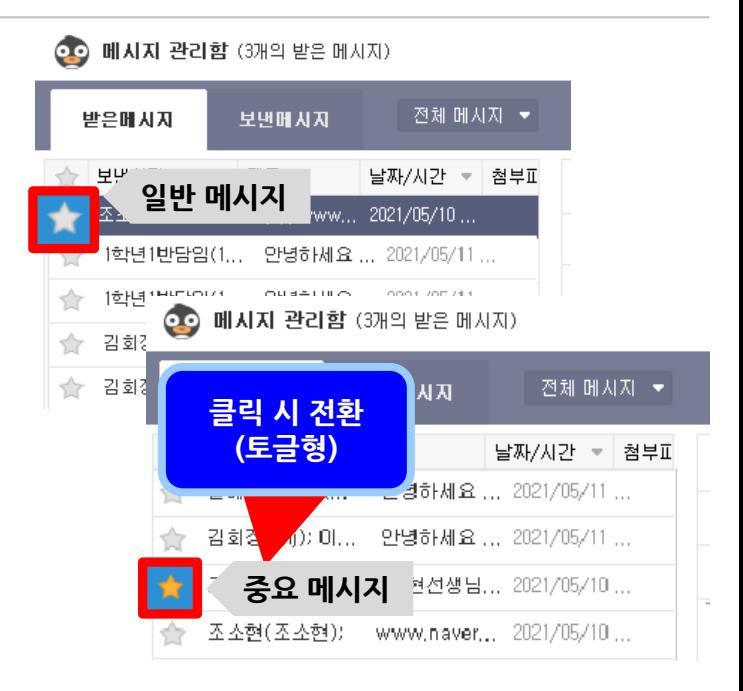

#### **4. 메시지 필터링**

메시지 보관함 목록 상단에서 [전체메시지▼] 클릭하면 분류 별로 필터링 됩니다.

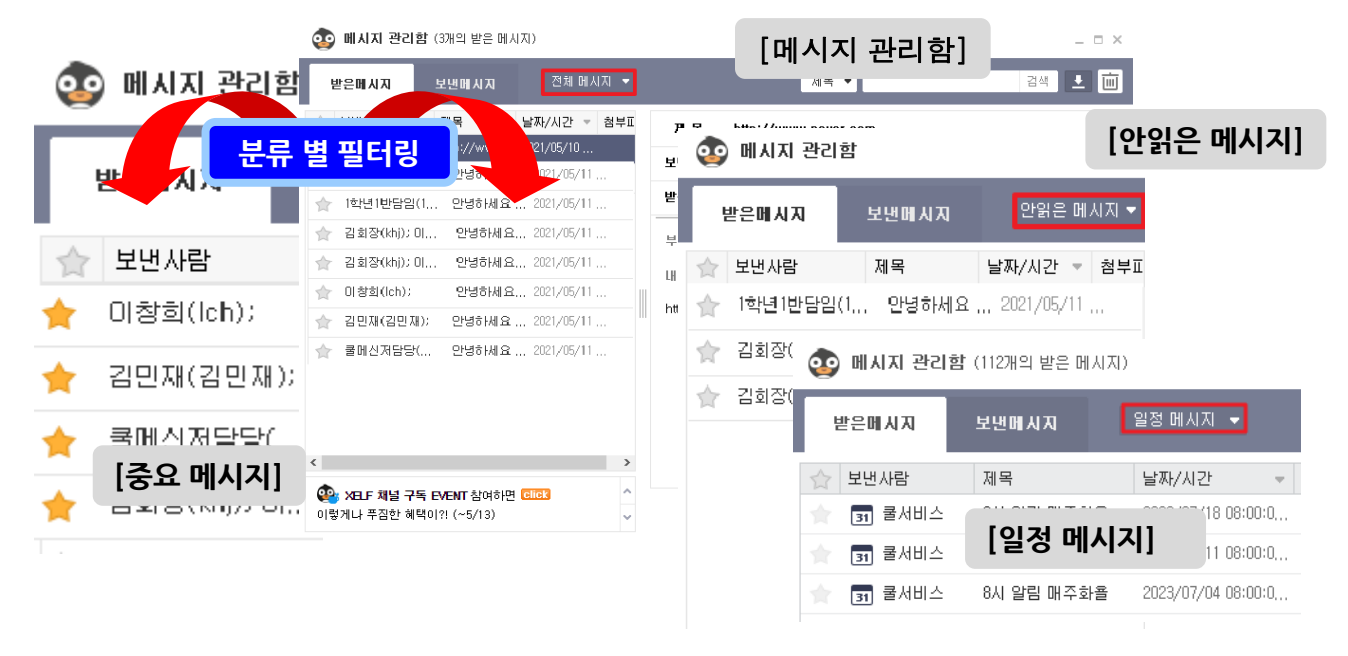

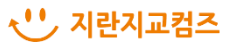

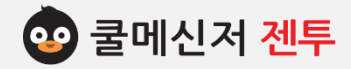

# **7. 채 팅 [ Chatting ]**

**※ 쿨메신저는 메시지 전송 뿐만 아니라 여러 사람이 동시에 대화를 나누거나 온라인으로 회의를 할 수 있 는 채팅 기능을 제공합니다. (동시에 최대 10명 참여 가능)**

**(참고. 젠투 버전부터는 모바일 및 태블릿 접속자와의 채팅 기능이 제공되지 않습니다.)**

## **1. 구 성**

## **a. 채팅 내용 출력 창**

채팅 참여자 간의 대화 내용을 보여줍니다.

**b. 채팅 내용 입력 창**

채팅 참여자에게 전달 할 내용을 입력합니다.

**c. 참여자 목록**

 현재 채팅에 참여한 사용자의 목록을 나타내어 줍니다.

**d. 비 참여자 목록**

채팅에 초대는 되었지만 오프라인 상태이거나 채팅에 참여하지 않은 사용자의 목록을 나타내 어 줍니다.

 **e. 글 꼴**

채팅 시 사용 할 글꼴을 설정합니다.

**f. 이모티콘**

다양한 이모티콘을 선택하여 삽입 가능합니다.

**g. 초 대**

 현재 채팅에 참여하지 않은 사용자를 채팅 도중에 초대할 수 있습니다.

**h. 내용 저장**

채팅 내용을 (텍스트파일로) 저장합니다.

**※ 채팅장을 닫으면C:\Users\admin**

**\AppData\Local\CoolMessenger \Chat 폴더 내 자동 저장됩니다.**

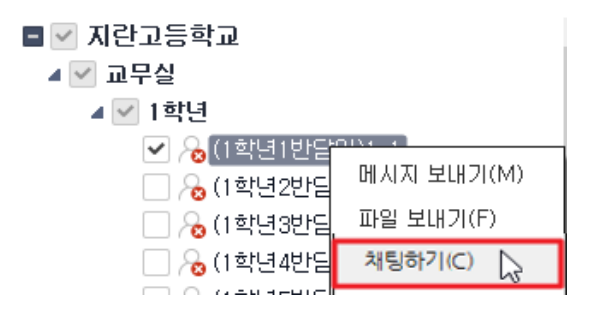

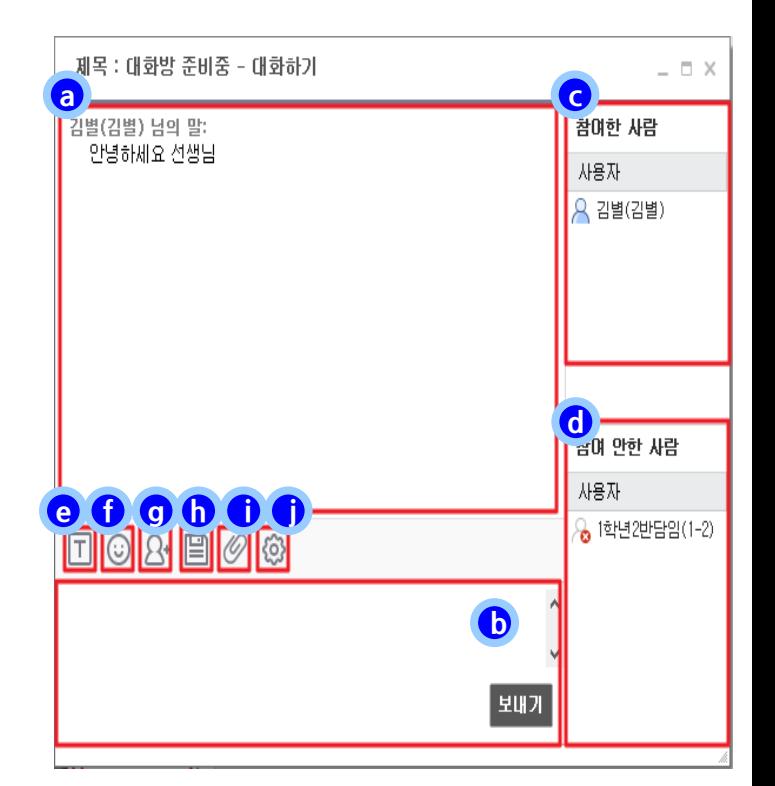

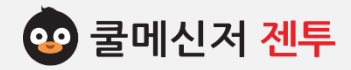

# **7. 채 팅 [ Chatting ]**

**※ 쿨메신저는 메시지 전송 뿐만 아니라 여러 사람이 동시에 대화를 나누거나 온라인으로 회의를 할 수 있 는 채팅 기능을 제공합니다. (동시에 최대 10명 참여 가능)**

**(참고. 젠투 버전부터는 모바일 및 태블릿 접속자와의 채팅 기능이 제공되지 않습니다.)**

## **1. 구 성**

#### i. 파일 전송

채팅 진행 중인 사용자에게 파일을 전송합니다.

#### j. 환경 설정

 채팅하기 저장 경로 안내 및 자동 저장 기능을 설정 합니다.

## k. 자동 저장

채팅하기 자동 저장 기능을 설정합니다.

#### l. 폴더 열기

채팅이 저장된 경로 창이 호출됩니다.

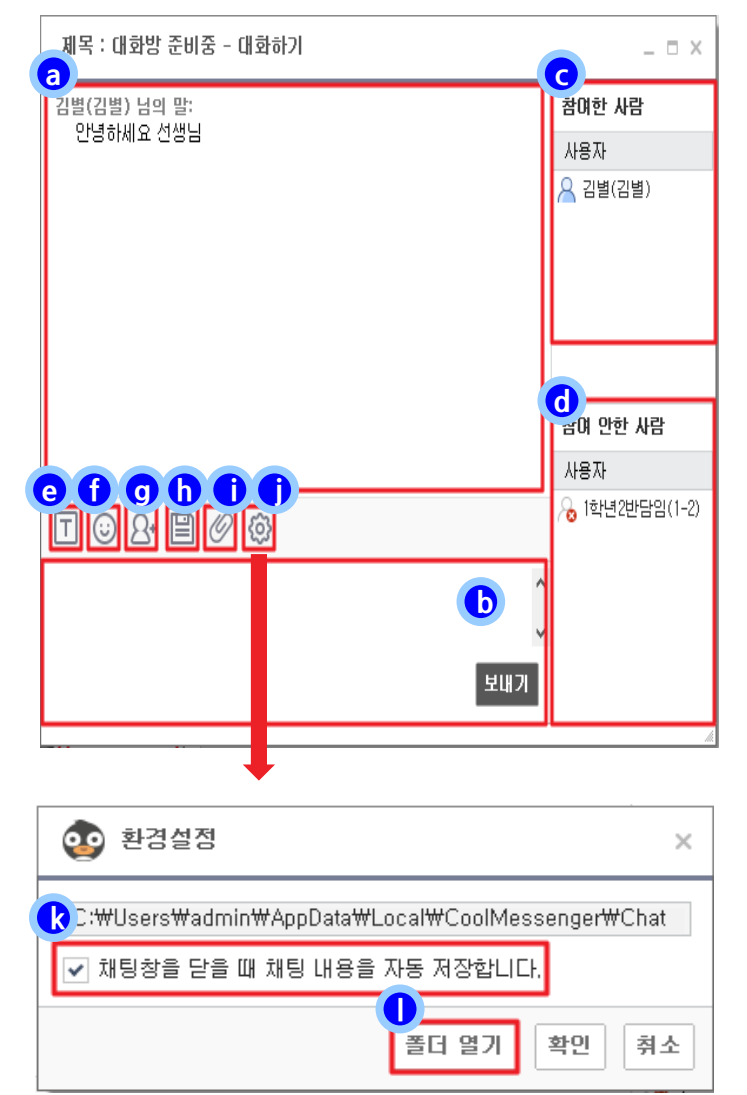

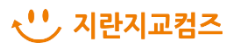

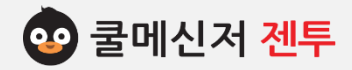

# **7. 채 팅 [ Chatting ]**

## **2. 채팅 중 파일 전송**

## **▶ 파일 전송 버튼으로 전송**

- (1) **[파일 전송]** 버튼을 누르게 되면 파일 탐색 창이 뜹니다.
- (2) 첨부하려는 파일을 선택합니다.
- (3) 메시지 전송 창에 파일이 첨부되어 **[보내 기]** 버튼을 클릭하면 채팅 중이었던 사용자 들에게 파일이 전송됩니다.

## **▶ 끌어서 놓기**

- (1) 채팅 화면에서 첨부 할 파일을 끌어서 놓 습니다.
	- ※ 대화내용 영역이나 글 작성 영역에 상관 없이 가능합니다.
- (2) 메시지 전송 창에 파일이 첨부되어 **[보내 기]** 버튼을 클릭하면 채팅 중이었던 사용자 들에게 파일이 전송됩니다.

## **3. 채팅 중 사용자 초대**

현재 채팅에 참여 하지 않았던 사용자를 중간에 초대하여 참여하도록 요청합니다.

- (1) 채팅 창에서 **[ ]** 버튼을 클릭합니다.
- (2) 사용자 목록이 나열되어 있는 창이 뜨면 초 대하려는 사용자를 선택합니다.
- (3) 오른쪽 화살표( →) 버튼을 클릭하여 초대 하려는 사용자를 추가합니다.
- (4) **[확인]** 버튼을 눌러 채팅에 참여하도록 요 청합니다.

#### **< 파일 전송 버튼으로 전송 >**

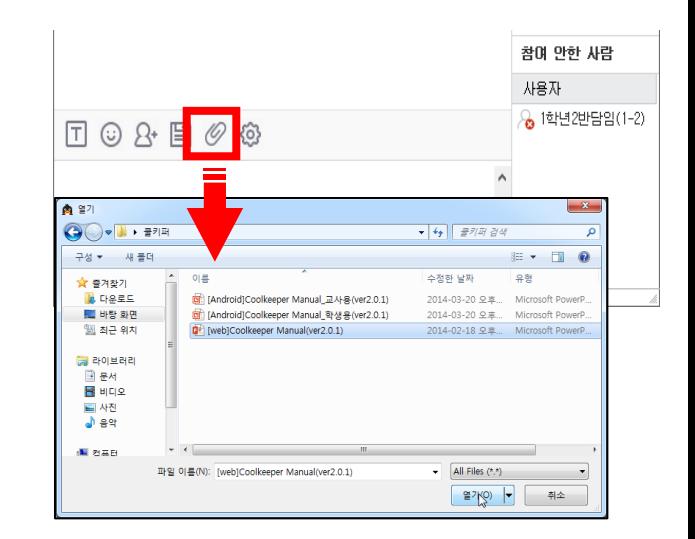

## **< 끌어서 놓기로 전송 >**

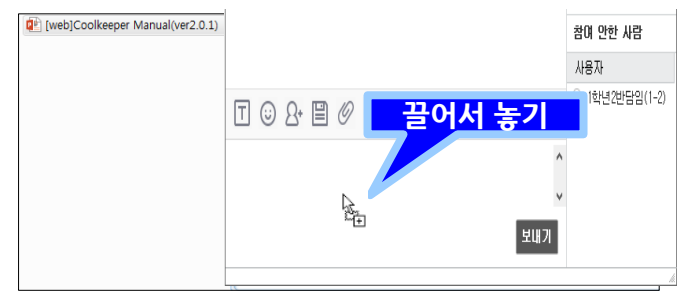

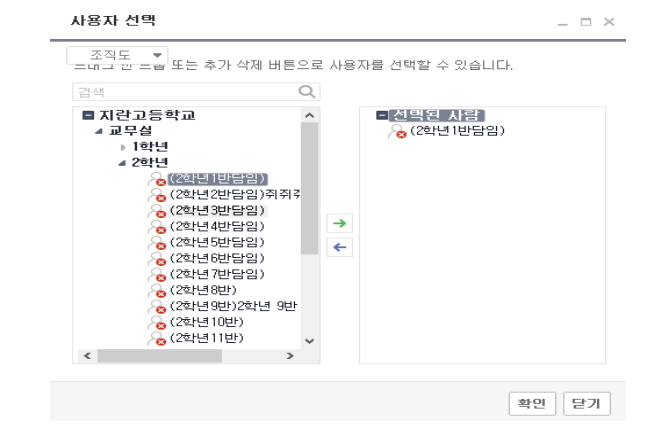

√ '' 기란지교컴즈

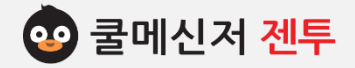

# **8. 설 문 - 설 문 보 내 기 [ Send Survey ]**

**※ 학교 업무와 관련된 의견 취합, 각종 행사에 대한 장소 선정 및 참석 여부 등 업무 상 필요한 설문조사를 특정 대상자 (또는 그룹)에게 진행하여 간편하게 정리할 수 있습니다.**

## **1. 구 성**

#### **a. 받는 사람**

설문조사에 참여할 대상자를 추가합니다.

**b. 제 목**

진행하려는 설문조사의 제목을 입력합니다.

**c. 설문 마감 일**

 설문조사 마감 일을 지정해 줍니다. 마감 일 전까지는 대상자들의 재투표가 가능하며, 마감 일이 지난 후에 는 설문조사에 참여할 수 없게 됩니다.

**d. 설문 옵션**

무기명으로 투표할 지 여부와 설문 취지 및 설명과 설문 결과 작성자만 보기를 설정합니다.

 **e. 설문내용 작성 및 편집**

 설문조사 할 질문과 답을 입력해 줍니다. 복수 선택을 설정한 경우 2개 이상의 답을 선택할 수 있으며, 답 입력란을 공백상태에서 완료하는 경우 주관식 으로 표시됩니다. (작성 후│✔ª료│버튼 클릭 필수)

**f. 파일 첨부**

설문조사에 필요한 파일을 첨부합니다.

**g. 미리 보기**

작성한 설문조사에 대해 미리 보기가 가능합니다.

**h. 저장하기 (=임시 저장)**

 작성 중이던 설문조사를 발신 목록에 임시 저장 할 수 있으며, 보내기 전까지 편집이 가능합니다.

**i. 설문 보내기**

설문조사 작성이 완료되면 대상자에게 발송합니다.

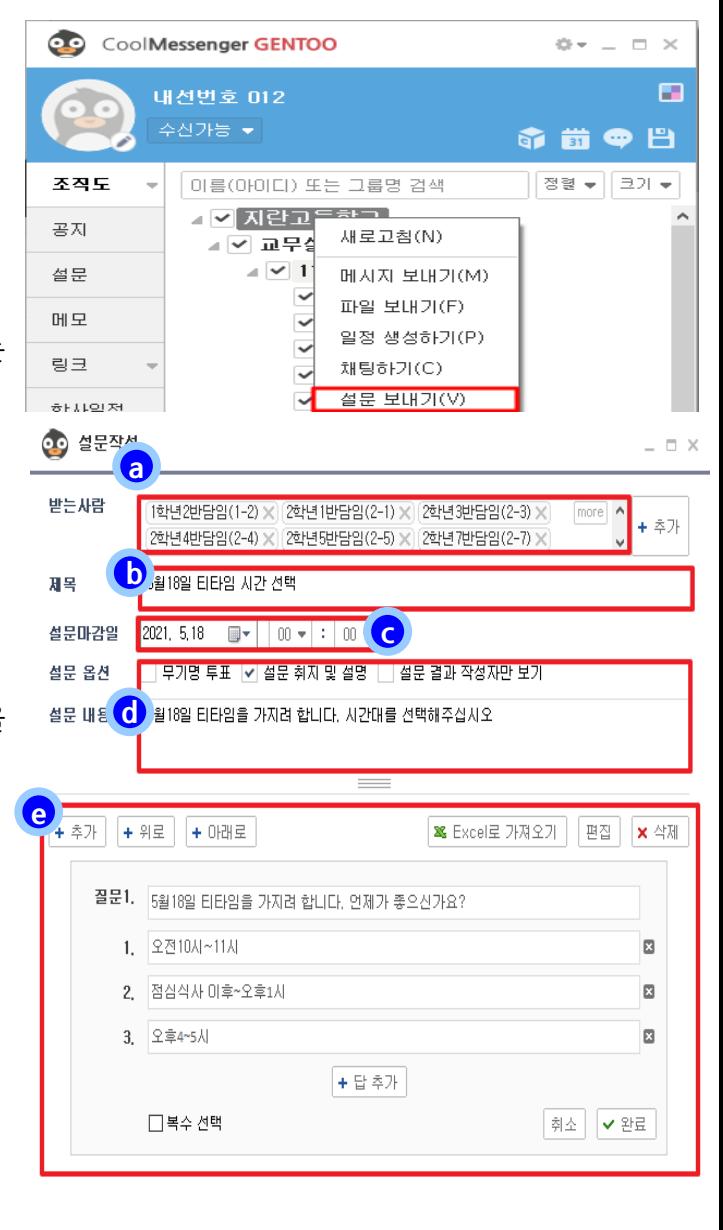

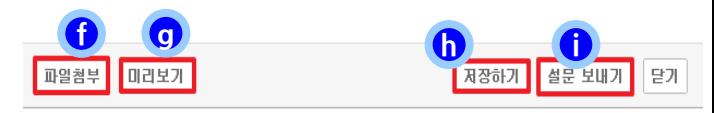

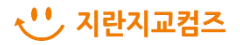
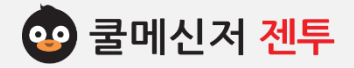

## **2. 설문 대상 지정 및 추가**

**▶ 마우스 오른쪽 버튼 클릭**

조직도에서 설문 대상자를 선택 한 뒤, 마우스 오른쪽 버튼을 클릭하여 단축 메뉴가 나타나면 **[설문 보내기]** 를 클릭합니다.

- **▶ 조직도 목록에서 선택 (본인 포함)**
	- (1) 받는 사람 목록 왼쪽의 [+추가] 버튼을 클릭 합니다.
	- (2) 띄워지는 창의 왼쪽 조직도 목록에서 추가하려 는 대상자를 선택합니다.
	- (3) 중간의 화살표 버튼을 클릭하여 오른쪽 목록에 추가시켜 줍니다.
	- (4) 창 하단의 **[확인]** 버튼을 클릭합니다.
- **▶ 수신자 이름 검색하여 선택 (본인 포함)**
	- (1) 수신자 목록 란에 추가하려는 대상자 이름의 초ㆍ중성 등을 작성합니다.
	- (2) 작성한 초성이 이름에 포함 된 사용자를 입력하 고 **Enter 키**를 누르면 해당 사용자를 찾습니다. 검색하여 나온 사용자를 추가합니다.

## **3. 설문 조사 기본 항목**

- (1) 설문 제목을 입력한 후 마감 일을 지정해 줍니다.
- (2) 무기명 투표 여부를 설정합니다.

(무기명 투표를 설정한 설문 조사는 설문 결과에 이름이 표시되지 않습니다.)

- (3) 설문 취지 및 설명을 설정하면 입력란이 활성화 됩니다.
- (4) 설문 결과 작성자만 보기를 설정하면 작성자만 설문 결과를 확인할 수 있습니다.

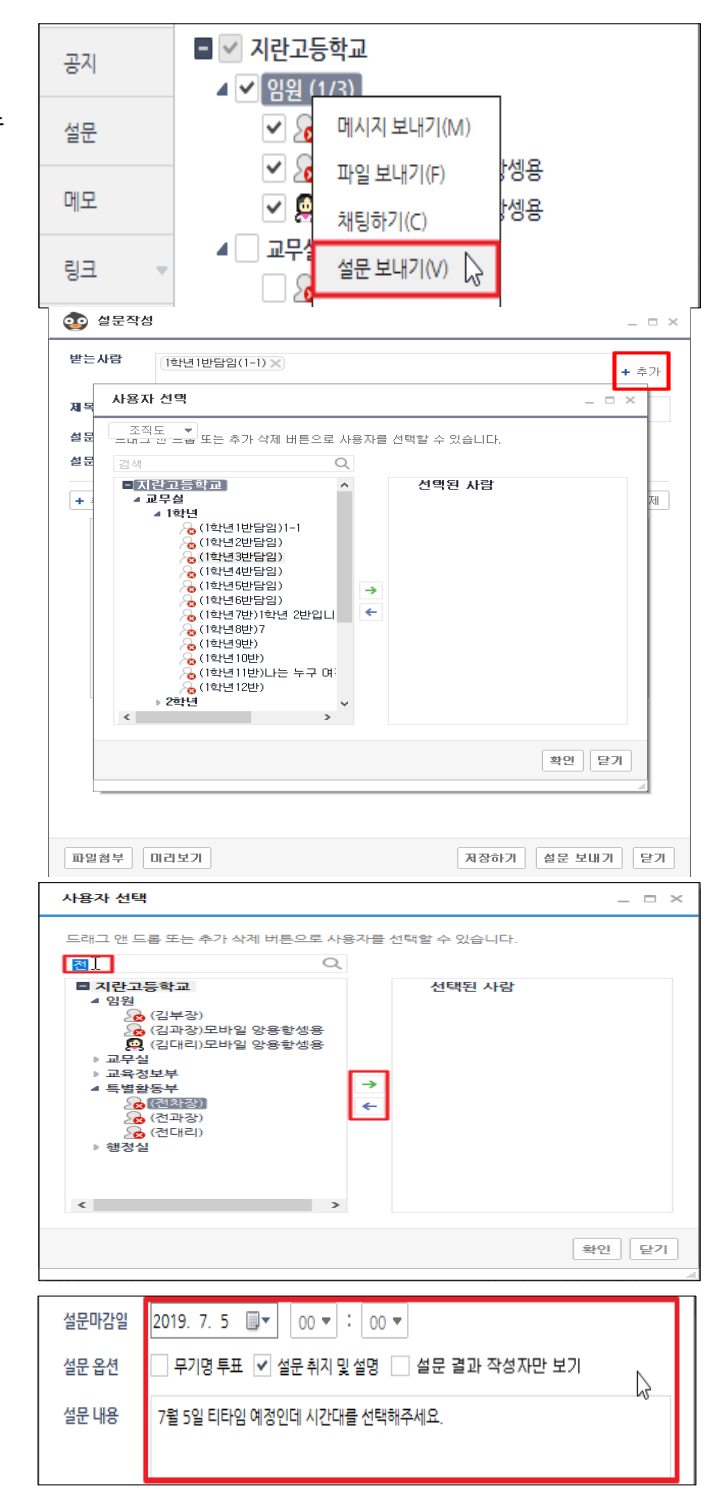

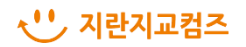

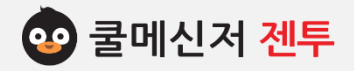

## **4. 설문 내용 작성**

- (1) 질문 항목을 입력합니다.
- (2) 답 항목을 입력합니다. (최소 1개 이상)
	- 답 항목을 추가하려는 경우, **[+답 추가]** 버튼 을 이용하여 추가합니다.
	- 입력한 답 항목 중 필요 없는 항목이나 삭제해 야 할 항목은 입력 란 오른쪽의 **[X]** 버튼을 이 용하여 삭제합니다.
	- 답 항목에 내용을 입력하지 않으면 주관식으 로 간주되어 수신자가 답을 직접 입력할 수 있 습니다.
- (3) 필요에 따라 복수 선택(2개 이상의 답을 선택할 수 있도록) 여부를 설정한 후, 해당 질문에 대한 입력이 모두 끝나면 **[완료]** 합니다.

## **※ 작성(편집) 중이던 질문을 완료하지 않은 경우 다른 질문 추가 및 편집이 불가능합니다.**

## **5. 설문 조사 편집**

- (1) 편집할 질문 항목을 선택합니다. (선택된 질문 항목은 파란색 테두리로 표시됩니다.)
- (2) 선택한 질문 항목의 위치를 바꾸려면 상단의 **[위로], [아래로]** 버튼을 이용하여 위치를 조정합니다.
- (3) 작성했던 설문 항목의 내용이나 설정을 변경하고자 하는 경우 **[편집]** 버튼을 클릭합니다. 입력란이 활 성화 되고 복수 선택 여부를 재설정 할 수 있습니다. 편집이 끝난 후 **[완료]** 버튼을 클릭합니다.
- (4) 작성했던 질문 항목을 삭제하고자 하는 경우 **[삭제]** 버튼을 클릭합니다.

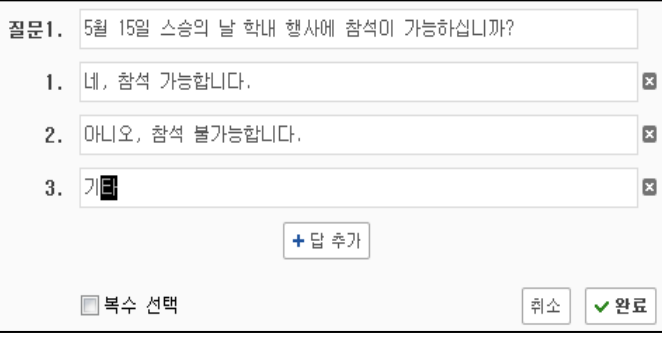

## **< 주관식 항목 >**

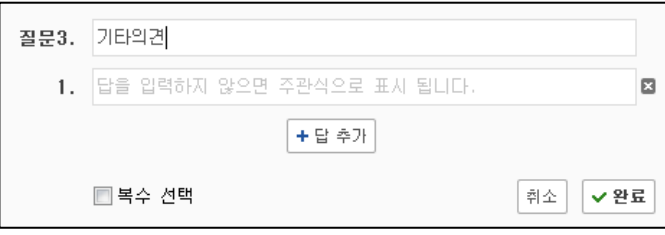

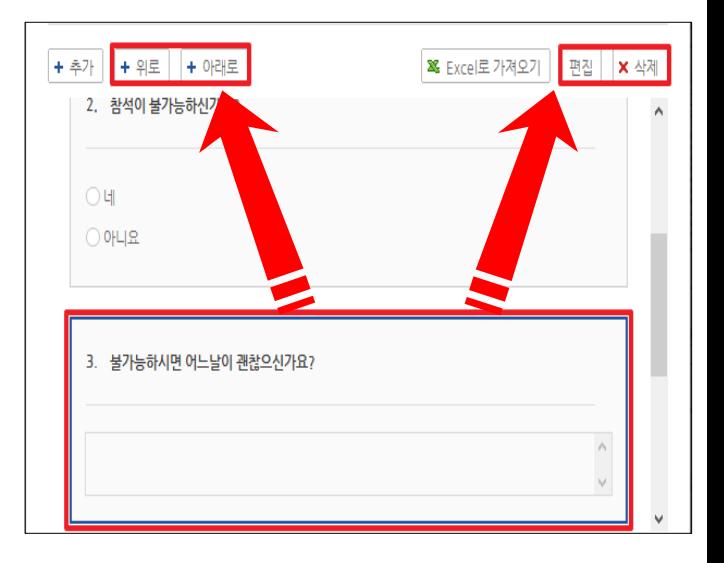

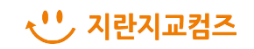

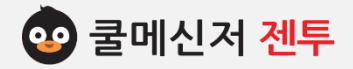

## **6. 파일 첨부**

진행하려는 설문 조사에 참고 자료가 있는 경우 파일 을 첨부할 수 있습니다.

## **6-1. 파일 첨부 방법**

- **▶ [파일 첨부] 버튼 클릭하여 첨부**
	- (1) 설문 내용을 입력 한 뒤 **[파일첨부]** 버튼을 클릭합니다.
	- (2) 폴더 및 파일 탐색 창이 뜨면 첨부하려는 파일을 찾아 선택합니다.

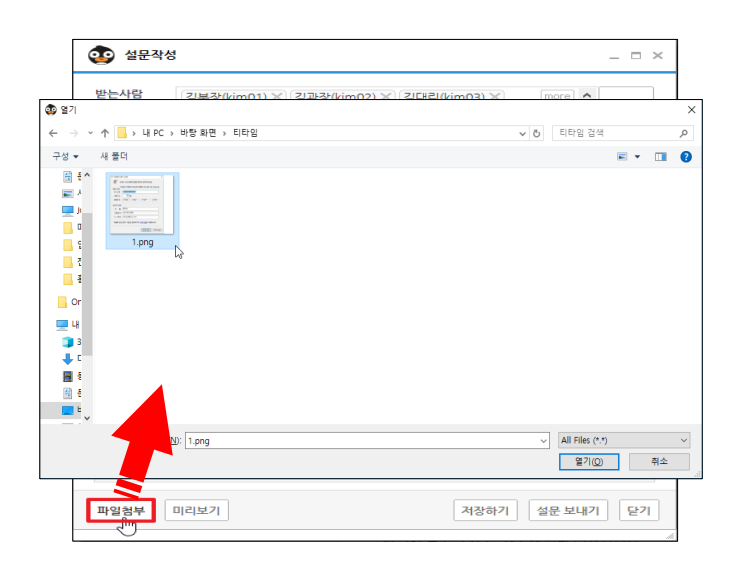

## **▶ 끌어서 놓기로 첨부**

- (1) 설문 전송 창을 띄워 놓습니다.
- (2) 해당 파일을 마우스 왼쪽 버튼으로 누른 상 태에서 끌고 와 띄워놓은 설문 전송 창 위 에 올려놓습니다.

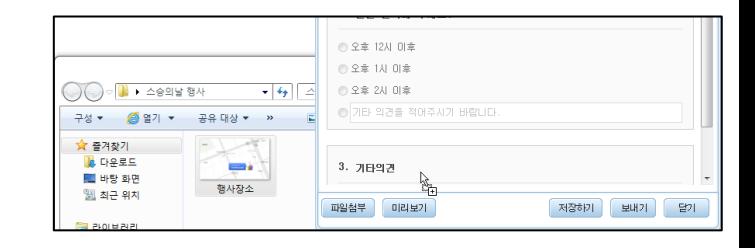

## **6-2. 파일 삭제 및 전체삭제**

첨부한 파일을 클릭한 후 마우스 오른쪽 버튼을 클 릭합니다. 파일을 삭제하려는 경우 **[삭제]**를 클릭하 거나 키보드 자판의 **[Delete]**를 클릭하여 삭제합니 다. 첨부하신 파일이 여러 개일 때 전체 삭제를 원하 신다면 **[전체삭제]** 클릭하세요.

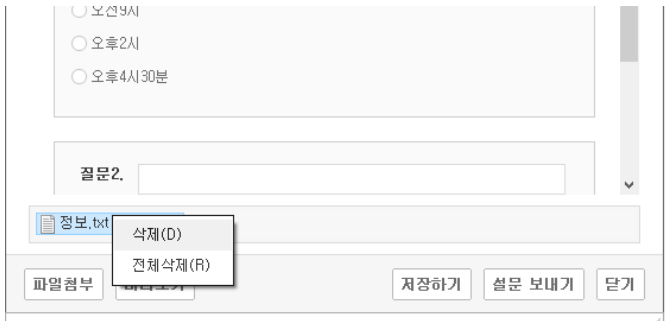

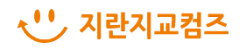

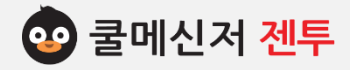

## **7. 미리 보기**

- (1) 설문사항을 보내기 전 미리 보기를 통해 설문 대상자가 수신할 화면을 미리 확인 할 수 있습 니다.
- (2) 첨부 파일이 있는 경우, 파일 선택 후 마우스 오른쪽 버튼을 클릭하면 대상자들에게 수신될 때의 동일한 메뉴가 제공되어 파일 다운로드가 가능하게 됩니다.
- (3) 미리 보기가 끝나면 **[닫기]** 버튼을 클릭하여 설문 작성 창으로 돌아갑니다.

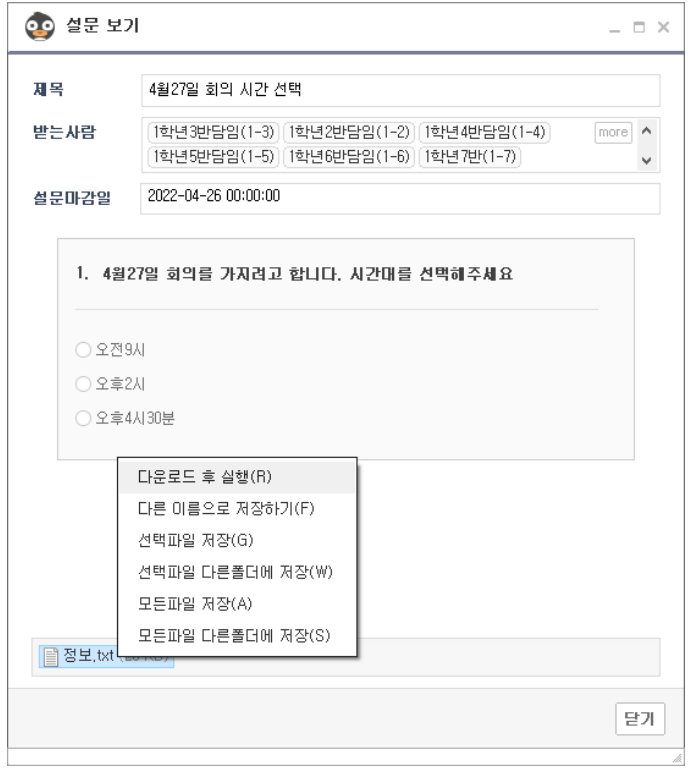

#### **8. 저장하기**

 (1) 설문 조사를 모두 작성 한 후 **[저장하기]** 버튼 을 클릭하면 쿨메신저 설문 탭 > 발신 설문 내 역에서 임시 저장으로 보관됩니다.

(오른쪽 이미지 참고)

(2) 임시 저장한 설문 조사는 이후에도 보기가 가 능하여 편집이 가능하며, 삭제도 가능합니다.

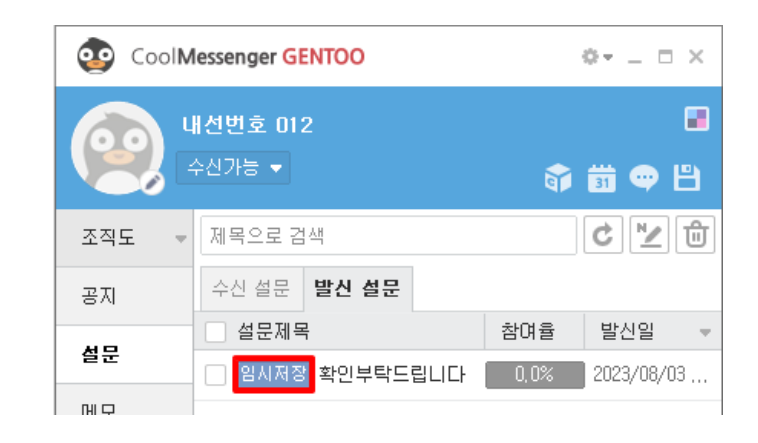

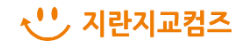

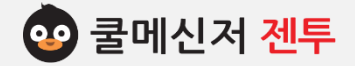

## **9. 설 문 - 설 문 하 기 [ Participate Survey ]**

**※ 설문조사 대상자에게는 메시지 알림과 같은 알림 창이 뜨고 알림 창을 통해 설문에 바로 참여할 수 있습니다.**

- **1. 설문조사 대상자에게는 오른쪽과 같이 알림 창이 뜨게 됩니다.**
	- **▶** 알림 창 클릭 시 설문 창이 띄워집니다.

- **▶** 메시지 수신함(또는 관리함)에서 **[설문]** 버튼을 클릭하면 설문 창이 띄워집니다.
- **2. 설문조사 화면에서 질문에 따른 답을 선택한 후 [설문 완료] 버튼을 클릭하면 설문 작성(발송)자에게 결과가 전송됩니다.** (별도 알림은 없음)
	- **2-1. 객관식 질문**

설문 발송자가 작성한 답 중에 한 가지를 선택 합니다.

- **2-2. 답 복수 선택 질문** 여러 개의 답 중 1개 또는 2개 이상을 체크하 여 선택할 수 있습니다.
- **2-3. 주관식 질문**

설문 수신자가 자유롭게 의견을 입력합니다.

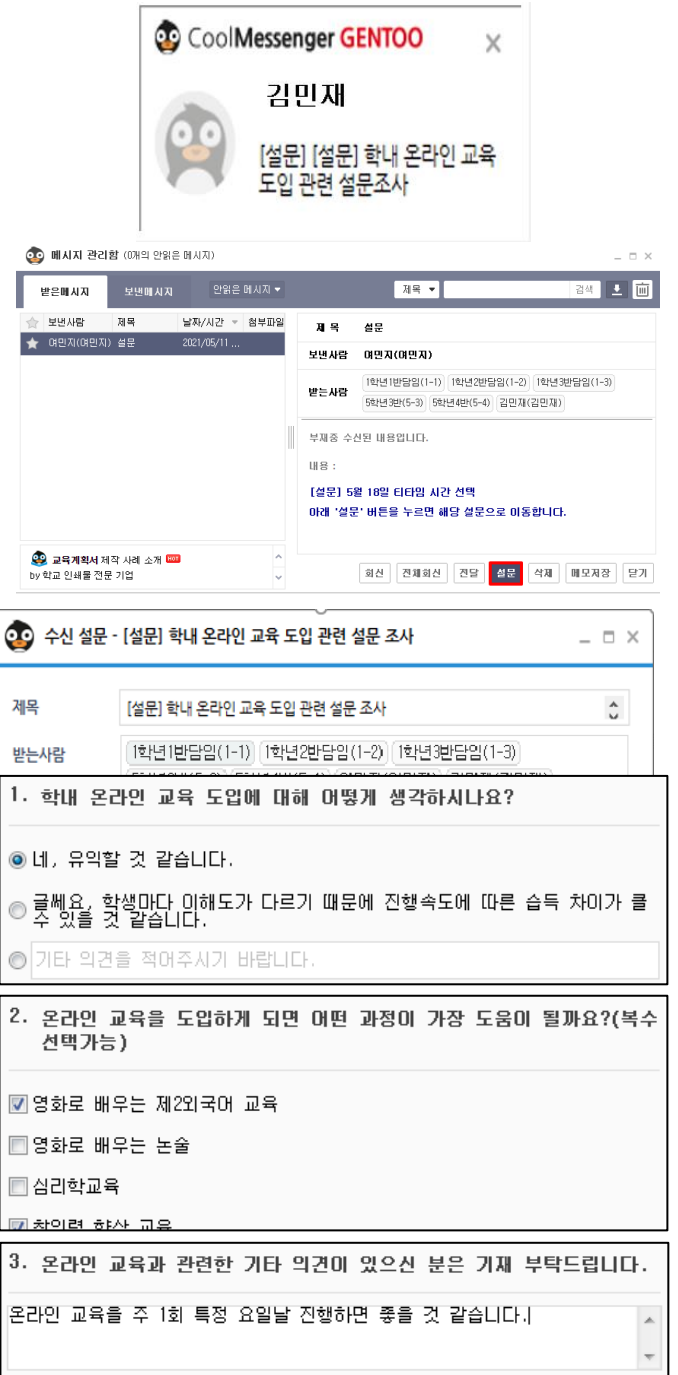

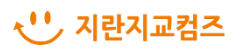

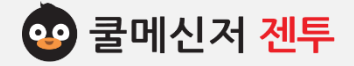

## **10. 설 문 관 리 – 수 신 설 문 [ Received Survey ]**

**※ 수신한 설문 내역을 관리하는 페이지로 수신 설문에 대한 참여 및 취소가 가능하며, 마감된 설문조사에 대한 최종 결과 확인이 가능합니다.**

**1. 쿨메신저 창 왼쪽의 설문 탭을 클릭한 후 수신 설문 으로 이동합니다.**

## **2. 구 성**

#### **a. 수신 설문 목록**

설문 진행 상태 및 제목, 마감일을 표시해 줍니다. [참고] 설문 진행 상태

- 진행 중 : 아직 참여하지 않은 진행 중인 설문
- 완료 : 참여 완료 한 설문
- 마감예정 : 아직 참여하지 않았으나 마감까지 3일 이내 남은 설문
- 마감 : 마감된 설문 (이후 설문 참여 불가)

#### **b (h). 설문 작성**

마감된 설문에 대한 최종 결과를 확인 할 수 있으 며, 인쇄 및 결과를 메시지로 전달할 수 있습니다.

## **c. 결과 보기**

아직 참여하지 않은 설문에 참여할 수 있도록 설 문 창을 띄워줍니다.

## **d. 설문 취소**

이미 참여(완료)한 설문에 대해 취소가 가능하며, 마감일 전까지 재 참여가 가능합니다.

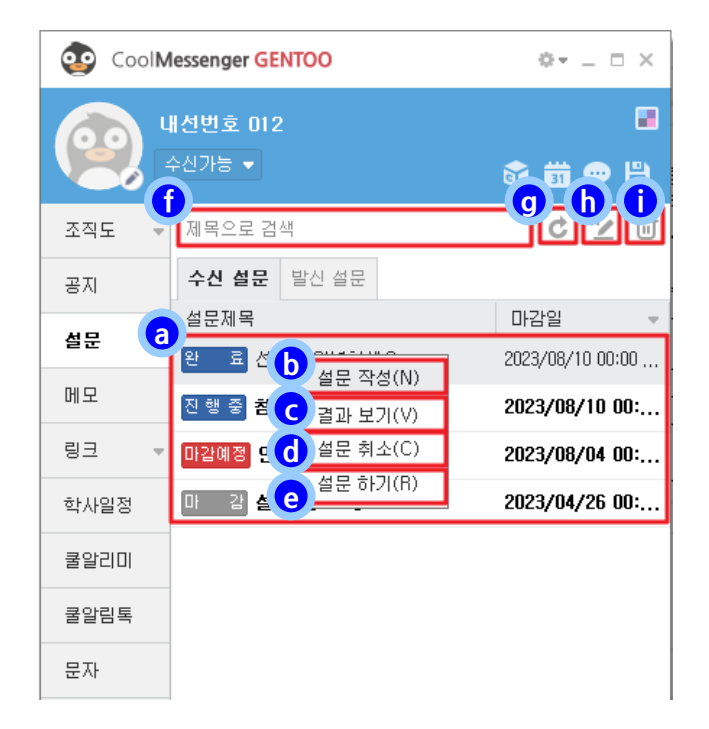

## **e. 설문 하기**

새로운 설문을 작성 할 수 있습니다.

#### **f. 설문 제목 검색**

제목으로 설문을 검색 할 수 있습니다.

## **g. 새로 고침**

설문 목록을 새로 고침 해줍니다.

## **i. 설문 삭제**

설문 삭제는 발신 설문 탭에서만 가능합니다.

## √ '' 기란지교컴즈

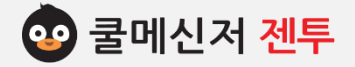

## **10. 설 문 관 리 – 발 신 설 문 [ Sent Survey ]**

- **※ 임시저장 또는 발신한 설문 내역을 관리하는 페이지로 발신 설문에 대한 마감 처리 및 설문 상세 결과를 조회 할 수 있으며, 작성한 설문에 대한 삭제(진행 여부와 상관없이 영구 삭제되므로 주의 요망)가 가능합니다.**
- **3. 쿨메신저 창 왼쪽의 설문 탭을 클릭한 후 발신 설문 으로 이동합니다.**
- **4. 구 성**
	- **a. 발신 설문 목록**

설문 진행 상태 및 설문제목, 참여율 및 발신일을 표시해 줍니다.

- [참고] 설문 진행 상태
- 진 행 중 : 현재 진행 중인 설문
- 임시저장 : 대상자에게 발신하기 전 임시 저장 한 설문 (기 작성한 내용 수정 가능)
- 마감예정 : 마감까지 3일 이내 남은 설문
- 마 감 : 마감된 설문 (이후 설문 참여 불가)
- **b (j). 설문 작성**

새로운 설문을 작성할 수 있습니다.

**c. 설문 보기**

작성한 설문 내용을 확인할 수 있습니다.

**d. 설문 수정**

설문 수정 시 기존 설문 응답 결과는 초기화 됩니다.

**e. 설문 재작성**

작성한 설문 내용을 불러와 설문을 새로 진행합니다.

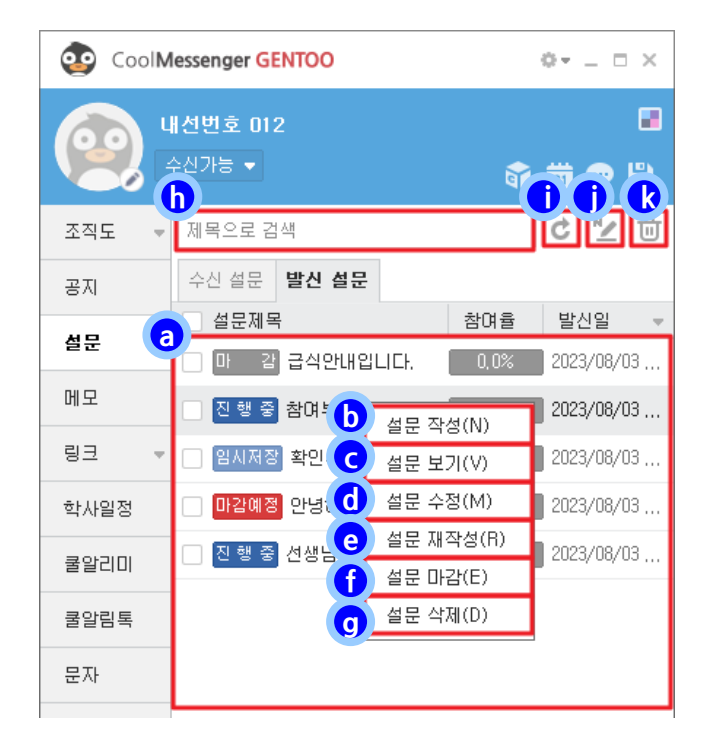

**f. 설문 마감 (= '설문 보기' 창에서도 마감 처리 가능)**

진행 중인 설문 중 마감 일이 남긴 했으나 즉각 설문 종료 하고 싶은 경우 수동으로 마감 처리 해줍니다.

마감 취소는 불가능하며, 마감 결과에 대한 설명은 다 음 페이지를 참고해 주시기 바랍니다.

**g(k). 설문 삭제**

작성한 설문을 삭제합니다. (모든 내용 삭제)

**h. 설문 제목 검색**

제목으로 설문을 검색 할 수 있습니다.

**i. 새로 고침**

설문 목록을 새로 고침 해줍니다.

√ '' 기란지교컴즈

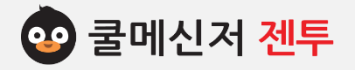

## **10. 설 문 관 리 – 발 신 설 문 [ Sent Survey ]**

#### **5. (진행 중) 설문 보기**

 진행 중인 설문에 대한 참여 현황을 확인할 수 있습니 다.

#### **a. 상세 결과 조회**

설문 대상자 별로 참여 결과를 확인할 수 있습니 다.(하단 설명 참고)

## **b. 설문 알림**

설문 대상자 중 아직 참여하지 않은 대상자에게 설문 참여 메시지를 재 전송합니다.

#### **6. 설문 마감 및 결과**

설문이 마감되면 최종 결과를 확인할 수 있으며, 해당 결과에 대해 **[메시지 전달]**이 가능합니다. **[상세 결과 조회]**에서 확인한 내용은 **[엑셀파일로 저장]** 이 가능합니다.

(단, 무기명 설문의 경우 설문 대상자 별 설문 일시만 표 시되고 설문 문항 별 선택한 답은 표시되지 않습니다.)

▼ [참고] 상세 결과 엑셀파일로 저장

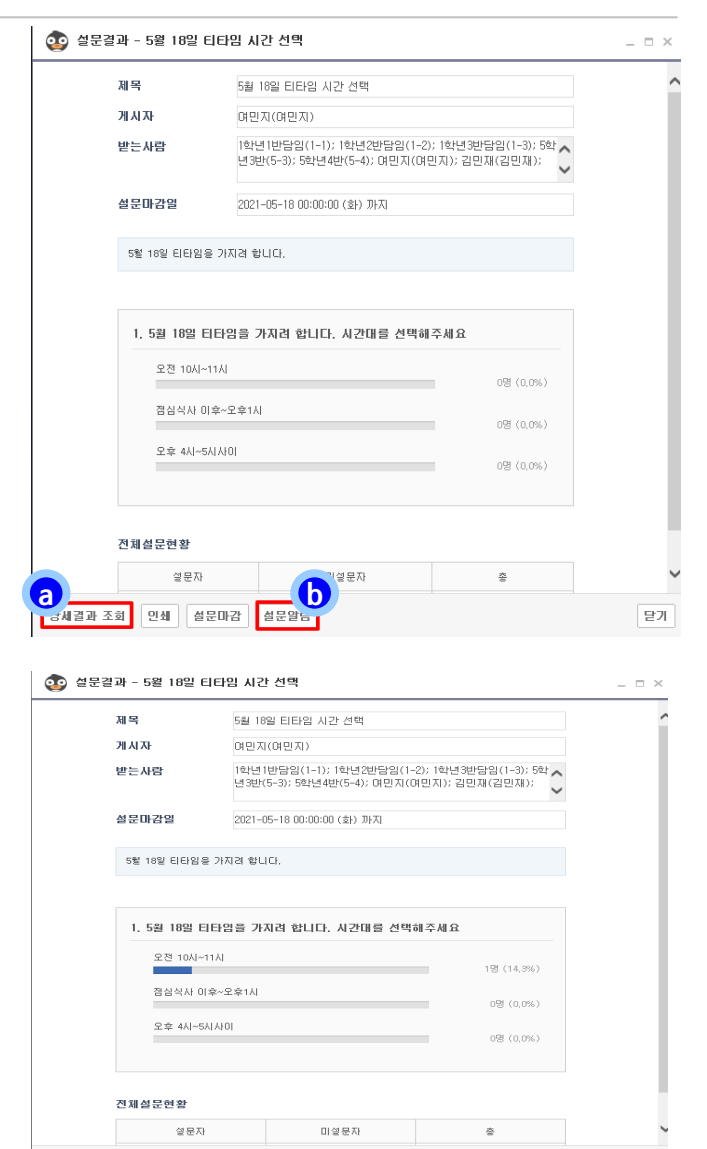

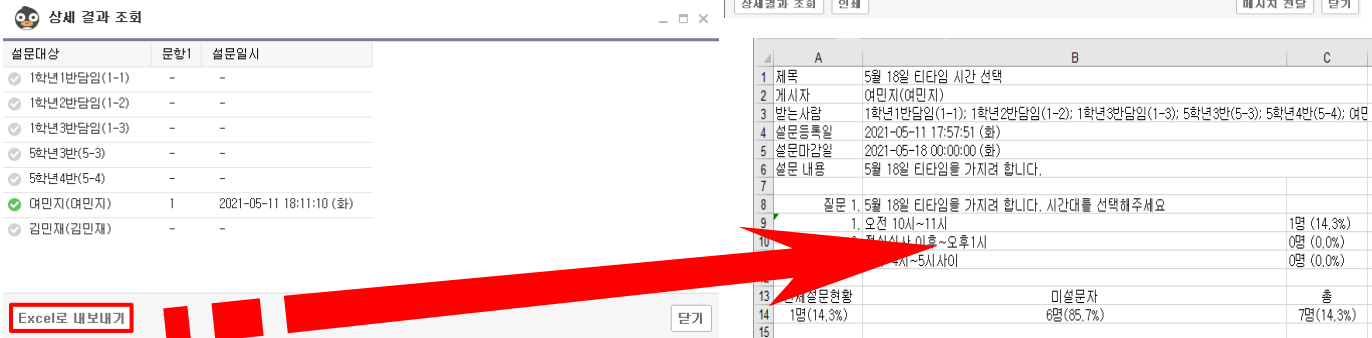

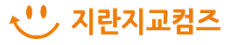

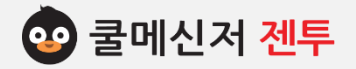

## **11. 문 자 ( S M S ) 보 내 기 [ Send SMS ]**

- **※ 쿨SMS는 쿨메신저의 부가 기능으로서, 교직원ㆍ학생ㆍ학부모님께 문자메시지를 대량으로 보낼 수 있는 서비스입니다.**
- **1. 쿨SMS를 이용하기 위해 쿨서비스계정을 연결합니다.**
- **1.1 웹 페이지에 접속하여 계정연결** (1) 웹 페이지로 접속할 경우 URL창에 [https://coolsms.coolmessenger.com](https://coolsms.coolmessenger.com/)입력하여 접속합니다.
- **1.2 쿨메신저로 접속하여 계정연결**
- (1) 쿨메신저를 통해 접속할 경우 좌측 문자탭을 클릭합니다.
- (2) 쿨서비스 계정 연결 팝업창이 나옵니다.
- (3) 계정 연결 버튼을 클릭하여 쿨서비스 계정으로 로그인 진행하면 해당 계정이 연결됩니다.

## **※ 회원가입 시 회원유형을 [교직원]으로 선택 후 진행해 주시면 됩니다.**

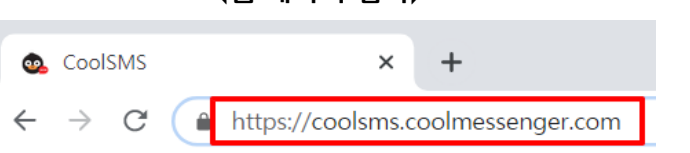

**<쿨메신저로 접속>**

**<웹 페이지 접속>**

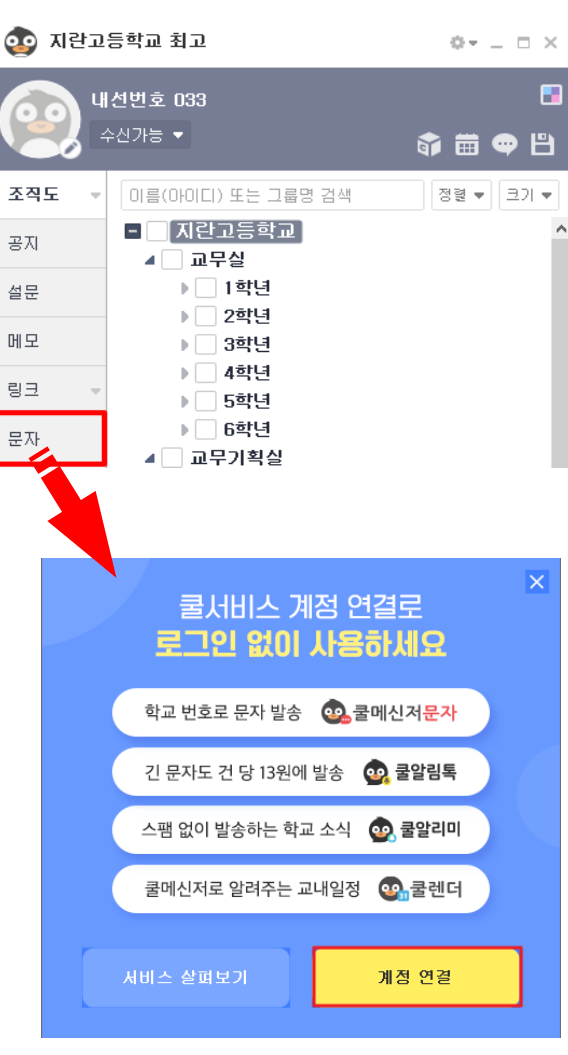

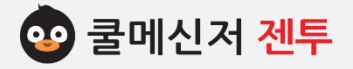

## **11. 문 자 ( S M S ) 보 내 기 [ Send SMS ]**

- **※ 쿨SMS는 쿨메신저의 부가 기능으로서, 교직원ㆍ학생ㆍ학부모님께 문자메시지를 대량으로 보낼 수 있는 서비스입니다.**
- **2. 구 성**
	- **a. SMS 관리 메뉴**

 문자 보내기, 주소록관리, 결과조회, 예약조회를 위 한 단축 메뉴입니다.

**b. SMS 전송 창**

 문자메시지 입력 및 전송 창입니다. 파란색 영역에 내용 작성 후 수신자를 선택하여 [보내기] 버튼을 클릭하면 정상적으로 전송이 됩니다.

- **c. 특수문자, 이모티콘, 컬러티콘, 치환코드** 특수문자, 이모티콘, 컬러티콘, 치환코드 등을 제공 하여 상황에 맞는 문자를 간편하고 유용하게 전송 하실 수 있습니다.
- **d. 내 문자 함**

 자신이 자주 쓰는 문자 내용 (또는 이모티콘)들을 저장해 놓았다가 이후 같은 문자 발송 시, 편리하 고 유용하게 사용하실 수 있습니다.

 **e. 전송가능 건 수 표시**

 개인 충전, 학교 충전 건 수를 따로 표시하여 보여 줍니다.

**f. 도 움 말**

쿨SMS사용자 매뉴얼을 다운로드 할 수 있습니다.

**g. 쿨SMS이용 정보**

 포인트 충전 방법, 관리자 등록 방법, 발신번호 등록, 자주 묻는 질문, 공지, 문의하기 등을 제공합니다.

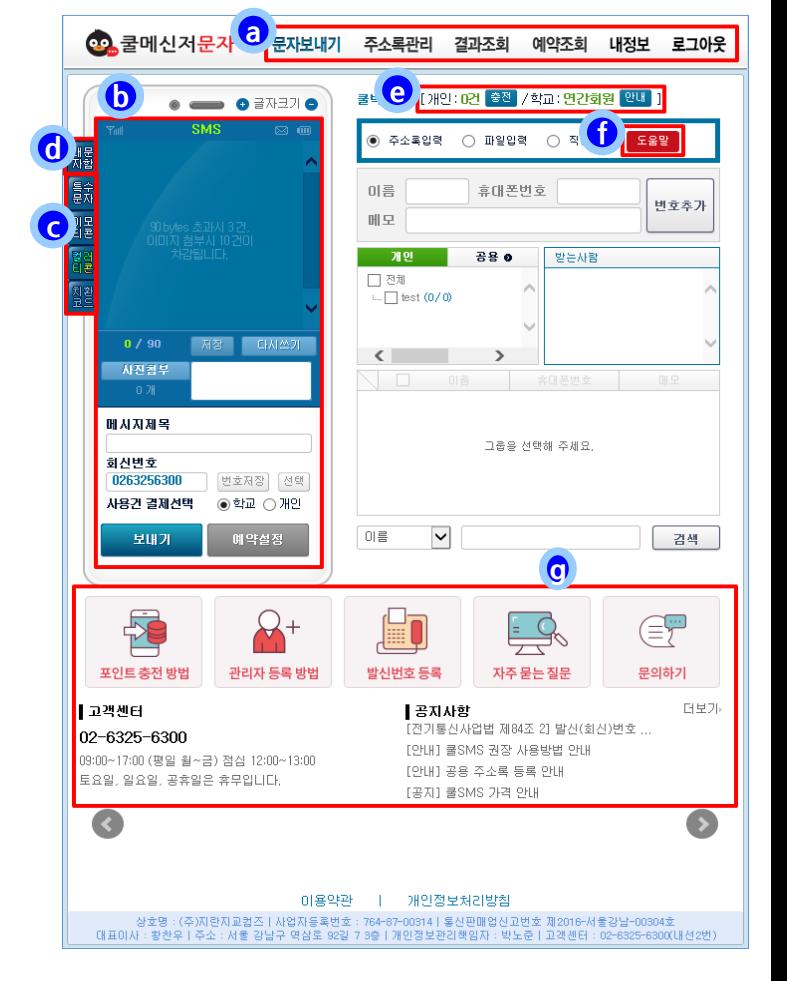

#### **※ 잠깐!! ※**

**쿨메신저 연동 서비스와 문자 전송 및 사용에 관련된 문의사항은 1670-4846(내선 1번)으로 전화주시면 됩니다.**

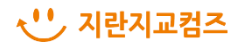

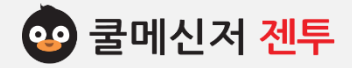

## **12. 메 일 보 내 기 [ Send Mail ]**

- **※ 조직도 내에서 상대방에게 메일을 보낼 수 있습니다. 설정에 따라 해당하는 메일 클라이언트 (아웃룩, 아 웃룩 익스프레스) 계정으로 메일을 전송 할 수 있습니다.**
- **1. 메일 보내기**
- (1) 조직도 상에서 메일을 수신 할 클라이언트를 선택합니다.
- (2) 마우스 오른쪽 버튼을 클릭 후 **[메일 보내기]**
	- 를 클릭합니다.

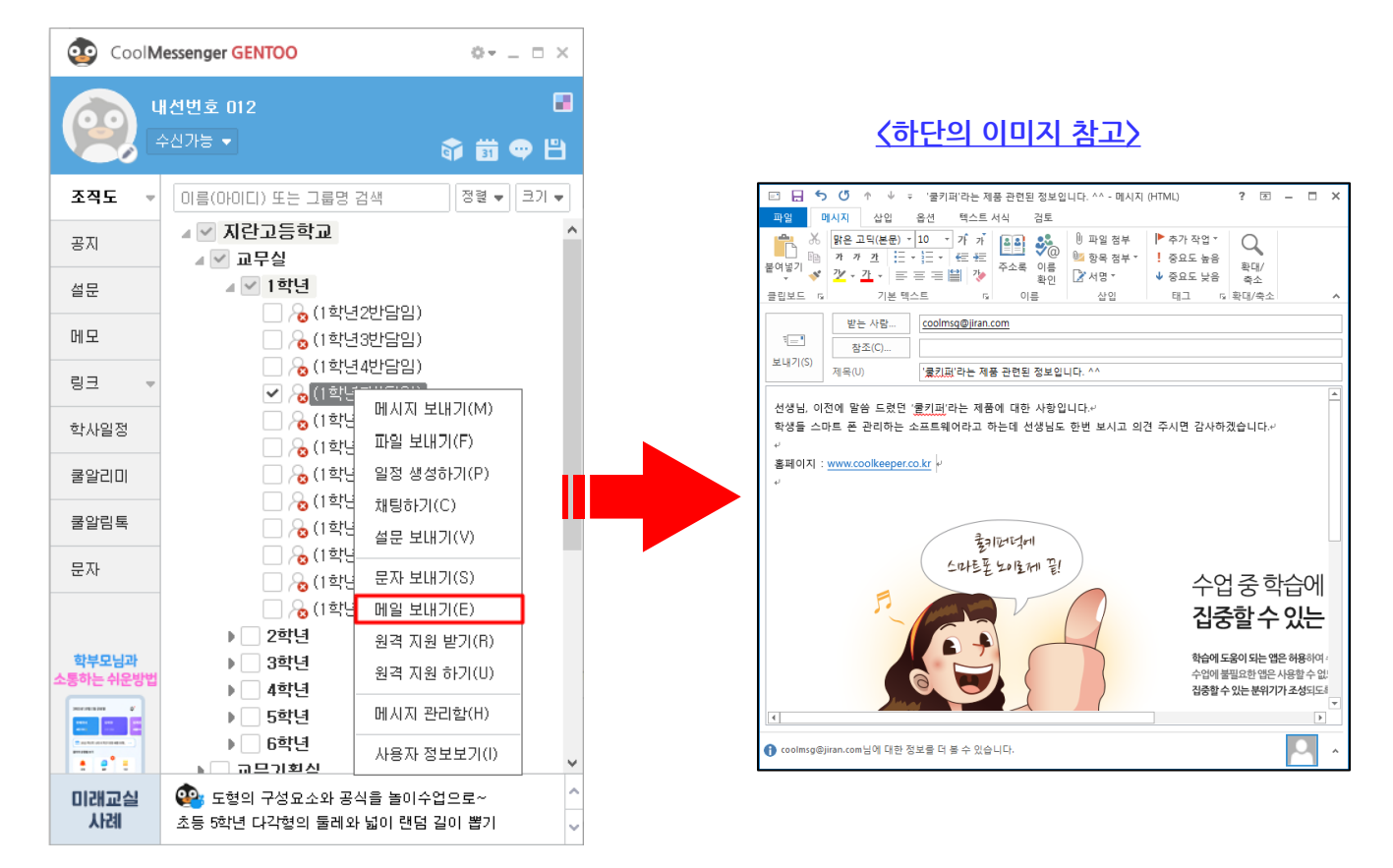

## **※ 잠깐!! ※**

**수신자의 메일 계정이 설정되어 있지 않다면, 메일 전송이 불가능합니다. 각 사용자가 쿨메신저 [개인 설정] →[정보 변경]의 E-Mail 주소를 입력해 놓아야 다른 사용자가 메일을 보낼 수 있습니다.**

√ '' 기란지교컴즈

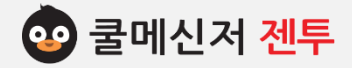

## **13. 원 격 지 원 받 기 ▪ 원 격 지 원 하 기 [ Remote Support ]**

**※ 원격지원 받기는 특정 상대방이 나의 PC를 원격으로 접속하여 조작 및 제어 가능토록 제공되는 기능으로 서, 상대방에게 문제 해결 및 도움을 받을 때 사용되는 서비스입니다. (원격지원 하기는 그 반대의 경우임)**

## **1. 원격 지원 요청 자**

- (1) 원격 조정 받을(할) 상대방을 선택한 후, 마우 스 오른쪽 버튼을 클릭하여 **[원격 지원 받기(하 기)]**를 클릭합니다.
- (2) 원격 지원이 모두 끝난 후, 화면 최 상단의 끝 내기 버튼[ⓧ]을 클릭하면 원격 지원은 종료됩 니다.
- ※ 상대방의 원격 수락 전까지 연결 가능 시간을 알림 창을 통해 카운트해줍니다.

## **2. 원격 지원 수락 자**

- (1) 원격 요청을 하면 수신 알림 창이 뜹니다.
- (2) (1)에서 띄워진 알림 창을 클릭하면 원격을 요 청한 사용자의 PC 화면이 보여집니다.
- (3) 원격으로 연결 된 PC의 조작 및 제어가 되는 지 확인한 후 작업을 진행합니다.
- ※ 원격 요청은 알림 창을 통해서 실시간 연결되며, 쿨서버 자리에서는 보안을 위해 원격지원 받기 가 불가능합니다.

## **※ 잠깐!! ※**

**원격 지원이 정상적이지 않은 경우, 원격 지원 요 청 자와 수락 자의 컴퓨터가 방화벽이 설정되어 있는지 확인하여야 합니다. 방화벽이 설정되어 있다면 방화벽을 해제하시기 바랍니다.**

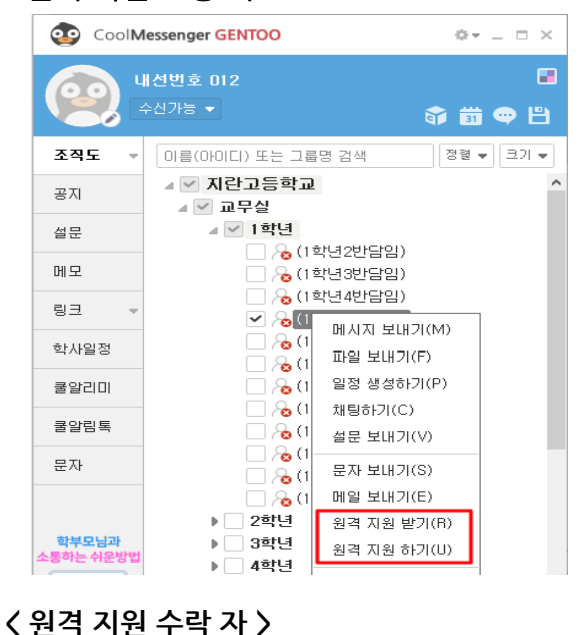

#### < 원격 지원 요청 자 >

CoolMessenger GENTOO

I DI OS 6 1

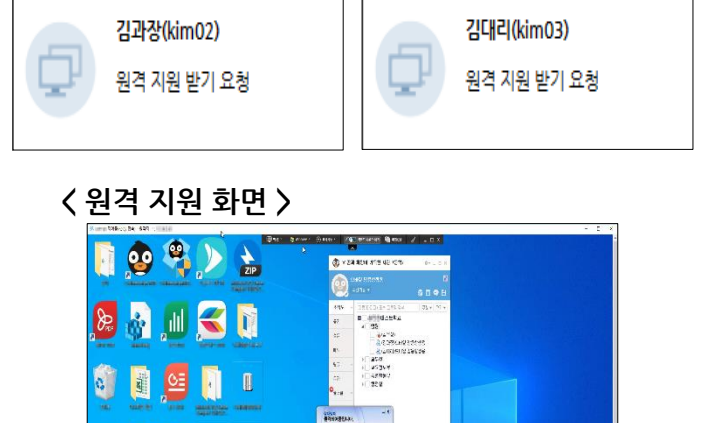

Sont Company of Catalogue Company

 $\times$ 

CoolMessenger GENTOO

X

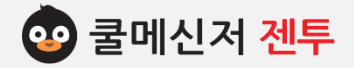

## **14. 개 인 별 메 시 지 관 리 함 [ Personal Message Box ]**

**※ 특정 사용자와 주고 받았던 메시지들은 메시지 보관함의 받은 메시지 함과 보낸 메시지 함으로 구분되어 있으며, 이를 토대로 조회 및 확인과 관리가 빠르고 편리합니다.**

## **1. 특정 사용자와의 메시지 송수신 보관 함**

- (1) 쿨메신저 조직도에서 메시지 송수신 내역을 확인하고 싶은 특정사용자를 선택합니다.
- (2) 마우스 오른쪽 버튼 클릭 후 나타나는 메뉴에 서 **[메시지 관리함]**을 클릭합니다.
- (3) 해당자와 주고 받았던 메시지들이 '받은 메시 지'와 '보낸 메시지'로 구분되어 보다 쉽게 확 인할 수 있습니다.

**※ [메시지 관리함]에서 회신, 전체회신, 삭제 등의 작업이 가능합니다. (기능 설명 : 30p~31p 참고) ※ 받은 메시지 함의 받는 사람 목록에서 본인 외에 수신한 다른 사용자의 정보를 확인할 수 있습니다. ※ 받는 사람이나 참조자 목록이 길어지는 경우 해 당 영역에 [more] 버튼이 생성되며, 이를 클릭하 면 영역이 확장되어 전체 목록을 확인할 수 있습 니다.**

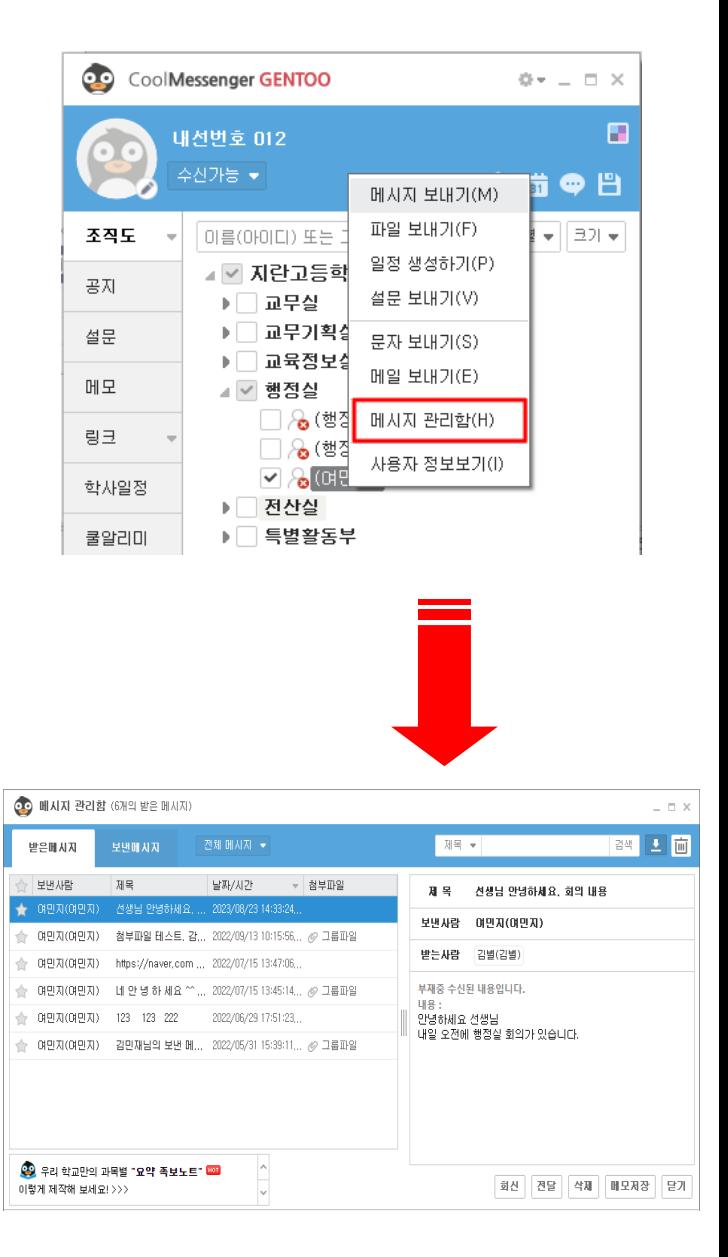

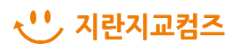

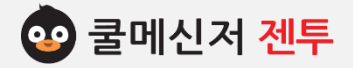

## **15. 사 용 자 정 보 보 기 [ Get User Information ]**

**※ 조직도 내 상대방의 정보를 확인 할 수 있습니다.** 

## **1. 사용자 정보 확인**

- (1) 조직도 내 정보를 알고 싶은 사용자를 선택합 니다.
- (2) 마우스 오른쪽 버튼 클릭 후 나타나는 메뉴에 서 **[사용자 정보보기]**를 클릭합니다.
- (3) 사용자 정보 창이 나타나면 사용자의 정보를 확인합니다.
- (4) 해당자의 E-Mail이 등록되어 있고 아웃룩 (Outlook) 메일이 설정되어 있는 경우, E-Mail 주소를 클릭하면 메일작성 창으로 전환됩니다.
- ※ 참고. 정보공개를 원치 않는 경우, 관리자에게 비공개 설정을 요청해주시길 바랍니다.

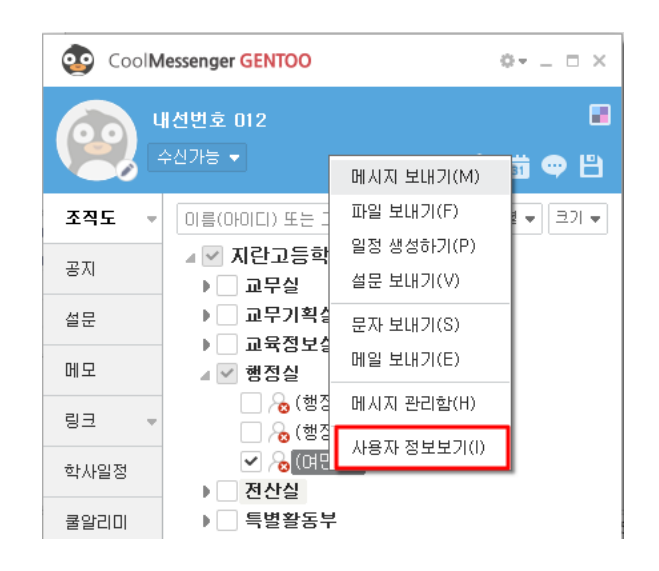

## **< 사용자 정보보기 화면 >**

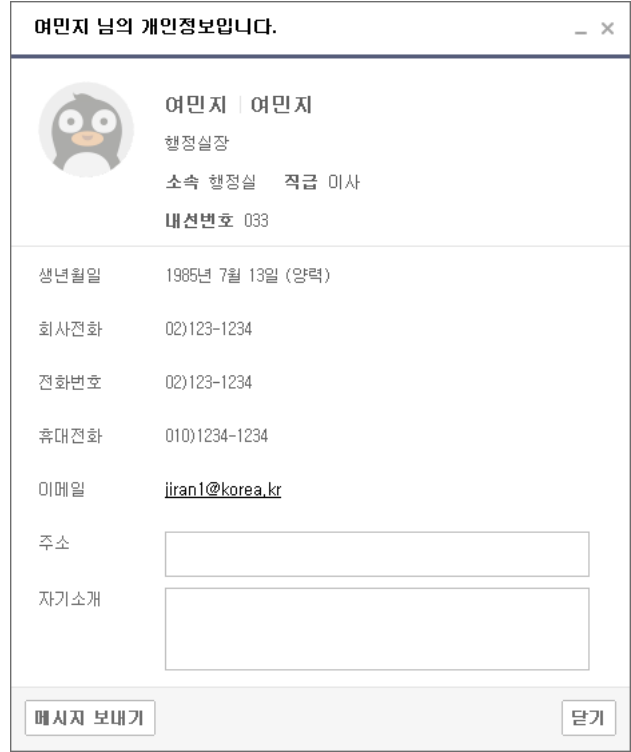

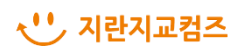

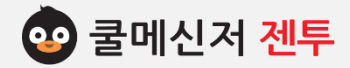

## **16. 검 색 [ Searching ]**

## **※ 검색어 하나로 쿨메신저 조직도 내 사용자 및 그룹이 자동 검색되어 조회가 용이합니다.**

#### **1. 검색어 입력**

 조회하고자 하는 사용자, 또는 그룹(부서) 이름의 초ㆍ중성 등을 입력하면 해당 단어를 포함하는 데 이터를 자동 검색하여 기본 조직도 트리 구조로 결 과를 나타내어 줍니다.

- (1) 쿨메신저 창 하단 검색어 입력 란에 단어의 초 ㆍ중성 등을 입력합니다.
- (2) 해당 단어에 대한 검색 결과가 기본 조직도의 트리 구조로 바로 나타내어 보여집니다.

(오른쪽 상단의 그림 참고)

(3) 사용자, 또는 그룹(부서)을 체크 한 후 마우스 오른쪽 버튼 클릭의 컨택스트 메뉴 (또는 더블 클릭)을 통해 메시지 전송 및 채팅 등의 작업을 하실 수 있습니다.

## **▶ 사용자 검색**

 입력한 검색어가 포함 된 사용자를 소속 그 룹(부서)까지 포함하여 나타내어 줍니다.

## **▶ 그룹(부서) 검색**

 입력한 검색어가 포함 된 그룹(부서)을 먼저 찾은 후 해당 그룹(부서)에 소속된 사용자까 지 펼쳐져 나타내어 줍니다.

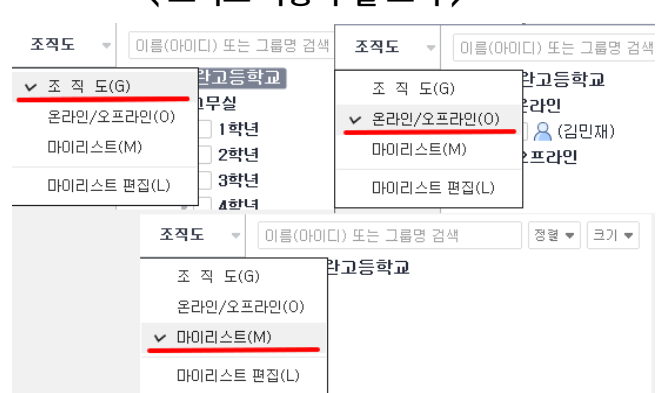

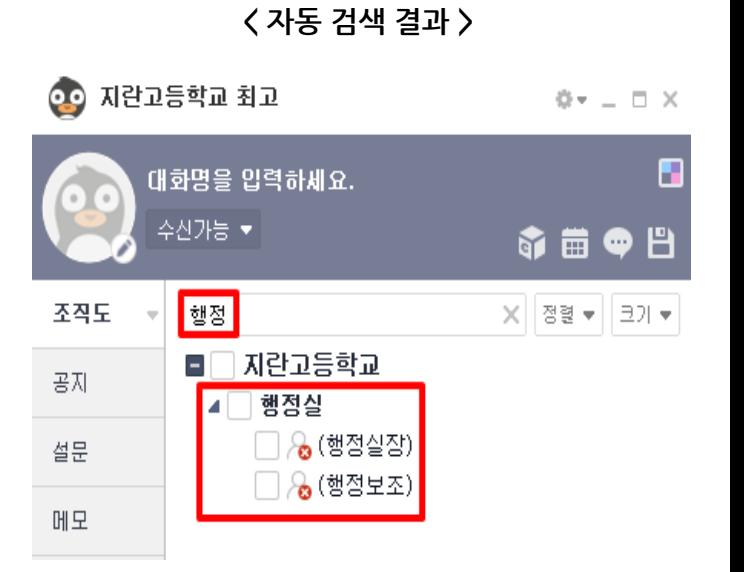

## **< 조직도 사용자 별 표시 >**

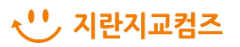

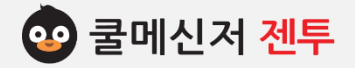

## **17. 개 인 설 정 – 개 인 정 보 변 경 [Personal Information Change]**

## **※ 사용자 개개인의 정보는 관리자가 기본적으로 입력하는 정보 외의 사항을 입력할 수 있습니다.**

#### **1. 개인정보 변경**

각자 쿨메신저에 로그인 한 후, 정보를 추가 작성 및 편집합니다.

- (1) 정보 변경 페이지로 이동합니다.
	- **▶ 기본 메뉴에서 이동** 쿨메신저 창 오른쪽 상단에 **[톱니바퀴] → [개인설정] → [정보 변경]**을 순서대로 클 릭합니다.
	- **▶ 내 상태 설정의 바로 가기에서 이동** 쿨메신저 상단 **"수신가능"** 표시 줄을 클릭 한 후, 메뉴에서 **[정보 변경]**을 클릭합니다.
- (2) 수정하고자 하는 항목에 정보를 입력합니다. ※ 입력 가능한 정보는 '사진, 대화 명, 내선 번호, 패스워드(**영문,숫자,특수문자를 조합한 8자 이상 권장**), 생년월일, 회사전화, 전화번호, 휴대전화번호, 이메일, 주소, 자기소개' 입니다.
- (3) 정보 변경 정보 작성이 완료되면 창 하단의 **[저장]** 버튼을 클릭합니다.
	- ※ 비밀번호가 8자 미만인 경우 정상적으로 저장되지 않습니다. 8자 이상으로 변경 후 저장 바랍니다.

**※ 본 정보는 다른 사용자들에게 공개되며, [사용자 정보보기] 클릭으로도 확인할 수 있는 사항입니다.**

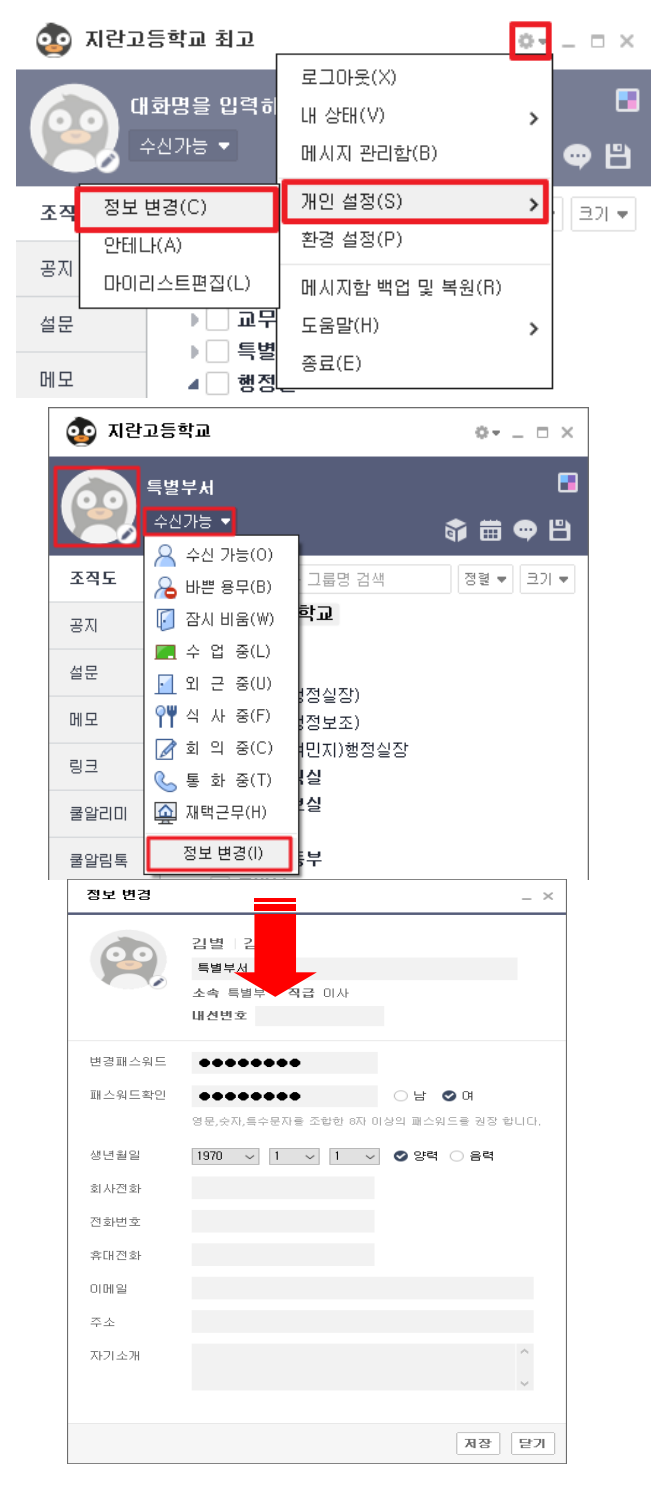

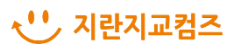

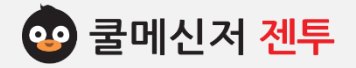

## **18. 개 인 설 정 – 안 테 나 [ Antenna ]**

## **※ 안테나 기능은 자신이 지정한 사용자가 접속했을 때, 메신저로 알려주는 기능입니다.**

## **1. 안테나 기능 설정**

- (1) 쿨메신저 창 오른쪽 상단의 **[톱니바퀴] → [개 인 설정] → [안테나]**로 이동합니다.
- (2) 안테나 설정 창 왼쪽의 조직도에서 접속 알림을 설정할 대상자를 선택한 후, 버튼으로 대상 자를 추가합니다.
- (3) 오른쪽 하단의 확인 버튼으로 저장합니다.
- **2. 안테나 설정 도구 구성**
	- **a. 안테나 적용 체크**

안테나 기능 설정 체크박스에 '**V**' 표시합니다.

**b. 조직도**

기관 내 현재 조직도 입니다.

**c. 안테나 적용 대상 목록**

메신저 접속 알림을 설정할 대상자 목록입니다.

**d. 사용자 검색**

조직도 내 사용자를 검색합니다.

**e. 안테나 적용 대상 추가**

조직도에 있는 사용자를 안테나 적용 대상자로 추가합니다.

**f. 안테나 적용 대상 제거**

안테나 적용 대상이었던 사용자를 제거합니다.

**g. 확인**

안테나 적용사항을 확인(저장) 합니다.

**h. 닫기 (=편집 취소)**

편집 취소하거나 완료 시, 창을 닫습니다.

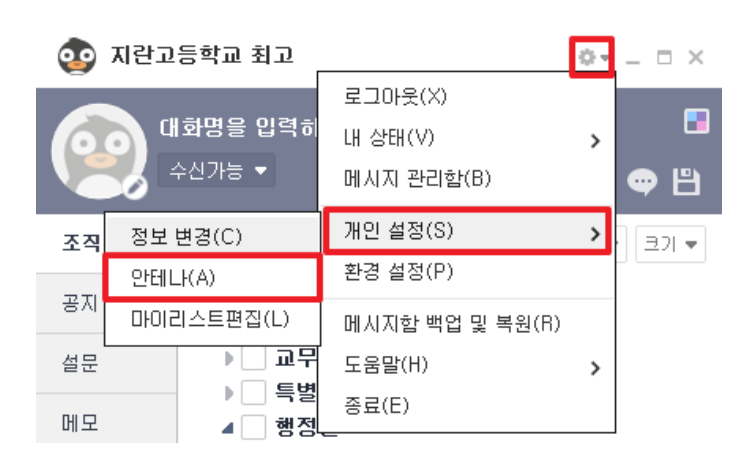

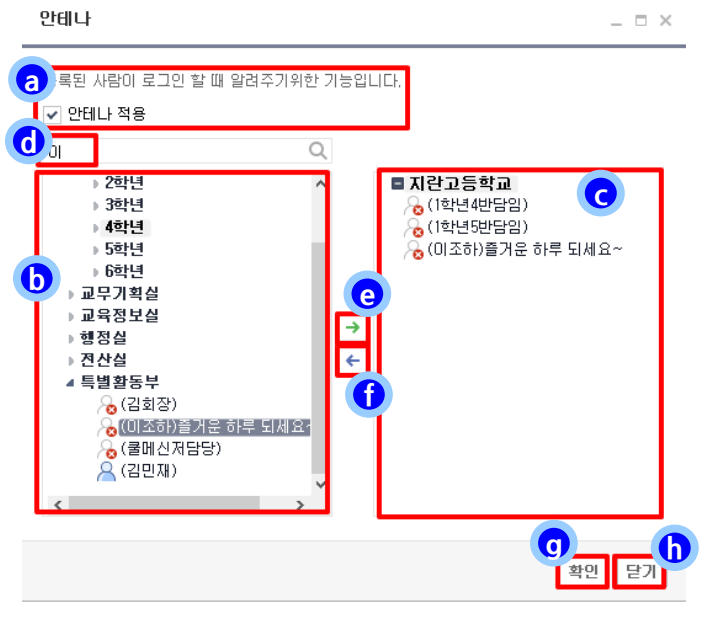

## **< 안테나 설정한 사용자 접속 시 알림 창 >**

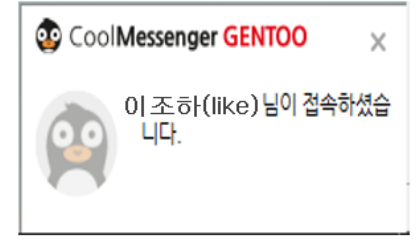

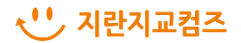

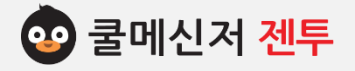

# **기능설명 [쿨박스]**

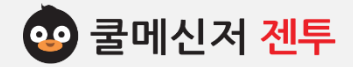

## **1. 로 그 인 [ Log In ]**

**※ 쿨박스는 사용자간의 유용한 정보를 공유하고, 그룹별 / 사용자별 권한제어로 유연하게 사용 가능합니다. FTP 방식을 이용하여 접속이 되며, 관리자의 권한설정에 따라 접속이 제한될 수도 있습니다.**

## **1. 쿨박스**

쿨박스는 웹하드와 유사한 UI로 쉽고 편리하 게 파일 업로드(올리기)와 다운로드(내려 받기) 가 가능합니다.

## **2. 쿨박스 로그인**

- (1) 쿨박스로 이동합니다.
	- **▶ 단축아이콘을 통해 이동** 쿨메신저 창 오른쪽 상단에서 쿨박스 아이 콘( )을 클릭하여 이동합니다.
	- ※ 쿨박스를 처음 실행하시게 될 경우, 팝업을 통하여 바탕화면에 바로 가기 아이콘을 생성할 수 있습니다.

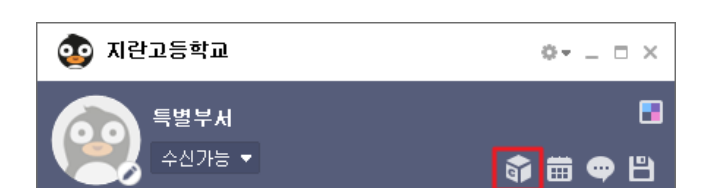

**< 단축아이콘을 통해 이동 >**

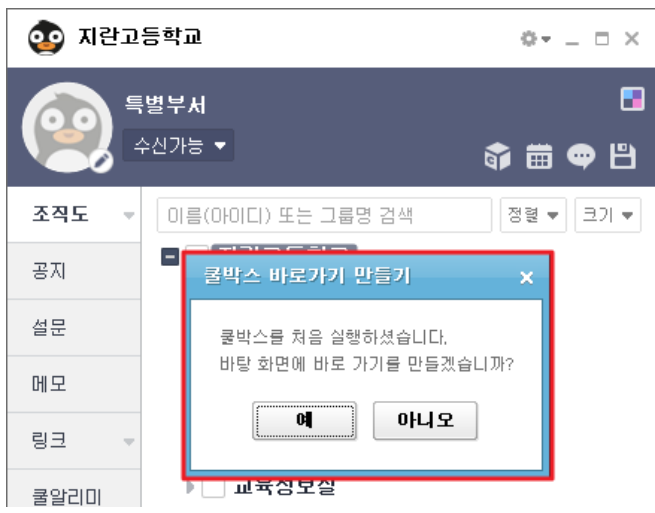

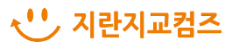

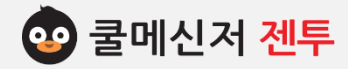

# **1. 로 그 인 [ Log In ]**

## **3. 쿨박스 접속**

- **▶ 바탕화면의 쿨박스 아이콘을 통해 이동** 기존에 생성하신 바탕화면의 아이콘을 더 블 클릭한 후, 접속정보를 입력하시면, 로 그인 가능합니다.
- ※ 접속정보는 쿨메신저 로그인 하실 때 입력 하시는 내용과 동일합니다.

 (2) 쿨박스 접속 성공 시, 설정해 놓은 환경(or 사용 권한)에 따라 사용자들이 업로드 한 공 유 자료들이 보여지게 됩니다. ※ 쿨박스 권한은 쿨서버 관리자에게 요청해 주시기 바랍니다.

## **< 바탕화면의 쿨박스 아이콘을 통해 이동 >**

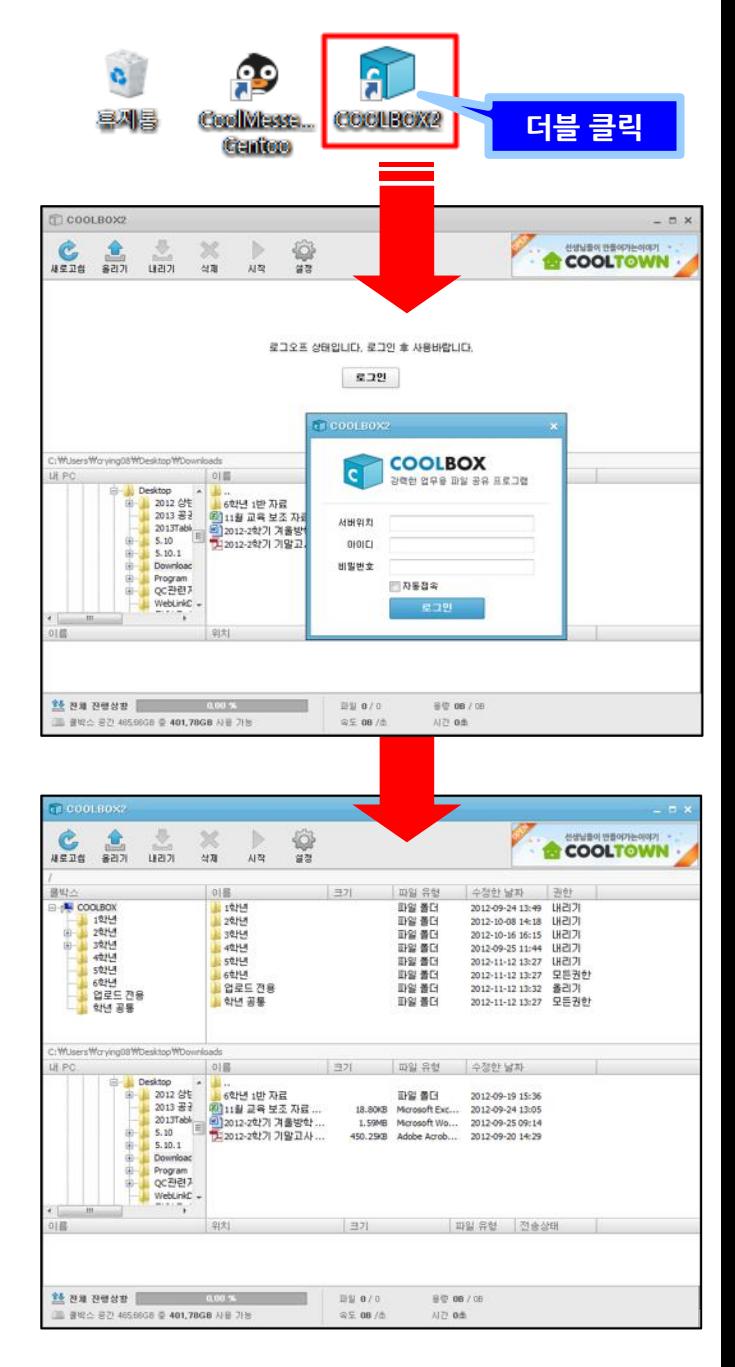

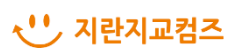

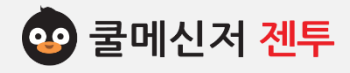

# **2. 화 면 구 성 [ Construction ]**

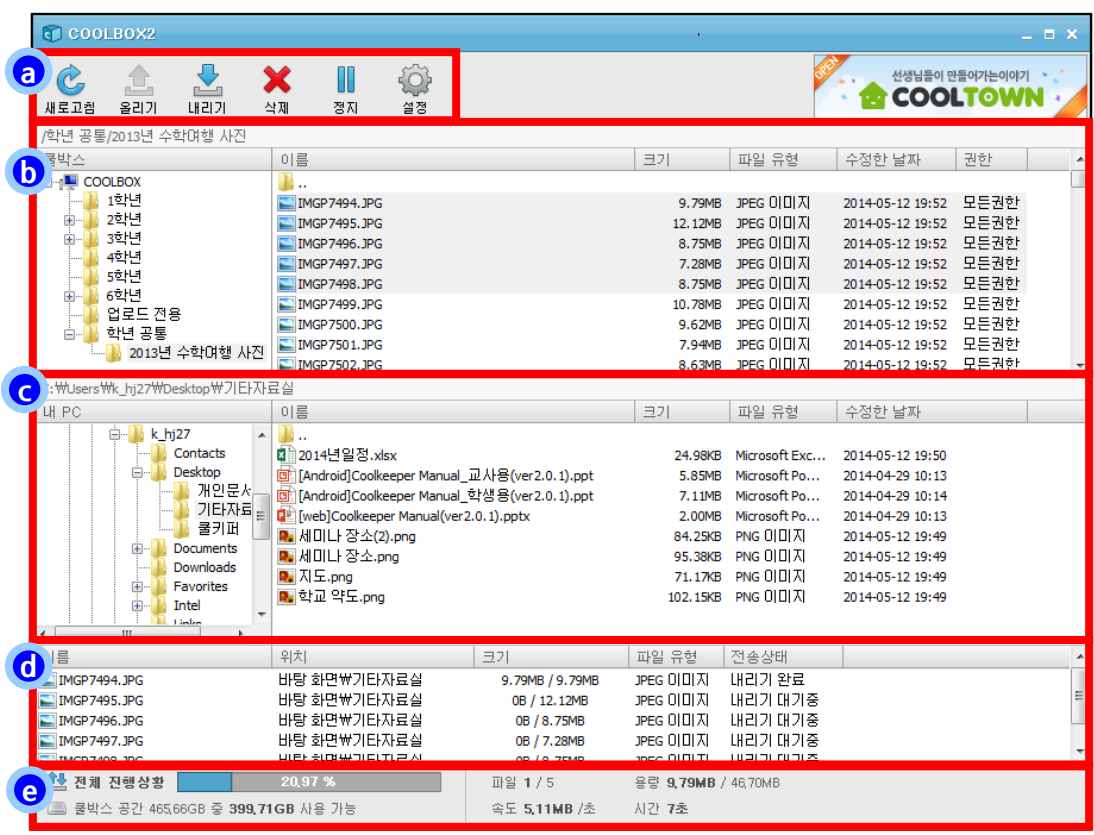

**a. 기본 메뉴 :** 버튼을 클릭함으로써 작업을 수행할 수 있습니다.

- 올리기 / 내리기 : 대상 파일 및 폴더를 전송 목록에 등록할 수 있습니다.

- 시작 / 정지 : 전송 작업을 멈췄다가 재개할 수 있습니다.
- 설정 : 로그인 / 로그오프, 자동 접속 설정 및 쿨박스 종료의 기능을 수행합니다.
- **b. 쿨박스 영역 :** 쿨박스의 폴더 구조 및 파일을 보여주는 영역입니다. 이전 버전과 달리 폴더 별로 쿨매니저에서 설정한 권한이 보여 사용에 편의성을 높였고, 설정된 권한에 따라 전송목록에 다운로드 등록 및 폴더와 파일 삭제가 가능합니다.
- **c. 내 PC 영역 :** 자신의 PC의 폴더 구조 및 파일을 보여주는 영역입니다. 전송 목록에 업로드 등록이 가능합니다.
- **d. 전송 목록 영역 :** 업로드와 다운로드 중 또는 대기 상태의 파일 및 폴더를 보여줍니다.
- **e. 상태표시줄 :** 전체적인 파일 전송 진행률과 쿨박스 공간, 상세 진행 상황(용량, 속도 등) 정보를 나 타내어줍니다.

## √ '''' 지란지교컴즈

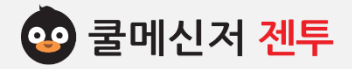

# **3. 주 요 기 능 – 파 일 업 / 다 운 로 드 [ File Upload/Download ]**

## **1. 파일 업로드**

쿨박스에 파일(or 폴더)을 업로드(올리기) 합니다. 대상 파일이 전송 목록에 등록되는 즉시 업로드 하며, 상단의 정지/시작 버튼을 이용하여 작업을 멈췄다 재개할 수 있습니다.

## **▶ 마우스 버튼 조작**

- (1) 업로드 하고자 하는 파일(or 폴더)을 내 PC 영역에서 찾아 선택합니다.
- (2) 마우스 오른쪽 버튼을 클릭한 후, **[올리기]** 를 클릭합니다.
- **▶ 상단 올리기 버튼 이용**
	- (1) 상위 (1)번 절차와 동일
	- (2) 파일(or 폴더)을 선택한 상태에서 상단 기 본 메뉴의 활성화 되어 있는**[올리기]** 버튼 을 클릭합니다.
- **▶ 더블 클릭**
	- (1) 상위 (1)번 절차와 동일
	- (2) 선택한 파일을 더블 클릭합니다.
	- ※ 폴더 더블 클릭 시, 하위 폴더로 이동합니다.
- **※ 주의사항 : 쿨서버에서 파일 업로드 권한이 부여 되지 않은 경우, 파일(or 폴더)이 업로드 되지 않 습니다.**
- **※ 주의사항 : 권한에 따른 작업은(올리기, 내리기, 수정, 삭제) 쿨박스 프로그램 내에서 우클릭 및 상단 버튼 이용만 가능합니다. (기존 끌어서 놓기 및 Ctrl 키를 이용한 작업은 제한되어 있으며 추후 검토 예정입니다.)**

## **< 마우스 버튼 조작 >**

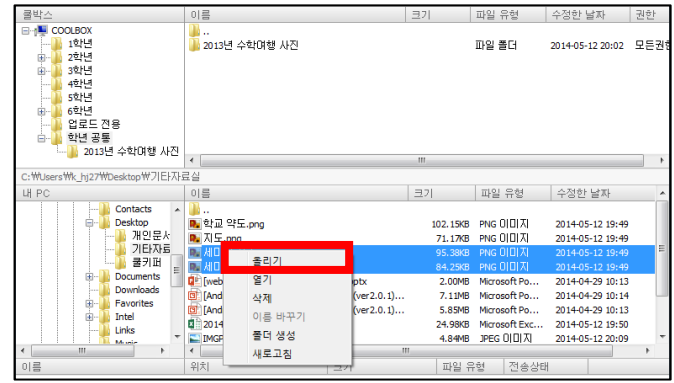

## **< 상단 버튼 이용 >**

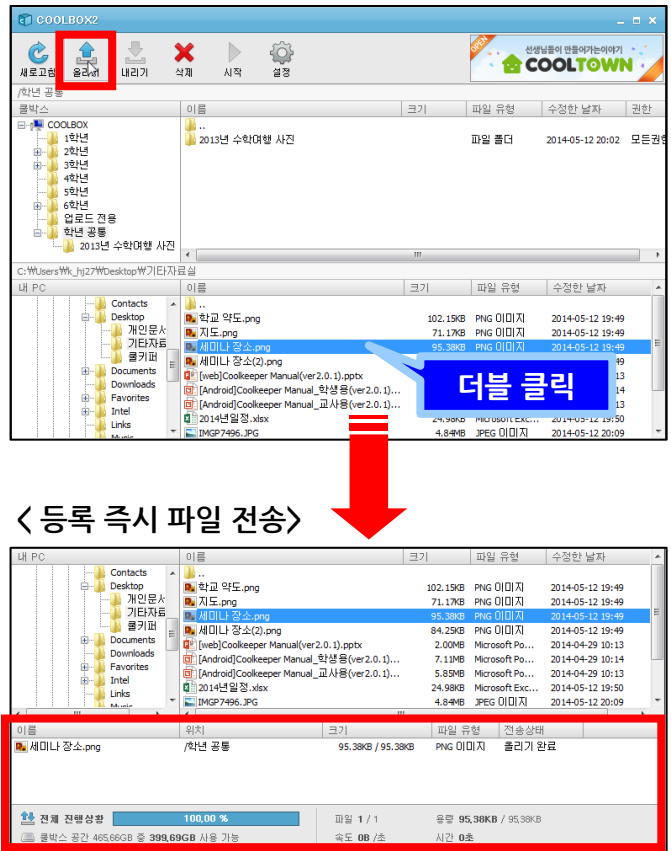

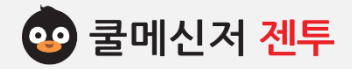

# **3. 주 요 기 능 – 파 일 업 / 다 운 로 드 [ File Upload/Download ]**

#### **2. 파일 다운로드**

쿨박스에 존재하는 자료를 자신의 PC에 저장합니 다. 업로드와 마찬가지로 전송 목록에 등록 즉시 전송 작업이 시작되며, 상단의 정지/시작 버튼을 이용하여 전송 작업을 멈췄다 재개할 수 있습니다.

## **▶ 더블 클릭 – 단일 파일의 경우 주로 사용**

- (1) 내 PC영역은 쿨박스 파일 저장할 폴더로 이동합니다.
- (2) 쿨박스 내 존재하는 자료 중 자신의 PC에 저장할 파일을 선택합니다.
- (3) 마우스 왼쪽 버튼을 더블 클릭하여 다운로 드 합니다.

※ 폴더 더블 클릭 시, 하위 폴더로 이동합니다.

## **▶ 내리기 버튼 이용 – 2개 이상 파일의 경우 사용**

- (1) 상위 (1)번, (2)번 절차와 동일
- (2) 파일(or 폴더)을 선택한 상태에서 상단 기 본 메뉴의 활성화 되어 있는**[내리기]** 버튼 을 클릭하거나, 선택한 파일(or 폴더)영역 에서 마우스 오른쪽 버튼을 클릭하여 나타 나는 **[내리기]** 버튼을 클릭하여 다운로드 합니다.
- **※ 주의사항 : 권한에 따른 작업은(올리기, 내리기, 수정, 삭제) 쿨박스 프로그램 내에서 우클릭 및 상단 버튼 이용만 가능합니다. (기존 끌어서 놓기 및 Ctrl 키를 이용한 작업은 제한되어 있습니다.)**

## **< 더블 클릭 >**

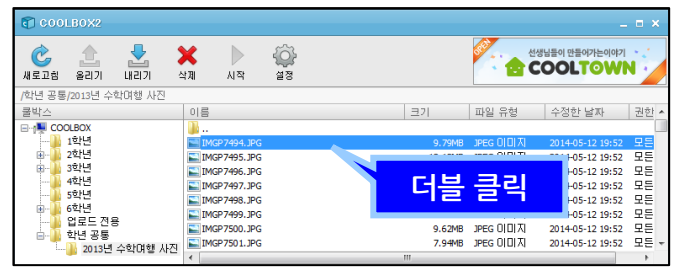

## **< 내리기 버튼 이용 >**

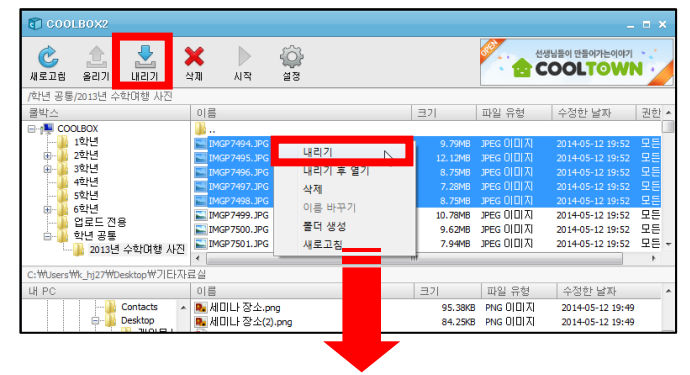

## **< 등록 즉시 파일 전송 >**

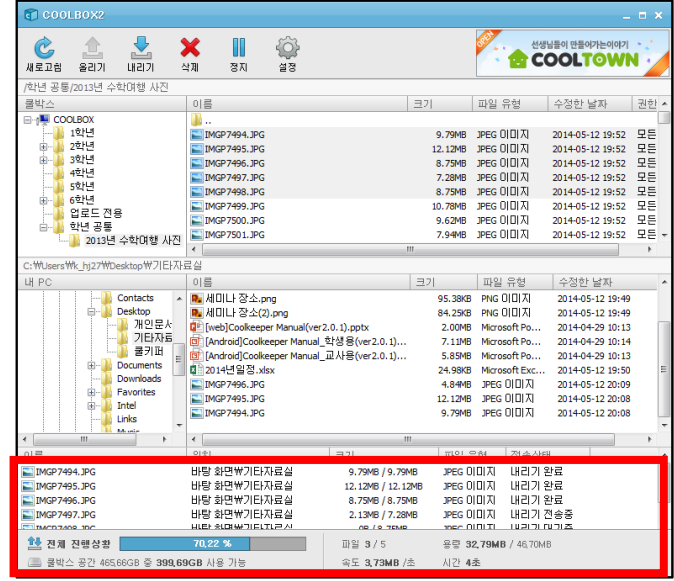

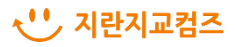

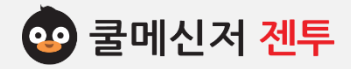

## **3. 주 요 기 능 – 편 집 [ Edit ]**

## **1. 폴더 생성**

쿨박스 내에 새로운 폴더를 생성합니다.

- (1) 쿨박스를 실행시킨 후, 폴더를 생성하고자 하 는 경로를 엽니다.
- (2) 공란에 마우스 포인터를 두고 오른쪽 버튼을 클릭한 후, **[폴더 생성]**을 클릭합니다.
- (3) 폴더 이름 입력 창이 나타나면 원하는 명칭으로 작성한 후, **[확인]**을 클릭합니다.
- **※ 주의사항 :** 사용자 각자가 원하는 **폴더를 생성**하기 위해서는 상위 폴더에 대해 **[업로드] 권한**까지 부여 되어 있어야 합니다.

## **2. 이름 바꾸기**

필요에 따라 파일(or 폴더)명을 수정합니다.

- (1) 이름을 수정하고자 하는 파일(or 폴더)를 선 택합니다.
- (2) 마우스 오른쪽 버튼을 클릭한 후, **[이름바꾸 기]** 버튼을 이용하여 파일(or 폴더)를 삭제합 니다.
- **※ 주의사항 : 파일(or폴더)명을 수정**하기 위해서는 상위 폴더에 대해 **[삭제]** 권한까지 부여되어 있어야 합니다. 파일명을 변경하실 경우, 확장자명까지 입력을 해주셔야 합니다. (이름만 변경하실 경우, 파일이 열리지 않을 수도 있습니다.)

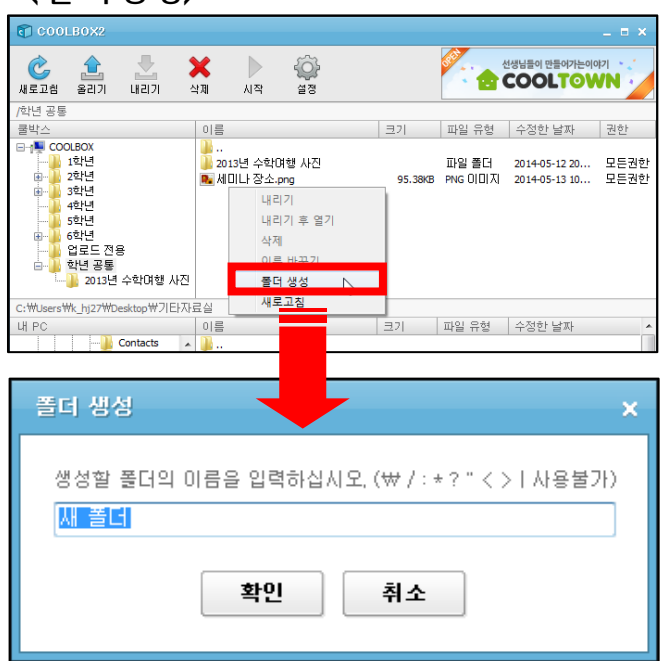

## **<이 름 바 꾸 기>**

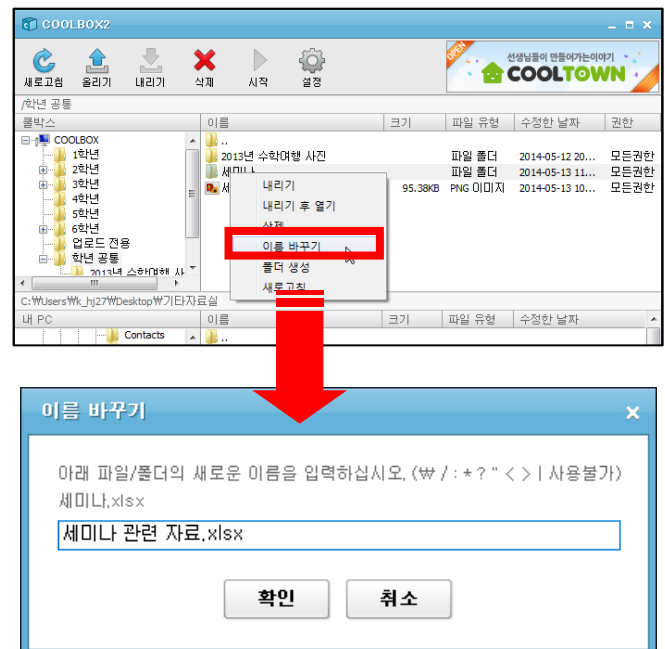

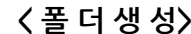

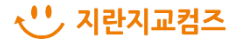

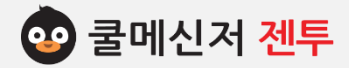

## **3. 주 요 기 능 – 편 집 [ Edit ]**

#### **3. 파일 및 폴더 삭제**

불필요한 파일(or 폴더)는 삭제합니다.

- (1) 삭제하고자 하는 파일(or 폴더)를 선택합니다.
- (2) 마우스 오른쪽 버튼을 클릭한 후, **[삭제]** 버튼을 클릭하거나 상단 메뉴의 **[삭제]** 버튼을 이용하여 파일(or 폴더)를 삭제합니다.
- ※ 주의사항 : 쿨박스에서 삭제 된 파일(or 폴더)은 한 번 삭제하면 복구가 불가능합니다. 또한 자료를 삭제하기 위해서는 상위 폴더에 대해 [삭제]권한까지 부여되어 있어야 합니다.

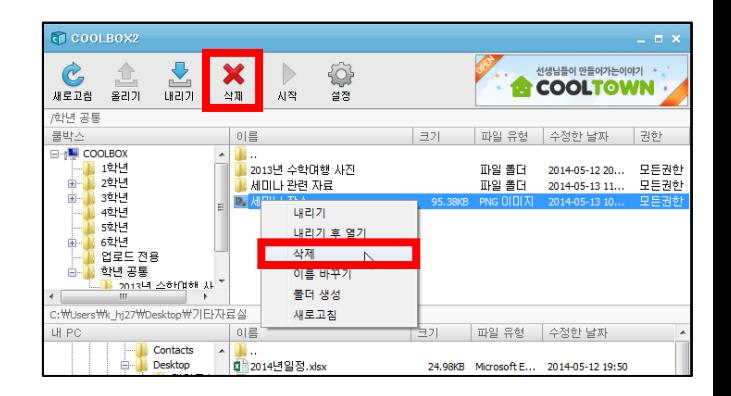

#### **4. 파일 업/다운로드 목록 관리**

- 파일(or 폴더) 업/다운로드 진행 중 목록에서 수행 통제 및 파일 관리가 가능합니다.
- 정지/시작 : 파일 업/다운로드 진행을 정지하거나 다시 시작할 수 있습니다.
- 열기 : 업/다운로드 완료된 파일을 바로 열기하여 확인할 수 있습니다.
- 폴더 열기 : 다운로드(내리기) 한 파일이 저장 된 내 PC 경로의 폴더를 열어줍니다.
- 삭제 : 선택한 파일을 삭제합니다.
- 완료 삭제 : 목록에서 진행 완료된 파일만 삭제합 니다.
- 전체 삭제 : 업/다운로드 목록을 모두 삭제합니다.

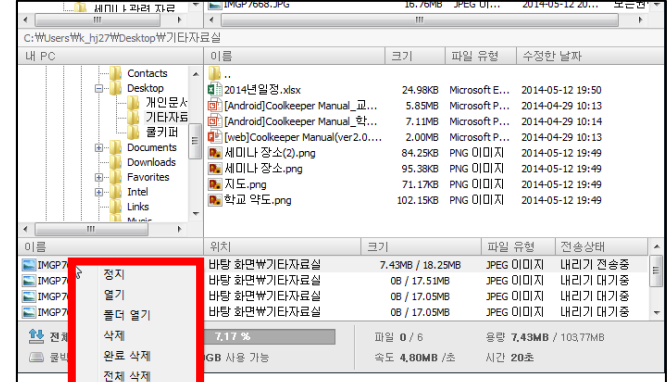

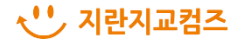

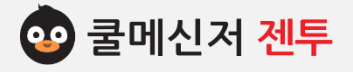

# **기능설명 [쿨렌더]**

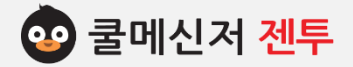

## **1. 로 그 인 [ Log In ]**

**※ 쿨렌더는 교내일정을 web으로 관리하는 스마트한 학사 달력 서비스입니다. 교내일정을 공유할 수 있고, NEIS에 등록된 연간 학사 일정을 파악할 수 있습니다.**

- **1. 쿨렌더를 이용하기 위해 쿨서비스계정을 연결합니다.**
- **1.1 웹 페이지에 접속하여 계정연결**
- (1) 웹 페이지로 접속할 경우 URL창에 [https://coolendar.coolmessenger.com](https://coolendar.coolmessenger.com/) 입력하여 접속합니다.

## **1.2 쿨메신저로 접속하여 계정연결**

- (1) 쿨메신저 창 오른쪽 상단에서 쿨렌더 아이콘 ( **),** 좌측 [학사일정] 클릭하여 이동합니다.
- (2) "계정 연결"을 누르면 쿨서비스계정 연결 창이 뜨고, "서비스 살펴보기"를 누르면 쿨렌더 웹페이지로 접속합니다.

## **1.3 쿨메신저 환경설정에서도 가능**

 (1) 쿨메신저창 오른쪽 상단 **[톱니바퀴] > [환경설정] > [계정설정] > [로그인]**합니다. (100p의 쿨서비스 계정 설정 화면을 참고하시길 바랍니다.)

**※ 계정이 없을 경우 회원가입 버튼을 눌러 [교직원]으로 가입 후 사용해 주시면 됩니다.** 

## **※ 자세한 내용은**

**<https://coolendar.coolmessenger.com/>**

**에서 확인할 수 있습니다. ( ↑ 링크를 따라가려면 Ctrl키를 누른 채 클릭하세요)※** 

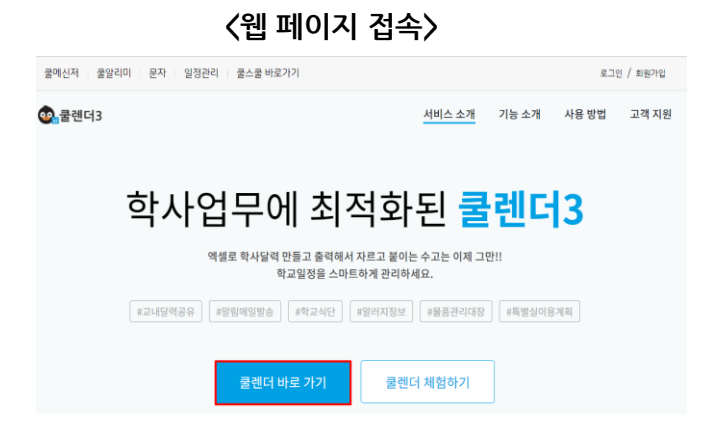

**<쿨메신저로 접속>**

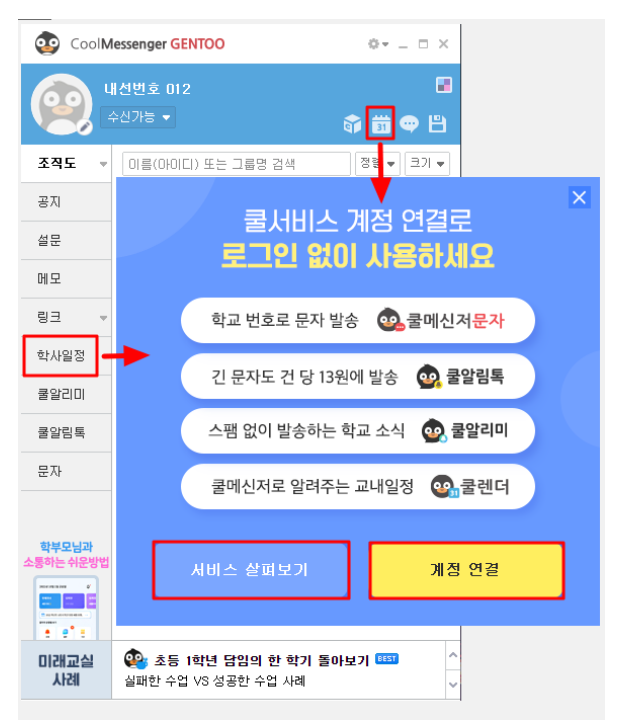

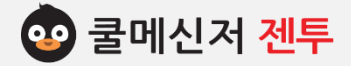

## **2. 일정 생성하기 [ Schedule ]**

## **※ 쿨렌더는 교내일정을 web으로 관리하는 스마트한 학사 달력 서비스입니다. 교내일정을 공유할 수 있고, NEIS에 등록된 연간 학사 일정을 파악할 수 있습니다.**

#### **1. 쿨렌더 일정 생성하기**

쿨메신저젠투에서 일정 알림을 보낼 사용자(일정 참석자)를 선택하여 [일정 생성하기]버튼을 클릭합니다.

## **2. 일정 등록하기**

제목, 일시, 달력 선택 후 저장버튼을 눌러서 일정을 등록한다.

※ 알림 : 일시 시작시간 N분 전에 쿨메신저 젠투로 일정 메시지가 참석자들에게 전송됩니다.

(1) 쿨메신저

쿨메신저 조직도에서 참석자를 선택한 사용자를 참석자로 선택합니다.

(2) 쿨서비스

쿨서비스에 가입된 우리 학교 소속 교직원을 참석자 로 선택합니다.

(3) 이메일

이메일 주소로 참석자를 선택합니다.

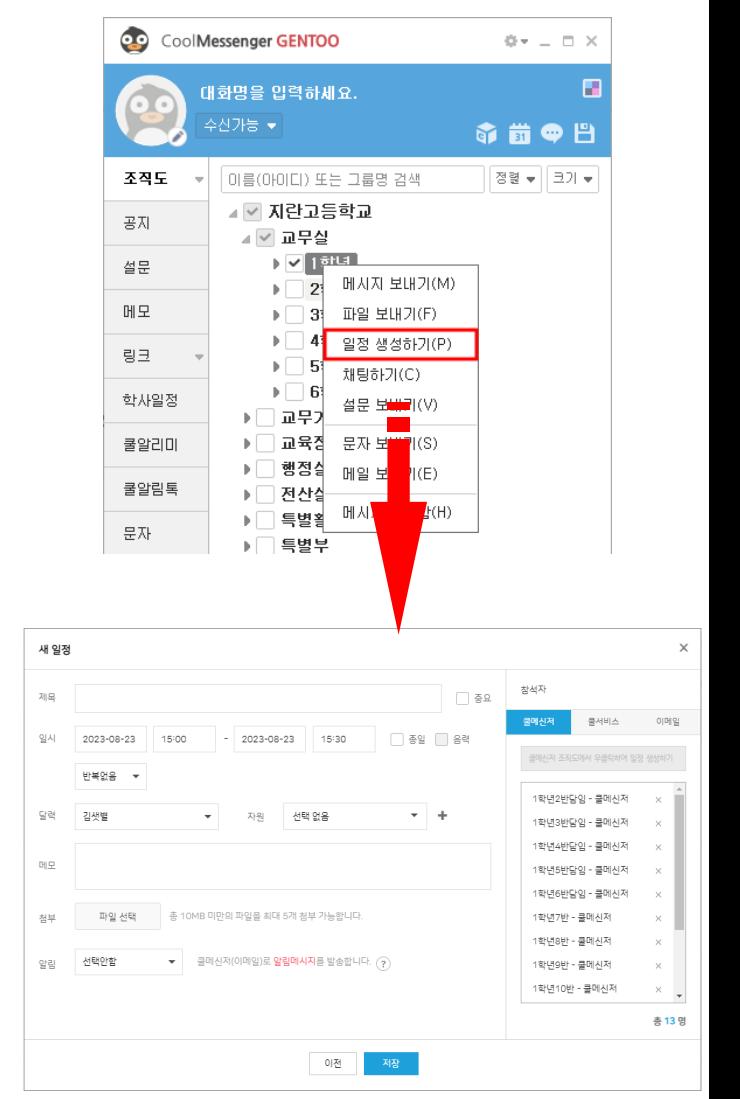

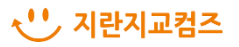

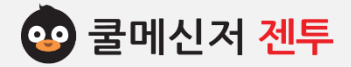

## **3. 일정 메시지 [ Schedule Message]**

## **※ 쿨렌더는 교내일정을 web으로 관리하는 스마트한 학사 달력 서비스입니다. 교내일정을 공유할 수 있고, NEIS에 등록된 연간 학사 일정을 파악할 수 있습니다.**

#### **1. 쿨렌더 일정 메시지**

쿨메신저 젠투로 시간이 설정된 일정 메시지가 설정한 시간에 발송됩니다.

#### (1) 새로운 일정 안내

작성자가 일정을 등록한 시간 이후(최단 30분/ 최장 1시간) 작성자와 참석자에게 일정 메시지가 발송됩니다.

## (2) 등록된 일정 안내

작성자와 참석자, 달력 구독한 사용자에게 알림 설정 시간에 일정 메시지가 발송됩니다.

#### **a. 메시지 항목**

[일정 메시지]선택 시 일정 관리 목록만 보여집니다.

**b. 발송인 : 쿨서비스**

## **c. 일정 확인**

버튼 클릭 시 해당 일정페이지가 호출됩니다.

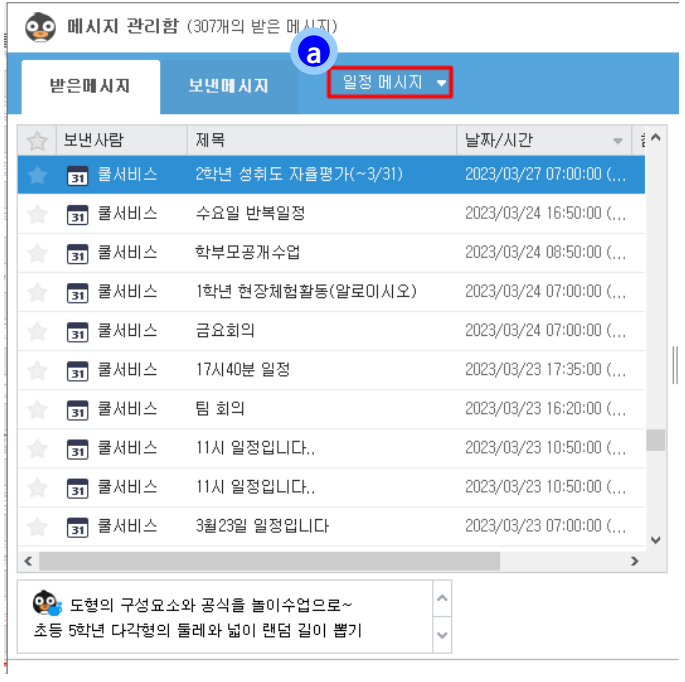

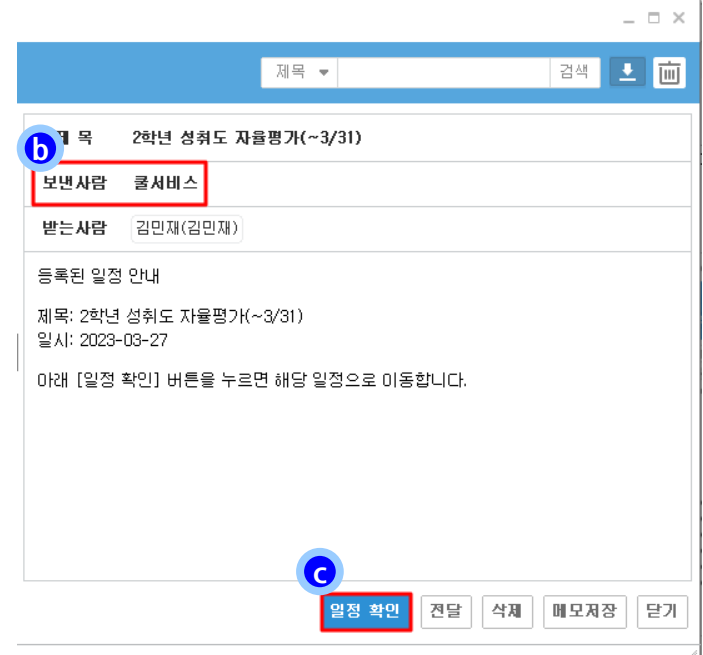

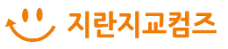

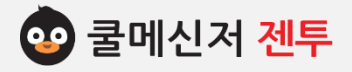

# **기능설명 [쿨알림톡]**

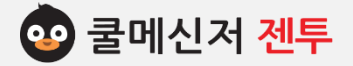

## **1. 쿨 알 림 톡 보 내 기[ Send Coolalimtalk ]**

**※ 카카오 알림톡으로 우리학교의 공지를 보내드립니다. 카카오톡으로 더 눈에 띄게 알림을 전달하여 수신 확률이 올라갑니다.**

**1. 쿨알림톡 소개**

## **▶ 문자보다 저렴합니다.**

내용이 길어도, 파일을 첨부해도 발송 당 **1포인트**로 문자보다 훨씬 저렴하게 발송할 수 있습니다. (LMS대비 1/3 수준)

## **▶ 문자보다 편리합니다.**

파일이나 이미지를 직접 첨부해서 보낼 수 있습니다. 수신확인 기능을 통해 아직 공지를 읽지 않은 학부모님들을 직접 확인할 수 있습니다.

## **▶ 앱 설치가 필요 없습니다.**

쿨알림톡 서비스는 문자를 보내는 것처럼 학부모님들에게 앱 설치를 안내할 필요가 없습니다. (카카오톡 미가입유저에게는 SMS로 대신 전달해드립니다)

## **▶ 쿨알림톡 서비스는 쿨메신저 문자 서비스와 데이터를 공유합니다.**

"쿨메신저 문자(쿨SMS)"를 사용하던 학교는 기존에 사용하던 계정을 그대로 "쿨알림톡"에서 사용할 수 있습니다. 또한"쿨메신저 문자"에 등록해둔 주소록 데이터와 충전해놓은 포인트들을 "쿨알림톡"에서 그대로 사용할 수 있습니다.

#### **▶ 쿨알림톡 서비스는 크롬브라우저에 최적화되어 있습니다.**

"쿨알림톡"은 안전한 서비스제공을 위해 최신 크롬(Chrome) 브라우저에 최적화되어 있습니다.

#### **※ 자세한 내용은**

**[https://update.coolmessenger.com/\\_ImageServer/alimi/manual/alimtalk\\_manul\\_2022\\_01.pdf](https://update.coolmessenger.com/_ImageServer/alimi/manual/alimtalk_manul_2022_01.pdf) 에서 확인할 수 있습니다. ( ↑ 링크를 따라가려면 Ctrl키를 누른 채 클릭하세요)※** 

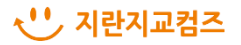

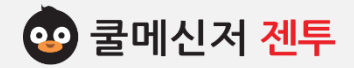

# **2. 로 그 인 [ Log In ]**

## **※ 카카오 알림톡으로 우리학교의 공지를 보내드립니다. 카카오톡으로 더 눈에 띄게 알림을 전달하여 수신 확률이 올라갑니다. <웹 페이지 접속>**

◎ 학교공지는 쿨알림톡

- **2. 쿨알림톡을 이용하기 위해 쿨서비스계정을 연결합니다.**
- **1.1 웹 페이지에 접속하여 계정연결** (1) 웹 페이지로 접속할 경우 URL창에 <https://www.coolalimi.com/alimtalk>입력하여 접속합니다.
- **1.2 쿨메신저로 접속하여 계정연결**
- (1) 쿨메신저를 통해 접속할 경우 좌측 쿨알림톡탭을 클릭합니다.
- (2) "계정 연결"을 누르면 쿨서비스계정 연결 창이 뜨고, "서비스 살펴보기"를 누르면 쿨알림톡 웹페이지로 접속합니다.

## **1.3 쿨메신저 환경설정에서도 가능**

- (1) 쿨메신저창 오른쪽 상단 **[톱니바퀴] > [환경설정]**
	- **> [계정설정] > [로그인]**합니다.

(100p의 쿨서비스 계정 설정 화면을 참고하시길 바랍니다.)

**※ 계정이 없을 경우 회원가입 버튼을 눌러 [교직원]으로 가입 후 사용해 주시면 됩니다.** 

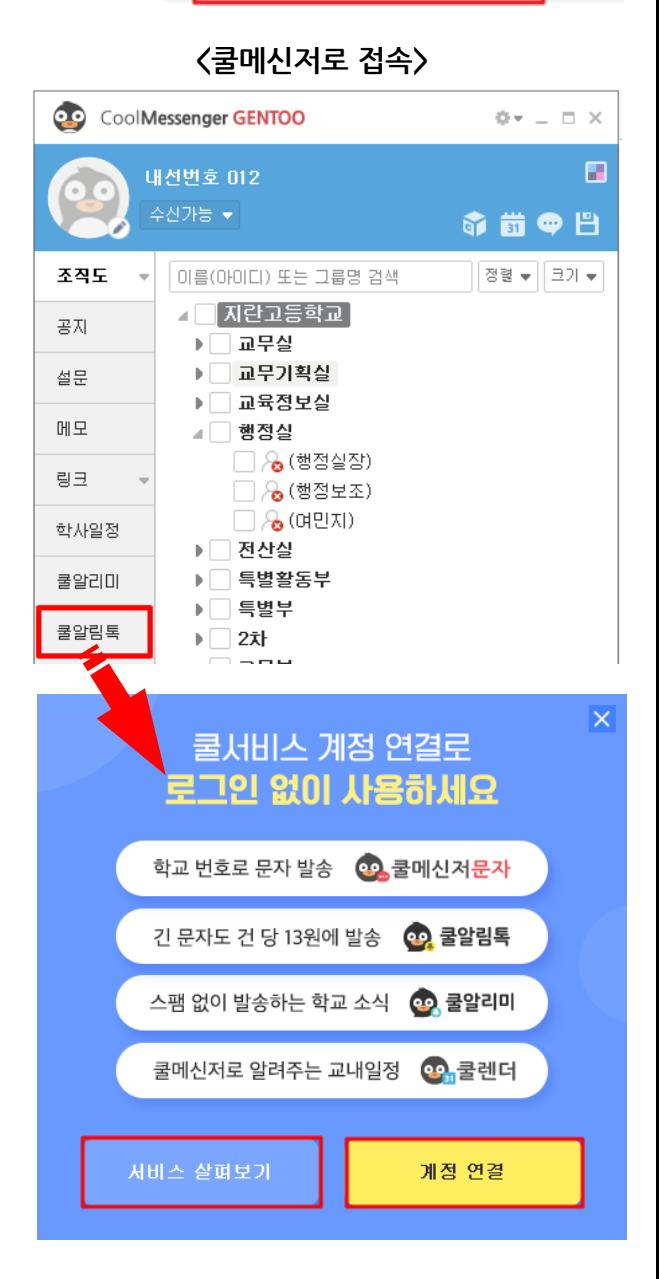

 $\mathbf{x}$ 

 $\leftarrow$   $\rightarrow$   $\mathbf{C}$  **a** https://www.coolalimi.com/alimtalk

 $\ddot{}$ 

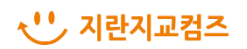

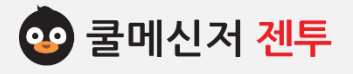

# **기능설명 [쿨알리미]**

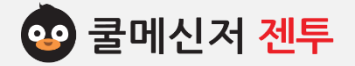

## **1. 쿨 알 리 미 보 내 기[ Send Coolalimi ]**

## **※ 쿨알리미는 학교 소식을 학부모님들에게 실시간 앱으로 전달하는 공지 서비스입니다. 학교에서 발송하는 공지/설문에 최적화된 화면을 제공합니다.**

**1. 쿨알리미 소개**

#### **▶ 예산 절감 효과**

문자, 알림톡과 다르게 앱을 설치하면 무료로 공지/설문 발송이 가능합니다. 알리미 사용으로 매년 지출되는 예산을 효과적으로 절감해 보세요.

## **▶ 앱에서 실시간 확인**

학부모님들이 가정통신문이나 설문 등 학교 중요 공지사항을 앱에서 실시간으로 확인하고 투표, 서명 기능을 이용해 바로 회신할 수 있습니다.

## **▶ 앱 미설치 시에도 수신 가능**

쿨알리미 서비스는 앱을 설치하지 않은 학부모님들께 카카오 알림톡으로 대체하여 발송할 수 있습니다.

## **▶ 설문 통계 그래프 제공**

설문조사, 찬반투표 등 학부모님들의 답변 여부를 실시간으로 확인 할 수 있고, 설문조사 결과를 취합 하여 통계 그래프로 제공합니다.

#### **▶ 쿨알리미 서비스는 크롬브라우저에 최적화되어 있습니다.**

"쿨알리미"은 안전한 서비스제공을 위해 최신 크롬(Chrome) 브라우저에 최적화되어 있습니다.

**※ 자세한 내용은**

**[https://update.coolmessenger.com/\\_ImageServer/alimi/manual/alimi\\_manul\\_2022\\_v3.pdf](https://update.coolmessenger.com/_ImageServer/alimi/manual/alimi_manul_2022_v3.pdf) 에서 확인할 수 있습니다. ( ↑ 링크를 따라가려면 Ctrl키를 누른 채 클릭하세요)※** 

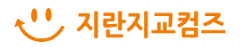

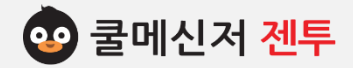

# **2. 로 그 인 [ Log In ]**

## **※ 쿨알리미는 학교 소식을 학부모님들에게 실시간 앱으로 전달하는 공지 서비스입니다. 학교에서 발송하는 공지/설문에 최적화된 화면을 제공합니다.**

- **2. 쿨알리미를 이용하기 위해 쿨서비스계정을 연결합니다.**
- **1.1 웹 페이지에 접속하여 계정연결**
- (1) 웹 페이지로 접속할 경우 URL창에 <https://www.coolalimi.com/>입력하여 접속합니다.
- **1.2 쿨메신저로 접속하여 계정연결**
- (1) 쿨메신저를 통해 접속할 경우 좌측 쿨알리미탭을 클릭합니다.
- (2) "계정 연결"을 누르면 쿨서비스계정 연결 창이 뜨고, "서비스 살펴보기"를 누르면 쿨알리미 웹페이지로 접속합니다.

## **1.3 쿨메신저 환경설정에서도 가능**

 (1) 쿨메신저창 오른쪽 상단 **[톱니바퀴] > [환경설정] > [계정설정] > [로그인]**합니다.

(100p의 쿨서비스 계정 설정 화면을 참고하시길 바랍니다.)

## **※ 계정이 없을 경우 회원가입 버튼을 눌러 [교직원]으로 가입 후 사용해 주시면 됩니다.**

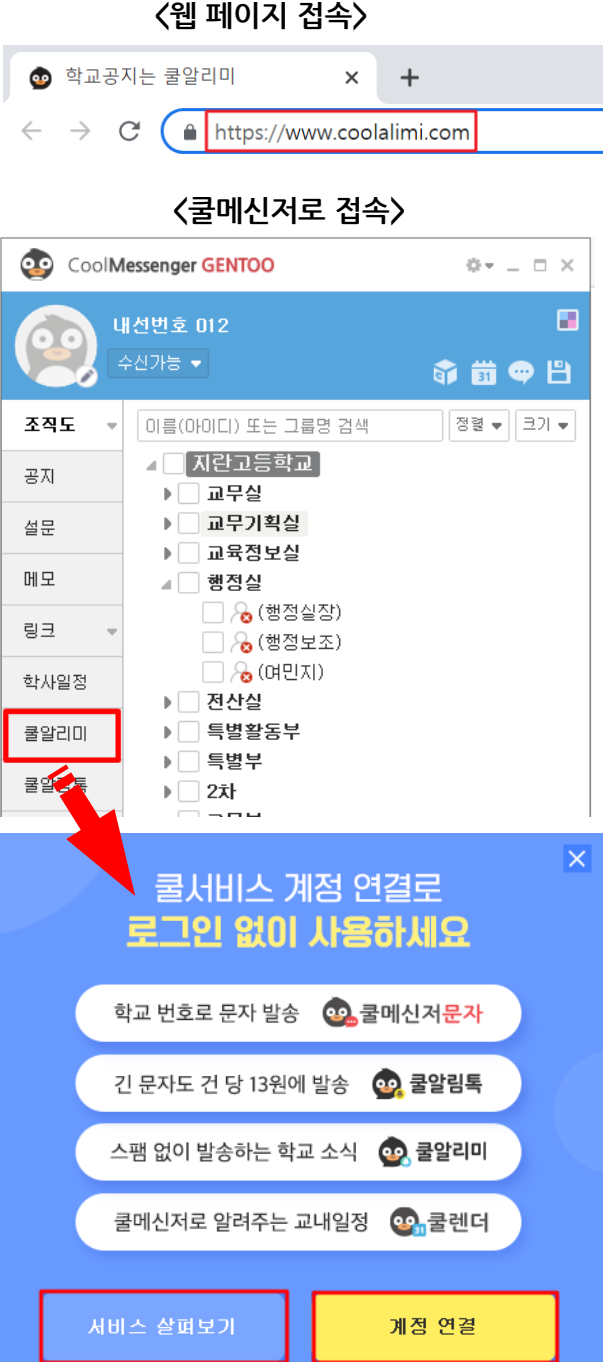

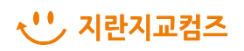

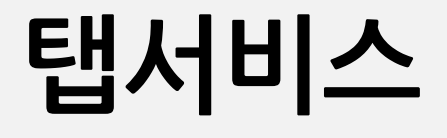

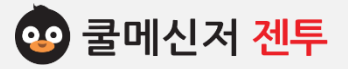
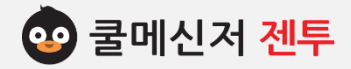

### **1. 조 직 도 [ Organization Chart ]**

### **※ 쿨메신저의 조직도는 '기본 조직도', '온라인/오프라인, '마이리스트'' 3가지 중 한가지를 선택하여 볼 수 있습니다. 사용자가 보고 싶은 방식대로 사용자 목록을 나열하여 보여줍니다.**

#### **1. 조직도**

- (1) 초기 설치 이후 보여지는 기본 조직도입니다.
- (2) 쿨서버 PC에서 관리자가 설정한 기본 조직도 형태로, 쿨서버에서 변경하지 않는 한 임의적 인 정렬이나 정보 변경 등의 편집이 불가능 합 니다.

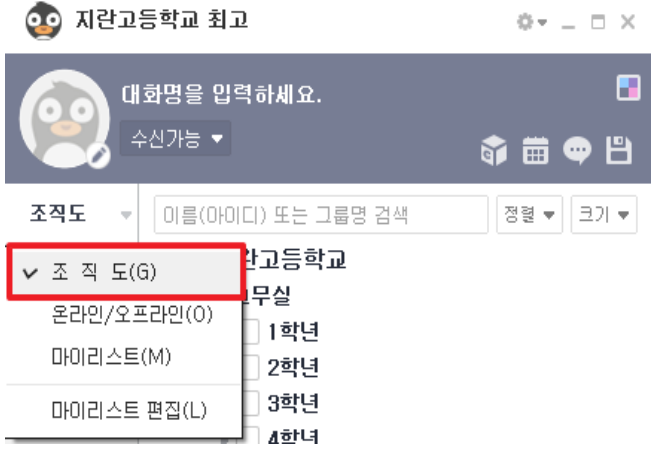

#### **2. 온라인 / 오프라인**

 전체 사용자 중에 현재 온라인 상태와 오프라인 상태인 사용자를 구분하여 보여줍니다.

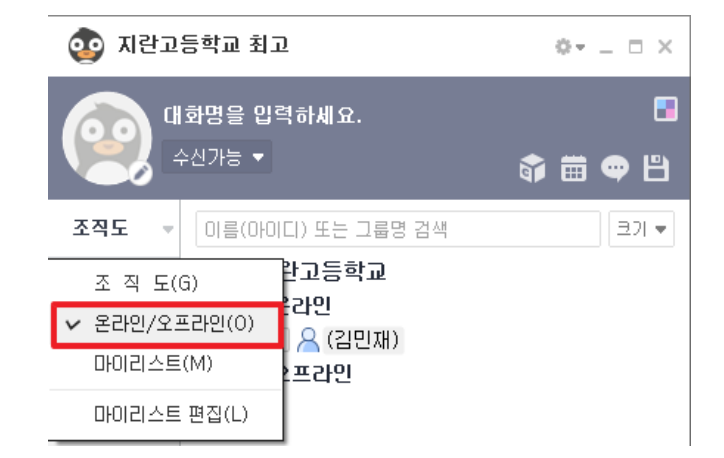

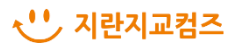

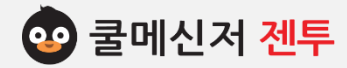

### **1. 조 직 도 [ Organization Chart ]**

#### **3. 마이리스트**

 마이리스트 편집 페이지에서 자신이 원하는 조직 대로 편집한 후, 이를 실질적으로 적용하여 편집한 사용자의 목록을 보여주는 곳입니다. 잦은 메시지 송수신이나 채팅을 사용하는데 있어 효율적이며, 사용자의 요구에 맞게 설정된 목록이므로 간편하 고 유연하게 사용하실 수 있습니다.

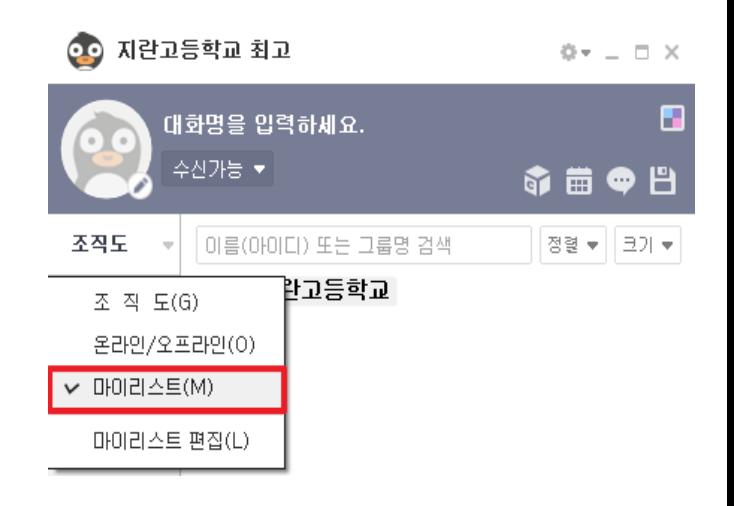

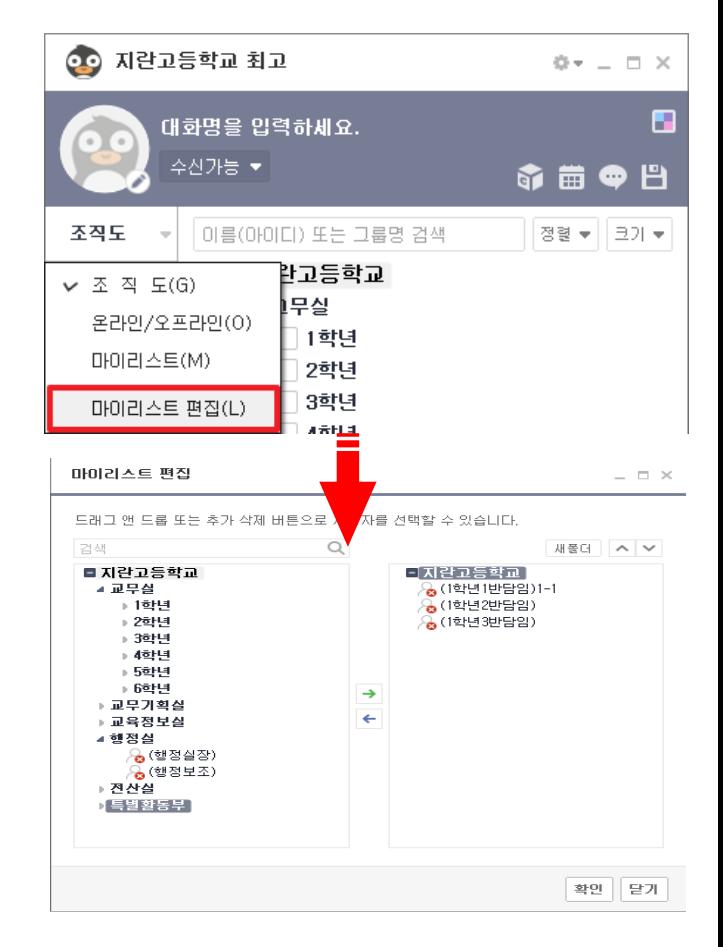

#### **4. 마이리스트 편집**

 서버에서 지정한 조직도 외에 자신이 원하는 대 로 조직도를 편집할 수 있는 곳입니다. **※ 마이리스트 편집 방법 및 절차는 다음 장부터 상세히 작성하였으니, 참고하시길 바랍니다.**

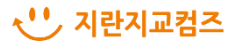

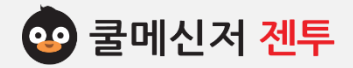

### **2. 마 이 리 스 트 편 집 [ My List Edit ]**

#### **※ 마이리스트 편집 페이지는 자신만의 그룹 및 사용자를 지정하여서 편집을 하는 곳입니다.**

#### **1. 기능 설명**

 **a. 조직도 화면**

기본적으로 설정되어 있는 조직도 화면입니다.

**b. 마이리스트 화면**

자신이 설정한 조직도 화면을 미리 보여줍니다.

**c. 새 폴더 만들기**

 마이리스트에서 분류할 그룹 폴더를 생성하여 추가해 줍니다.

**d. 사용자 검색**

기본 조직도 내 사용자를 검색합니다.

**e. 사용자 선택 / 취소**

조직도에 있는 사용자를 선택하여 마이리스트  $M \rightarrow \infty$  에 추가 $(M \rightarrow \infty)$ 하거나 마이리스트에 잘 못 추가한  $\lambda$ 용자를 삭제 $(\leftarrow)$  시킬 수 있습니다.

**f. 위로 / 아래로**

마이리스트 상의 그룹 폴더 및 사용자들의 순 서를 조정할 수 있습니다.

**g. 확인 및 닫기**

편집 완료한 마이리스트를 확인한 후, 편 집이 종료되면 편집 창을 닫습니다.

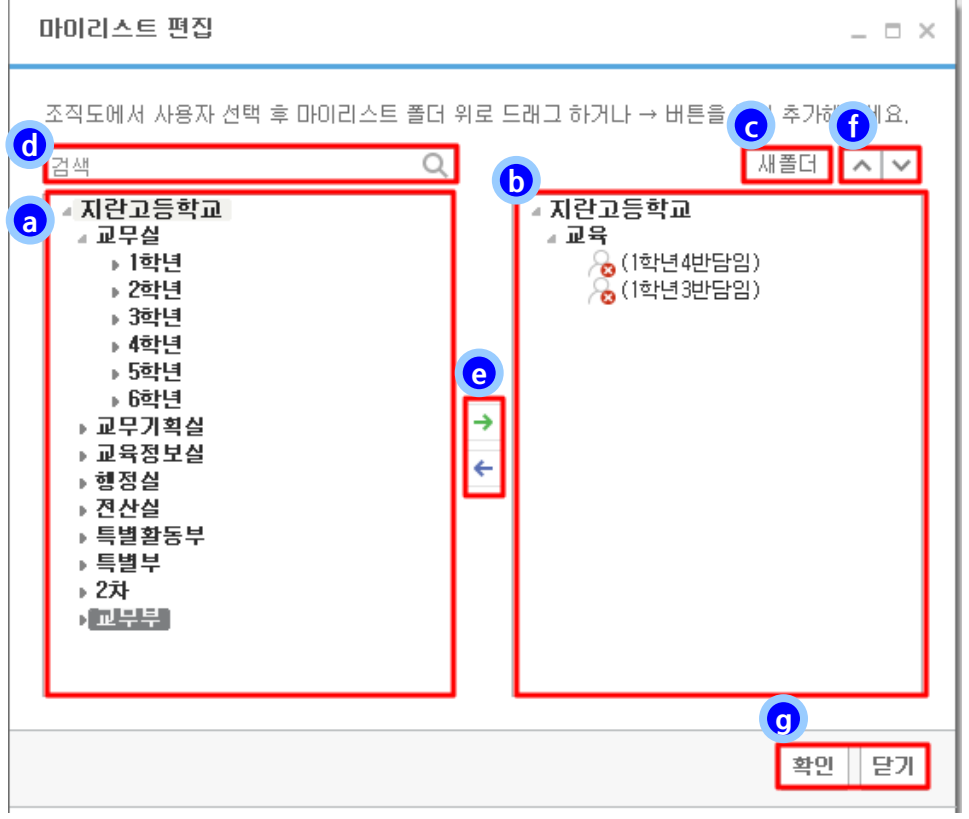

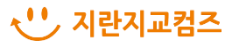

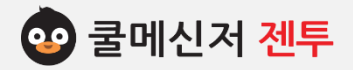

### **2. 마 이 리 스 트 편 집 [ My List Edit ]**

**1. 마이리스트 편집**

#### **1-1. 폴더 생성**

- (1) 마이리스트 편집 창의 오른쪽 폴더 아이콘을 클릭하여 그룹 폴더를 생성합니다.
- (2) 최상위 폴더 하위로 생성된 폴더 명이 활성 화 되면 원하는 이름으로 변경합니다. **※ 제거하고 싶은 폴더를 선택한 후, 키보드의 [Delete]를 클릭하면 해당 폴더가 삭제됩니 다. 생성된 폴더를 더블클릭하면 폴더명**

**수정이 가능합니다.**

### **1-2. 사용자 추가**

- (1) 오른쪽 마이리스트 그룹 폴더 중 사용자를 추가시키려는 폴더를 선택합니다. (그룹 명 앞의 폴더 모양이 열려있는 모양이 어야 정상적으로 선택된 것입니다.)
- (2) 왼쪽의 기본 조직도에서 마이리스트로 추가 할 사용자를 선택합니다.
- (3) 왼쪽 조직도 목록의 사용자를 선택한 상태에 서 하단의 추가 화살표( → )를 클릭하거나, 마우스로 더블클릭하여 사용자를 마이리스트에 추가시켜줍니다.

#### **1-3. 저장 및 종료**

마이리스트 편집이 끝난 후, 하단의 확인버튼을 클릭합니다. (확인을 누르지 않고 닫기 버튼을 누르면 저장되

지 않고 창이 닫히게 됩니다.)

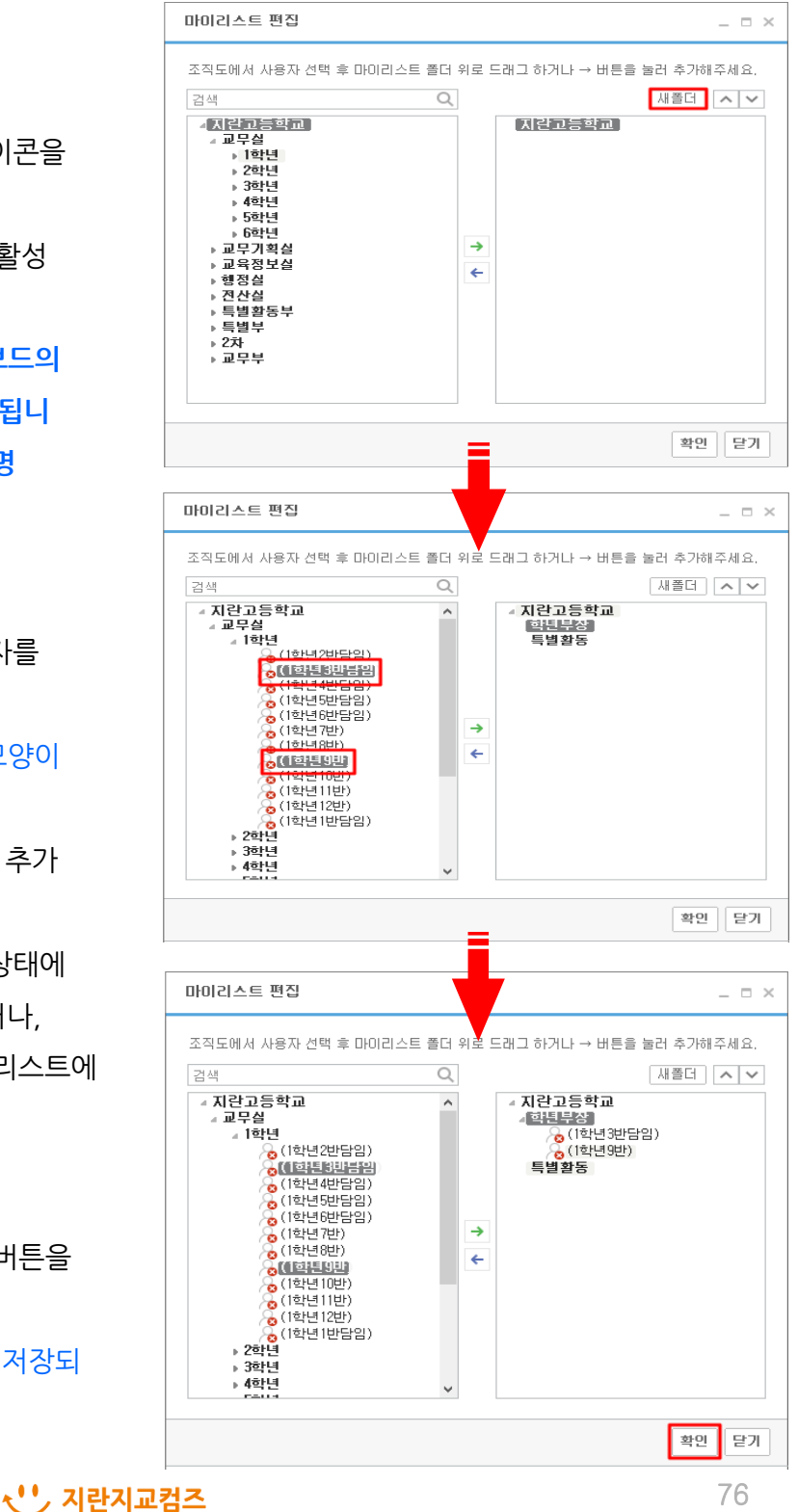

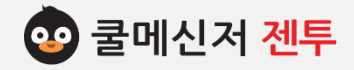

### **※ 공지사항은 공지권한이 있는 사용자가 조직도 내 전체 사용자에게 알림 메시지를 발송하는 기능입니다. 등록 된 공지사항은 사용자에게 팝업 창으로 수신되어 한 번에 확인이 가능합니다.**

**1. 공지사항**

공지권한이 없는 사용자는 내용보기만 가능하며, 한 번 발송했던 공지사항은 발송한 사용자와 관리 자만(서버\_쿨매니저)이 삭제할 수 있습니다.

- **2. 공지사항 탭 메뉴**
	- **a. 공지 추가**

전체 사용자에게 발송할 공지사항( 일반공지,

 $\bigcirc$  예약공지 $\bigcirc$  한복공지)을 작성합니다.

 **b. 내용 보기**

 게재되어 있는 공지사항을 펼쳐서 다시 확인 할 수 있습니다.

(또는 해당 공지사항을 더블 클릭합니다.)

 **c. 공지 수정**

게재되어 있는 공지사항을 수정합니다.

**d. 공지 삭제**

공지 삭제는 발신 공지, 예약/반복 공지 탭에서 삭제할 수 있습니다.

- **※ 공지수정 및 삭제는 작성한 당사자만 가능하며, 삭제된 공지는 복구가 불가능합니다.**
- **3. 공지사항 작성**
	- **3-1. 일반공지사항**
	- (1) 쿨메신저 창 왼쪽의 공지 탭을 클릭합니다.
	- (2) 공지 페이지 공란에서 마우스 오른쪽 버튼을 클릭합니다.
	- (3) **[공지추가]** 버튼 or 버튼을 클릭합니다.
	- (4) 공지 입력 창이 뜨면 제목/받는 사람/옵션선택/ 만료일/내용을 입력한 후 **[보내기]**를 클릭합니다. √╹' 기란지교컴즈

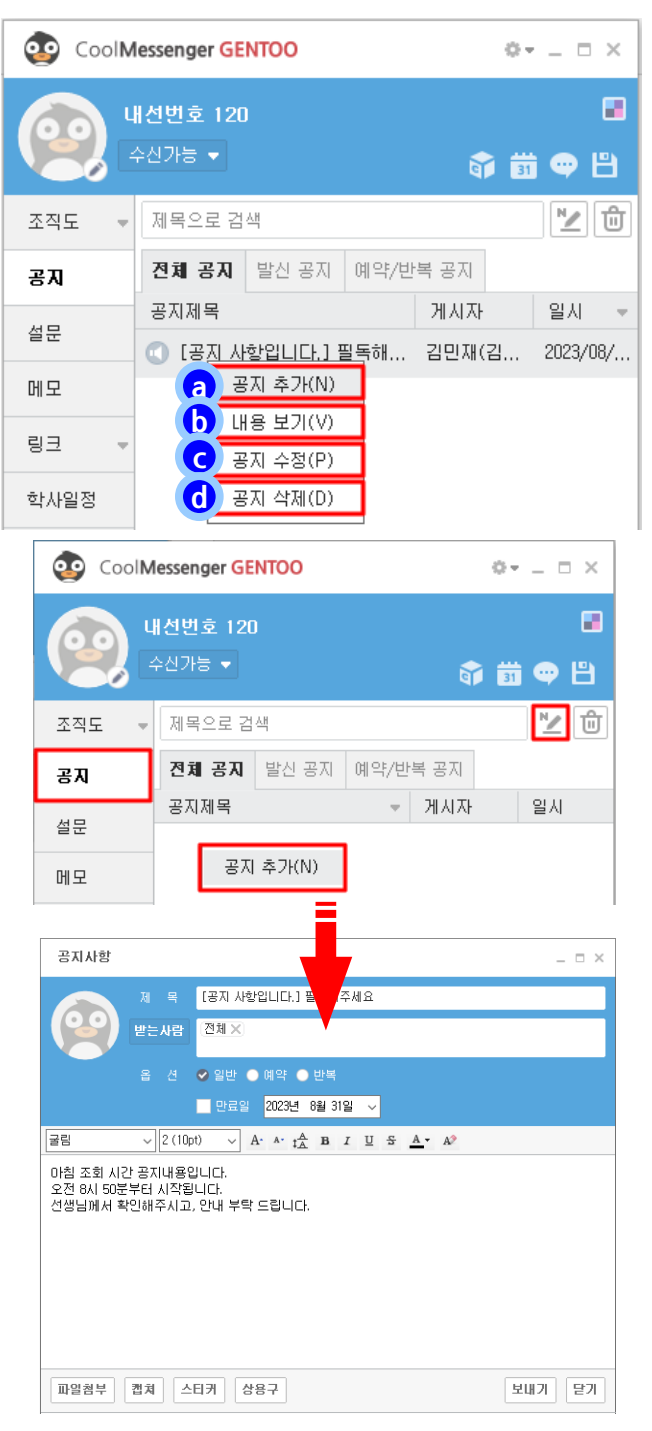

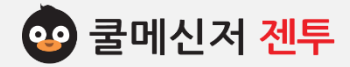

#### **3-2. 예약공지사항**

 공지사항을 현재 이후의 시점으로 설정하여 미리 발송하는 기능으로, 잊어버릴 수 있는 공지사항전송이나 오 전송으로 인한 취소를 유연하게 제어할 수 있습니다.

- **※ 주의사항 : 1. 예약시간은 발송자 시스템 시간에 따라 설정되지만, 실제 전송 및 취소 시점은 쿨메신저 서버 시스템의 시간에 영향을 받습니다.**
- **2. 첨부파일은 [보내기]버튼을 누르면 서버PC에 저장됩니다.(파일 보관일수에 영향)**

#### **3-2-1. 예약설정**

- (1) 공지사항 입력 창에서 중간부의 '**예약**' 앞의 체크박스를 클릭하여 '**V**'를 표시합니다.
- (2) 예약일 입력 란이 활성화됩니다.
	- ※ 기본적으로 **현재 시점의 10분 후**로 자동 설정 되어있습니다. (**현재 시점 5분후 가능**)
- (3) 전송 될 날짜를 설정합니다.
	- **▶ 달력에서 선택** 예약시기 입력 란 가장 오른쪽의 화살표 (▼)를 클릭하면 나타나는 달력에서 날 짜를 선택합니다.
	- **▶ 직접 입력**

현재 연도(or 월,일) 수를 클릭한 후, 키 보드 방향키(↑, |)나 숫자키로 직접 설 정합니다.

(4) 전송 될 시간을 설정합니다. (날짜를 직접 입력할 때와 같이 설정)

#### 공지사항  $\times$ [공지사항입니다.] 필독해주세요  $M = 52$ 전체 ※ 받는사람 옵 *션* - ✔ 일반 <mark>● 예약 </mark>● 반복 <mark>■</mark> 만료일<mark>… 202</mark>2년 - 4월 21일 - ∨ 공지사항  $\Box$   $\times$ **【공지사항** 1 필독해주세요 제 본 받는사람 <br><sup>[전체 ></sup>

**< 예약공지 작성창 >**

#### **< 달력에서 날짜 선택 >**

옵 션 ● 일반 ✔ 예약 ● 반복

예약일 2022년 4월 14일 10:49 ~ ██ 만료일 2022년 4월 21일

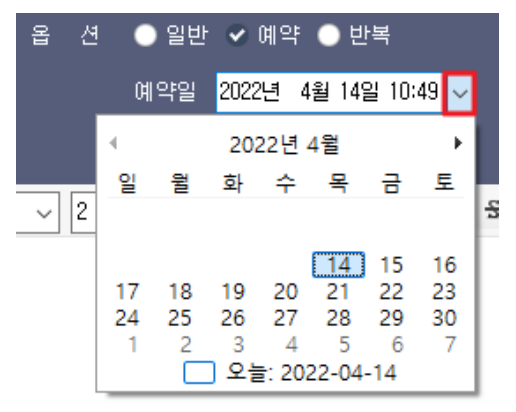

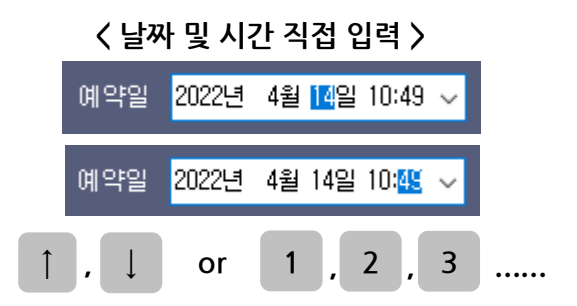

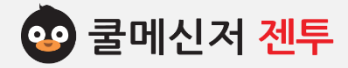

#### **3-2-2. 예약공지 전송**

- (1) **3-2-1** 에서 설정한 공지사항창에서 **[보내기]** 버튼을 클릭합니다.
- (2) 접수된 예약공지는 **[예약/반복 공지]**목록에 저장되어 있습니다.

#### **3-2-3. 예약공지 수정**

(1) **[예약/반복 공지]** 목록에서 수정하고자 하는

 예약공지를 마우스 오른쪽 버튼을 클릭합니다. (2) **[공지 수정]**버튼을 클릭 합니다.

※ 예약공지 수정은 게시일 수정이 불가능합니다.

#### **3-2-4. 예약공지 취소**

(1) **[예약/반복 공지]** 목록에서 취소하고자 하는 예약공지를 마우스 오른쪽 버튼을 클릭합니다. (2) **[공지 삭제]**버튼을 클릭 합니다.

※ 예약공지 삭제 시 복구가 불가능합니다.

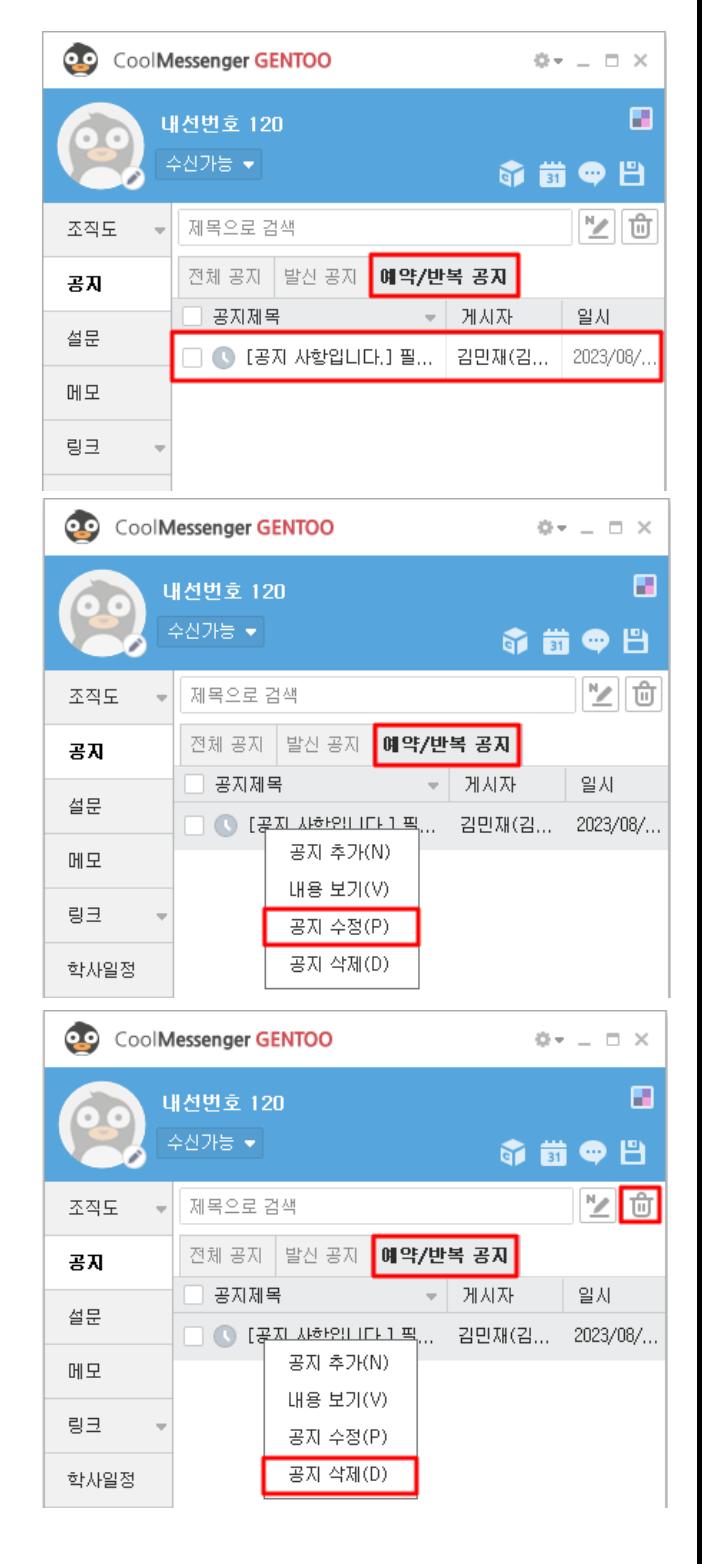

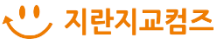

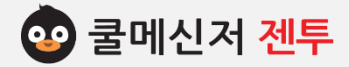

#### **3-3. 반복공지사항**

 공지사항을 현재 이후의 시점으로 요일을 설정하여 매 주마다 해당요일에 공지가 전송되는 기능입니다.  **※ 주의사항 : 1. 게시기간은 발송자 시스템 시간에 따라 설정되지만, 실제 전송 및 취소 시점은 쿨메신저 서버 시스템의 시간에 영향을 받습니다. 2. 첨부파일은 [보내기]버튼을 누르면 서버PC에** 

 **저장됩니다.(파일 보관일수에 영향)**

#### **3-3-1. 반복설정**

- (1) 공지사항 입력 창에서 중간부의 '**반복**' 앞의 체크박스를 클릭하여 '**V**'를 표시합니다.
- (2) 기간 입력 란이 활성화됩니다.
	- ※ 기본적으로 **현재 시점의 다음주 월요일**로 자동 설정 되어있습니다.
- (3) 전송 될 날짜를 설정합니다.
	- **▶ 달력에서 선택**

예약시기 입력 란 가장 오른쪽의 화살표 (▼)를 클릭하면 나타나는 달력에서 날 짜를 선택합니다.

**▶ 직접 입력**

현재 연도(or 월,일) 수를 클릭한 후, 키 보드 방향키(↑, |)나 숫자키로 직접 설 정합니다.

- (4) 전송 될 시간을 설정합니다. (날짜를 직접 입력할 때와 같이 설정)
- $(5)$  게시일  $+ \equiv \exists$ 릭하면 게시일과 만료일을 확인 할 수 있습니다.

### **< 반복공지 작성창 >**

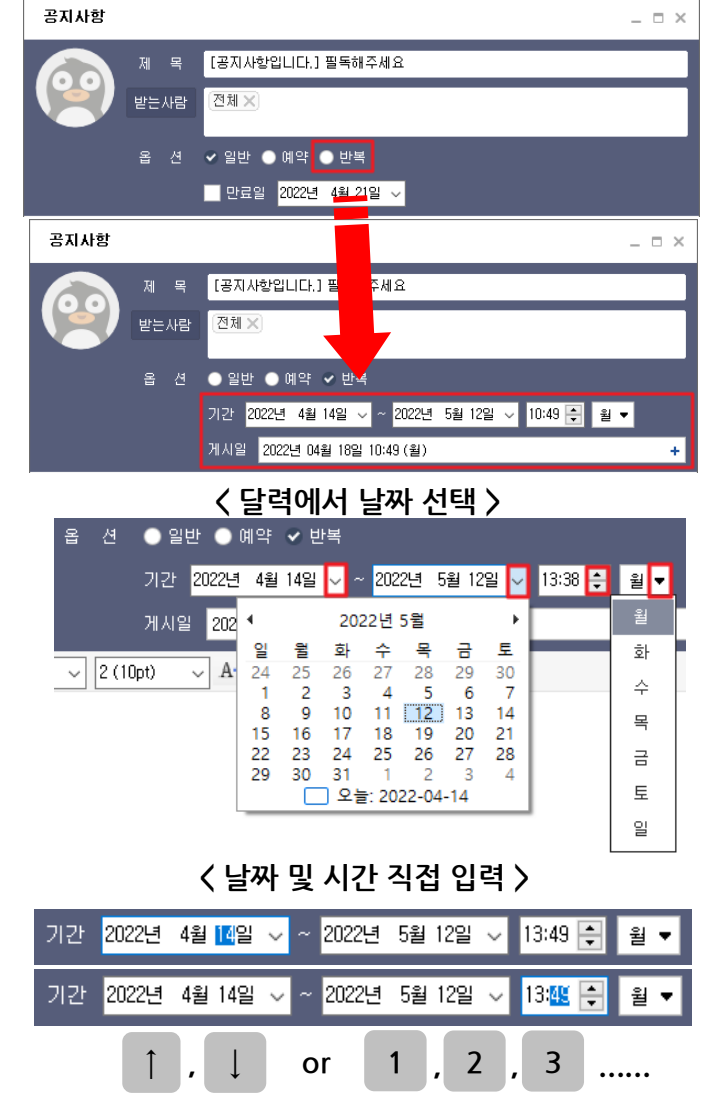

### **< 게시일 확인 >**

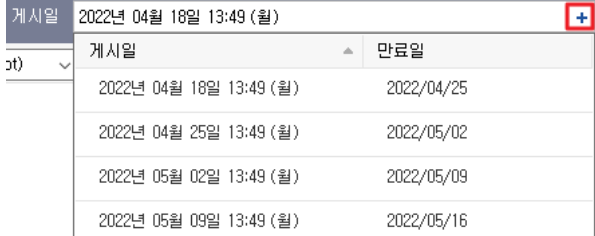

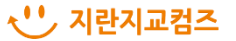

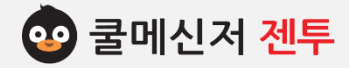

#### **3-3-2. 반복공지 전송**

- (1) **3-2-1** 에서 설정한 공지사항창에서 **[보내기]** 버튼을 클릭합니다.
- (2) 접수된 반복공지는 **[예약/반복 공지]**목록에 저장되어 있습니다.

#### **3-3-3. 반복공지 수정**

(1) **[예약/반복 공지]** 목록에서 수정하고자 하는

 반복공지를 마우스 오른쪽 버튼을 클릭합니다. (2) **[공지 수정]**버튼을 클릭 합니다.

※ 반복공지 수정은 게시일 수정이 불가능합니다.

#### **3-3-4. 반복공지 취소**

- (1) **[예약/반복 공지]** 목록에서 취소하고자 하는 반복공지를 마우스 오른쪽 버튼을 클릭합니다. (2) **[공지 삭제]**버튼을 클릭 합니다.
- 
- ※ 반복공지 삭제 시 복구가 불가능합니다.

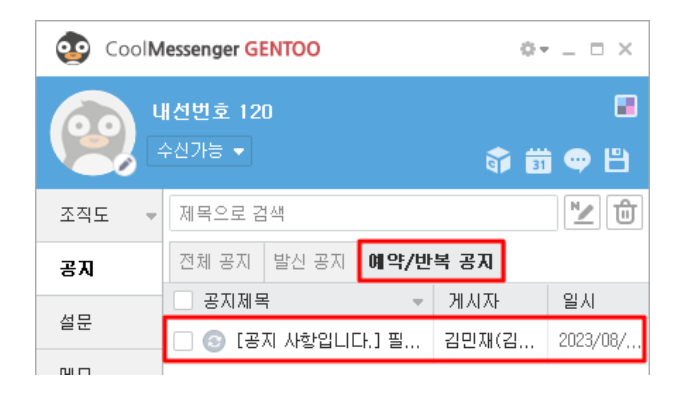

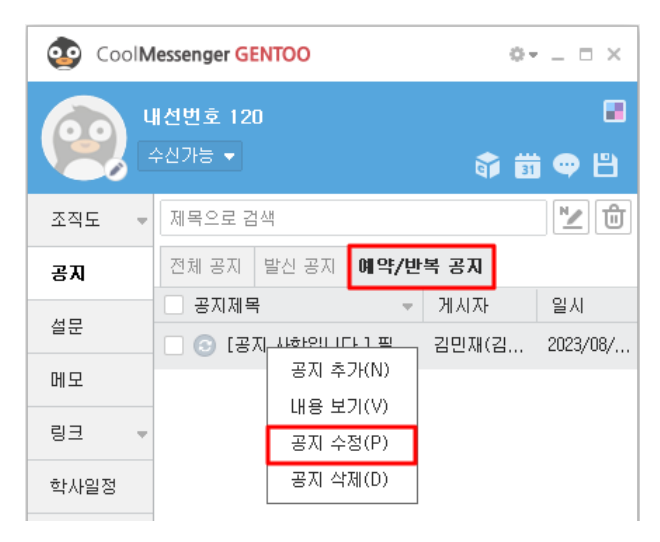

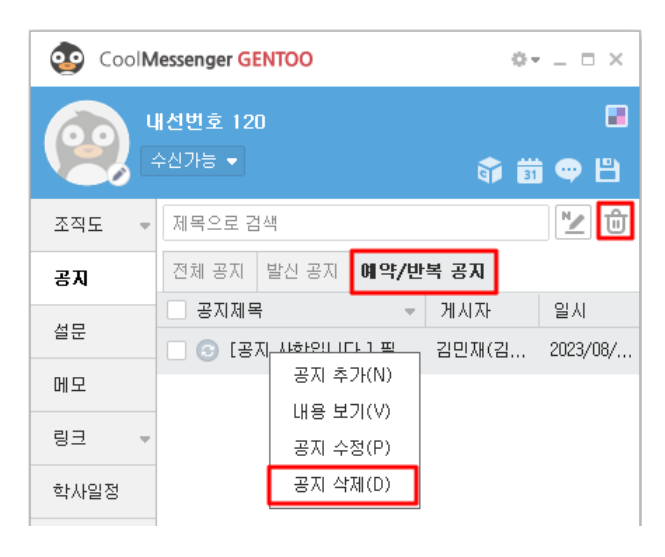

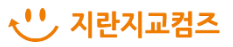

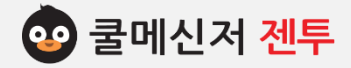

### **4. 공지사항 구성**

**a. 공지제목**

공지사항의 제목을 입력합니다.

**b. 받는 사람 목록**

받는 사람의 목록을 표시해 줍니다.

※ 기본 설정 : 전체

**c. 받는 사람 선택(or 추가)**

받는 사람을 조직도 목록에서 선택합니다.

**d. 옵션**

사용자에게 발송할 공지사항(일반공지, 예약공지, 반복공지)을 선택합니다.

**e. 만료일 설정**

선택된 공지사항 게재 유지일을 설정해줍니다. 만료일 체크박스에 '**V**' 체크하지 않으면 자동으로 삭제되지 않고 남아있게 됩니다. ※ 기본 설정 : 등록 일 기준으로 일주일 후

**f. 글꼴 설정**

공지사항에 쓰일 글꼴을 설정합니다.

**g. 공지 내용 작성 창**

공지사항의 내용을 작성합니다.

**h. 첨부 파일 목록**

첨부한 파일의 목록이 나타납니다.

**i. 파일첨부**

공지사항에 첨부할 파일을 탐색 창에서

선택하며, 다운로드 기본경로는  $W$ 내문서

 $\mathcal W$ CoolMessenger Files $\mathcal W$ Received Files 입니다.

### **< 공지사항 발송 창 >**

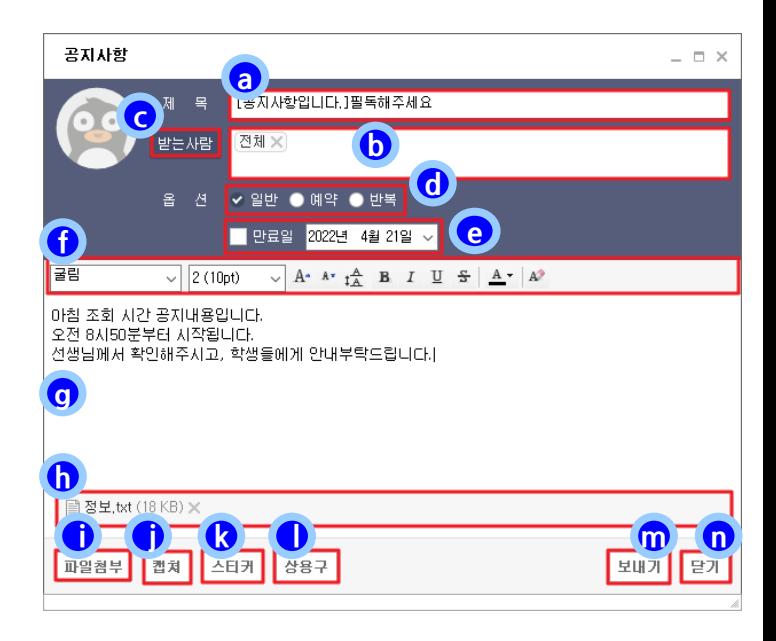

### **< 공지사항 수신 창 >**

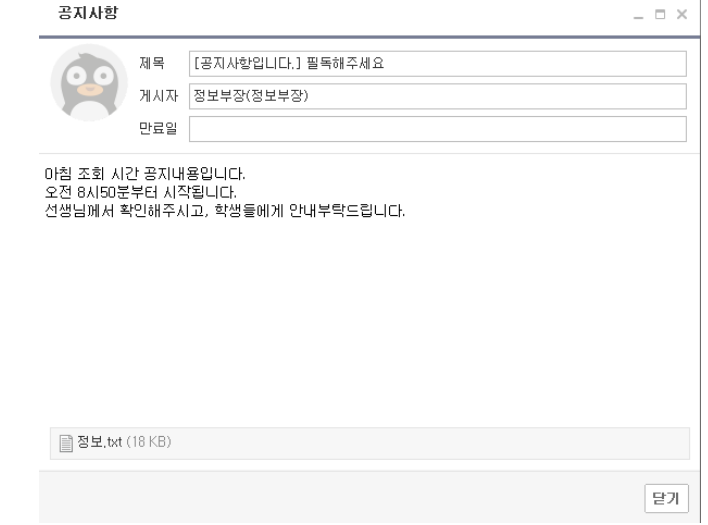

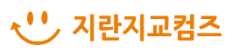

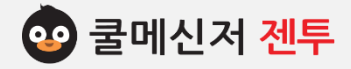

**j. 캡쳐**

원하는 화면을 캡처하여 공지사항에 첨부 합니다.

**k. 스티커**

공지사항에 추가할 스티커를 선택 합니다.

**l. 상용구**

자주 사용하는 문자를 편집버튼을 통해 추가 합니다.

**m. 보내기 / n. 닫기**

공지사항을 전송하거나 창을 닫아 작업을 끝냅니다.

### **4. 공지사항 구성 < 공지사항 발송 창 >**

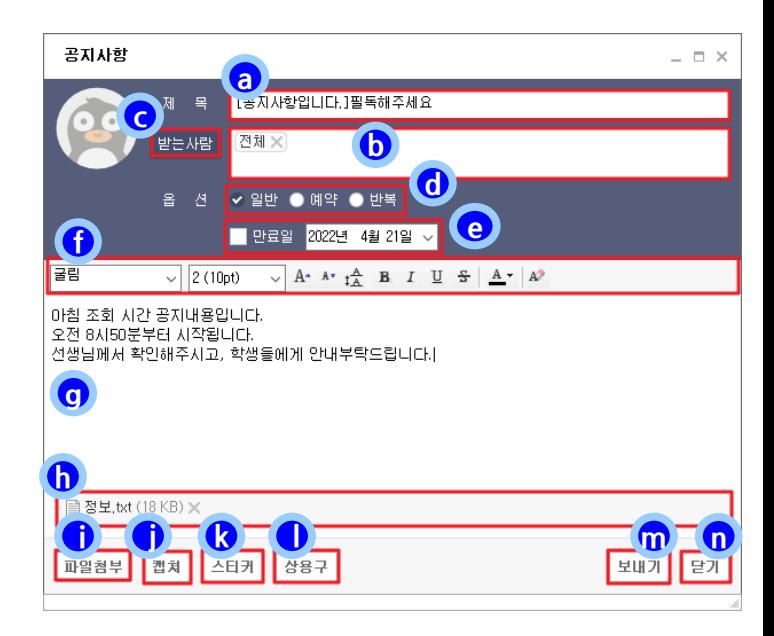

### **< 공지사항 수신 창 >**

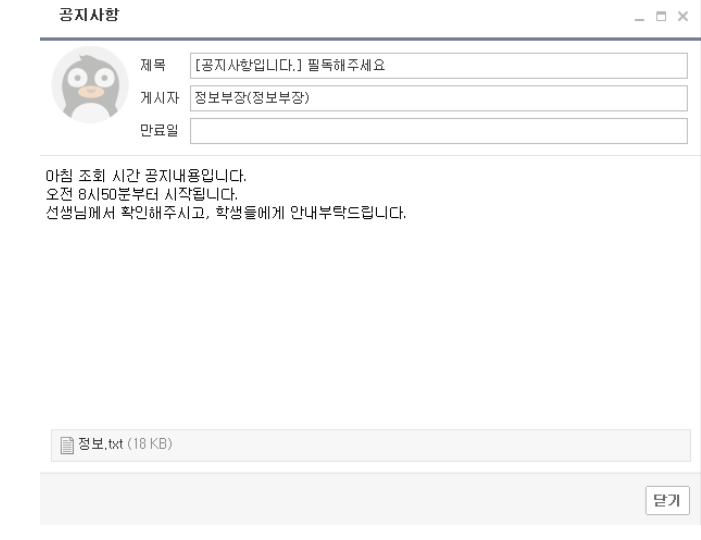

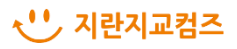

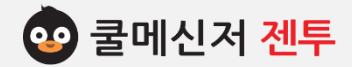

### **4. 메 모 [ Memo ]**

**※ 메모는 사용자가 중요한 내용을 저장하는대로 서버에 보관하여 PC**•**모바일 등으로 확인할 수 있게 해주며, 메모 내용에 웹 본문 및 웹 이미지 삽입이 가능하여 효율적으로 활용할 수 있습니다.**

- **1. 메모 작성 및 편집**
	- **1-1. 메모 페이지 이동**

쿨메신저 창 왼쪽의 메모 탭을 클릭합니다.

- **1-2. 메모 작성 및 추가**
	- (1) 메모 페이지 공란에서 마우스 오른쪽 버튼을 클릭합니다.
	- (2) **[새 메모]** 버튼을 클릭합니다.
	- (3) 메모 입력 창이 뜨면 내용을 작성합니다.
	- (4) 메뉴창에서 **[x]**버튼을 클릭합니다.
- **1-3. 메모 수정 및 삭제**
	- ▶ 수정 : 수정하려는 메모를 선택하여 더블 클릭 하거나, 마우스 오른쪽 버튼 클릭 후 **[메모 펼치 기]** 하여 내용을 수정합니다.
	- ▶ 삭제 : 삭제하려는 메모를 선택하여 키보드의 **[Delete]**키를 클릭하거나, 마우스 오른쪽 버튼 클릭 후 **[메모 삭제]** 합니다.
		- ※ 전체 또는 다중 메모를 삭제하려는 경우, 메모 앞 체크박스에 **V**체크 후 를 클릭합니다.
- **2. 메모 탭 메뉴**
	- **a. 새 메모**

새로운 메모를 입력할 수 있는 창이 뜹니다.

**b. 메모 펼치기**

선택한 메모가 접혀있는 경우 열어줍니다.

**c. 메모 삭제**

선택한 메모를 삭제합니다.

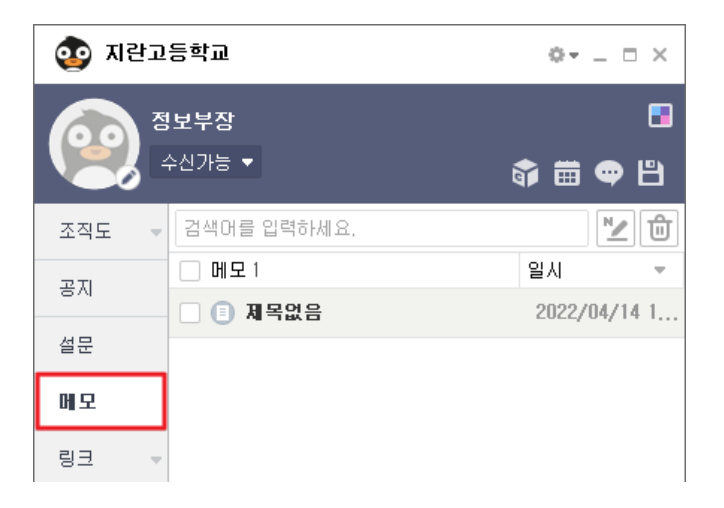

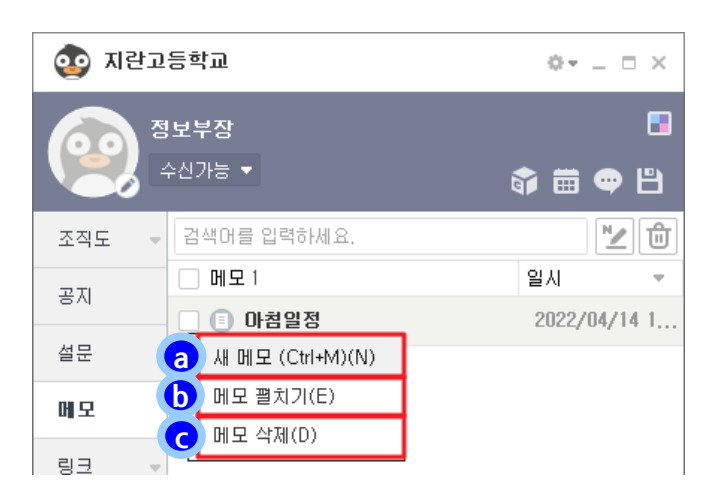

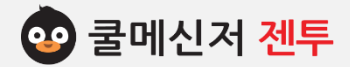

### **4. 메 모 [ Memo ]**

#### **3. 메모 주 메뉴**

**a. 글꼴 설정**

메모 내용을 작성할 글꼴을 설정합니다.

**b. 메모 업로드**

계정연결을 한 경우 클릭 시 작성한 메모를 쿨노트 앱으로 업로드 합니다.

**b. 항상 위에**

쿨메신저를 종료하지 않은 이상, 선택한 메모는 화면 가장 위에 고정되어 보여집니다.

**c. 메모 저장**

작성(or 수정)한 메모를 저장합니다. 기본적으로 저장된 메모는 쿨메신저 서버에 저장 됩니다.

**d. 파일로 저장**

작성한 메모를 텍스트(.text) 파일로 저장하며, 저장경로를 설정할 수 있습니다.

**e. 메모 전달**

메모를 다른 사용자에게 메시지로 전달 합니다.

**f. 메모 삭제**

선택한 메모를 삭제합니다.

- **g. 메모 색 (**ex) 파랑, 녹색, 분홍, 노랑, 흰색**)** 메모 창의 바탕색을 선택할 수 있습니다.
- **h. 메모 접기**

선택한 메모를 플로팅 할 수 있습니다.

- **※ 접혀져 있는 메모를 펼치려면 접힌 바(bar)를 더블 클릭합니다.**
- **i. 메모 닫기**

선택한 메모가 보이지 않게 닫습니다.

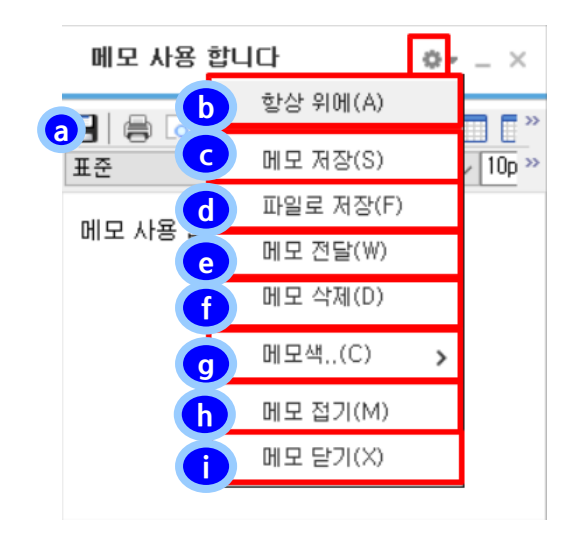

### **< 메모 전달 >**

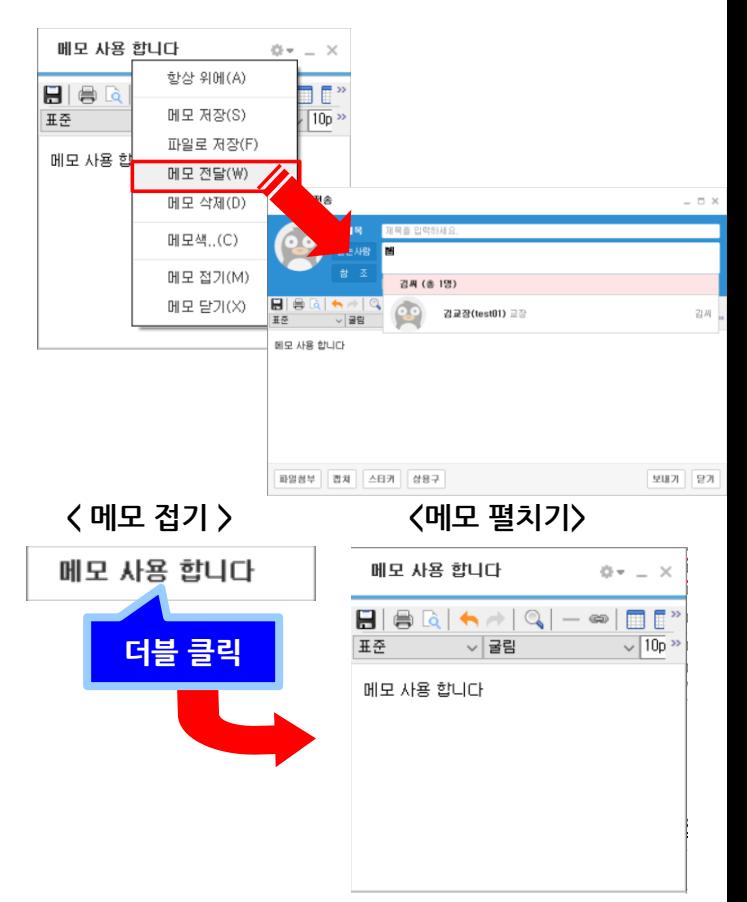

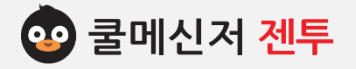

### **5. 링 크 : 홈 페 이 지 이 동 [ Web-Page Link ]**

### **※ 관리자가 사용자들이 자주 방문하는 웹 페이지를 쿨메신저 서버에 즐겨 찾기 형태로 저장하여 사용자들이 쿨메신저를 통해 바로 이동할 수 있도록 합니다.**

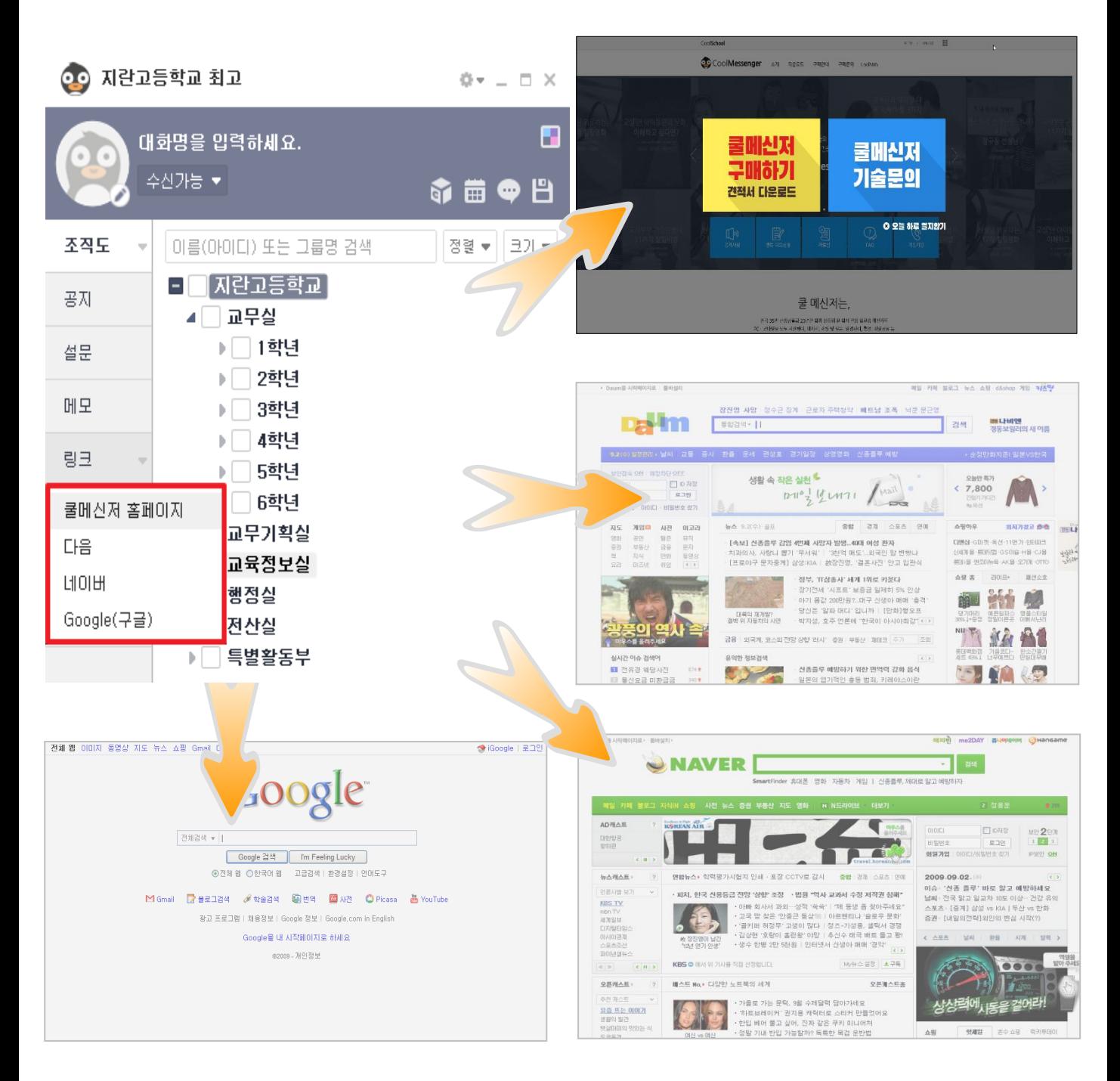

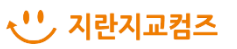

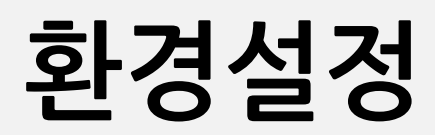

**3** 쿨메신저 젠투

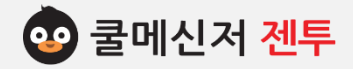

### **1. 기 본 설 정 [ Messenger Setting ]**

### **※ 쿨메신저 시작 및 작동 형태에 따른 환경을 설정합니다.** (적용 화면은 다음 페이지 참고)

#### **1. 기본 설정**

쿨메신저의 사용 환경을 설정합니다.

- **2. 기본 설정 탭 구성**
	- **a. 윈도우 시작 시 자동으로 실행**
	- **b. 메신저 실행 시 자동으로 접속**
	- **c. 처음 로그인 시 창 감추기 (=쿨 메신저 창)**
	- **d. 사용자 선택화면을 체크박스로 사용**

조직도 사용자 선택화면 구성을 설정합니다.

**e. 조직도에 포함된 사용자 수 표시**

그룹을 구성하는 사용자 수를 표시해 줍니다.

**f. 상대방 더블 클릭 시 채팅 창 기본**

상대방 더블 클릭 시, 메시지 전송 창으로 나타 낼지 채팅 창으로 나타낼지 설정합니다.

**g. 메신저를 최상위로 보이게 설정**

메신저 창이 항상 최상위 위치에서 보여집니다.

**h. 메시지 작성창 종료 시 확인창 표시**

메시지 작성창 종료 시 종료 확인 여부를 표시합니다.

- **i. 메시지함 실행 시 읽지 않은 메시지만 먼저 표시** 메시지함 실행 시 읽지 않은 메시지가 존재하는 경우 읽지 않은 메시지만 먼저 보여지도록 설정합니다.
- **j. 수신 확인 알림 메시지를 받습니다.**  상대방이 메시지를 확인했는지 알려줍니다.

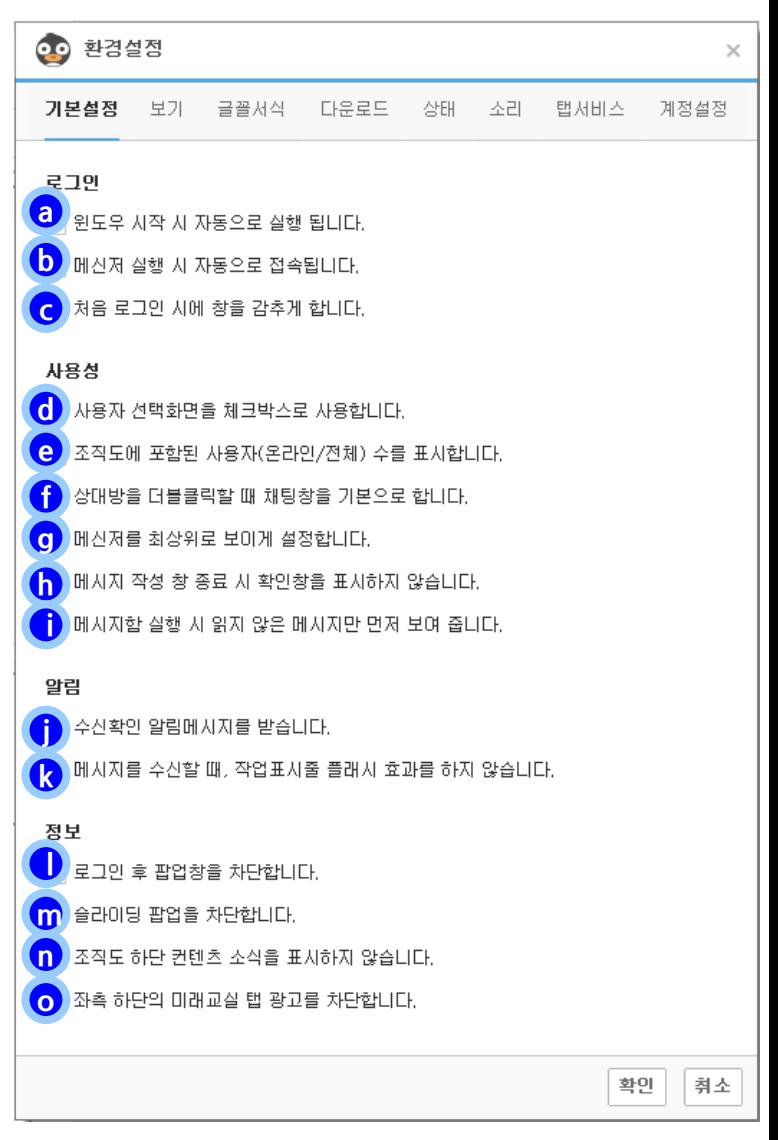

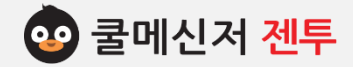

### **1. 기 본 설 정 [ Messenger Setting ]**

**※ 쿨메신저 시작 및 작동 형태에 따른 환경을 설정합니다.** (적용 화면은 다음 페이지 참고)

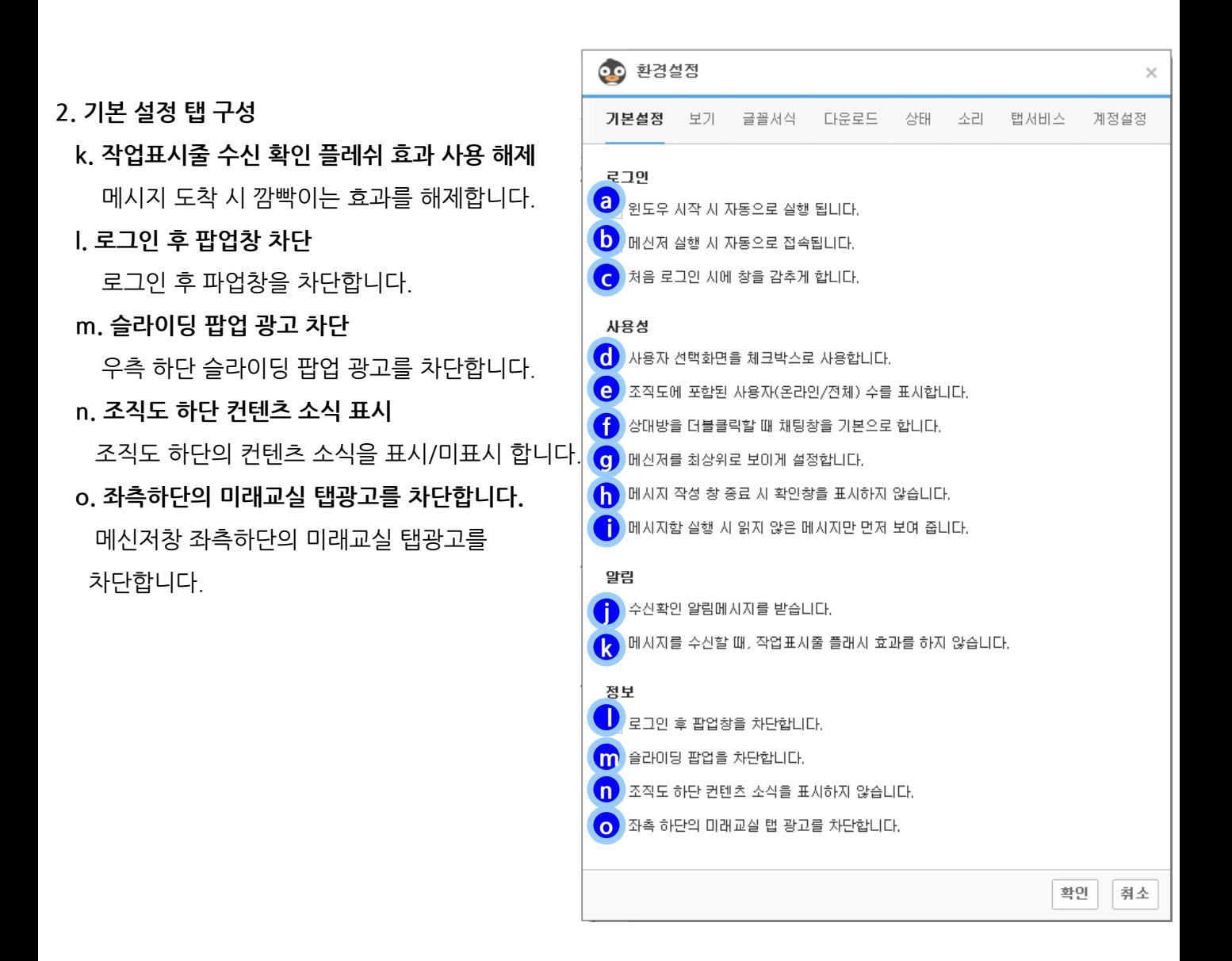

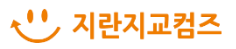

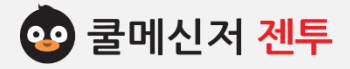

# **1. 기 본 설 정 [ Messenger Setting ]**

### **d. 사용자 선택화면을 체크박스로 사용**

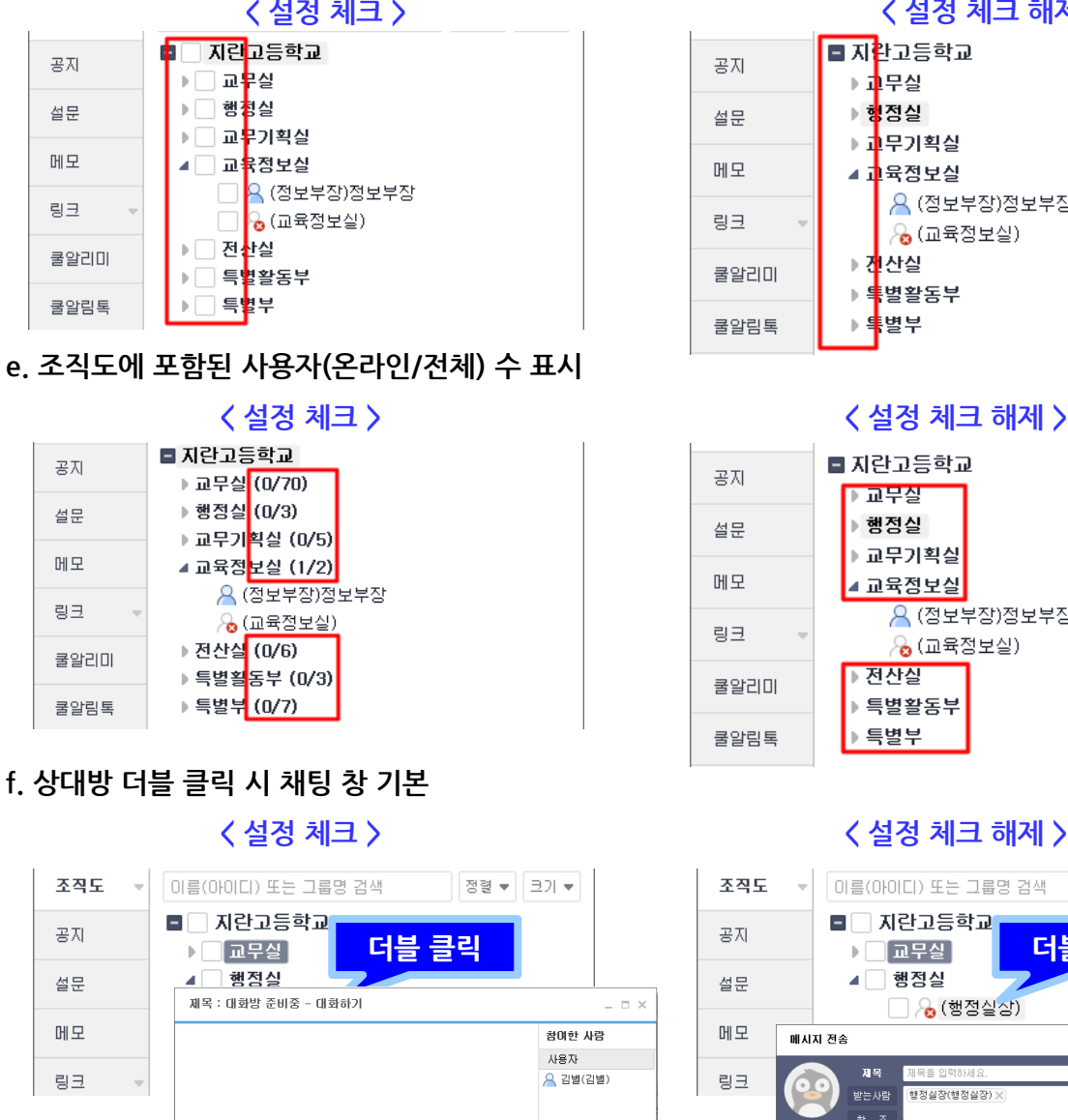

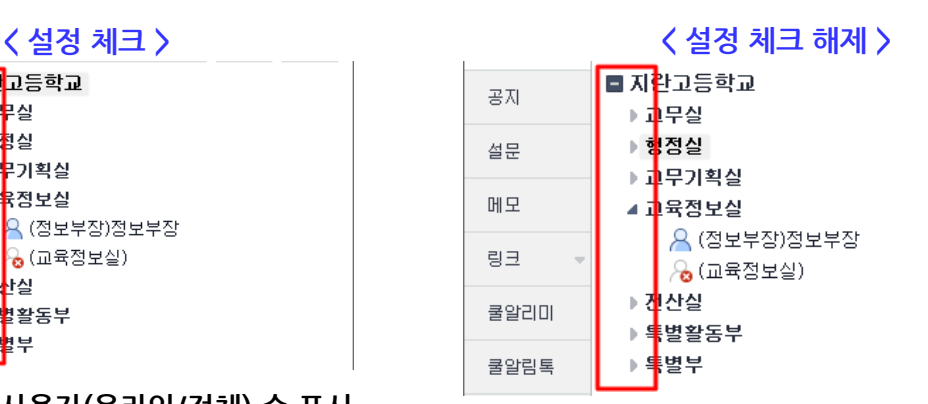

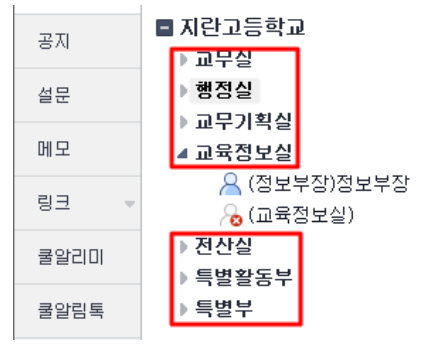

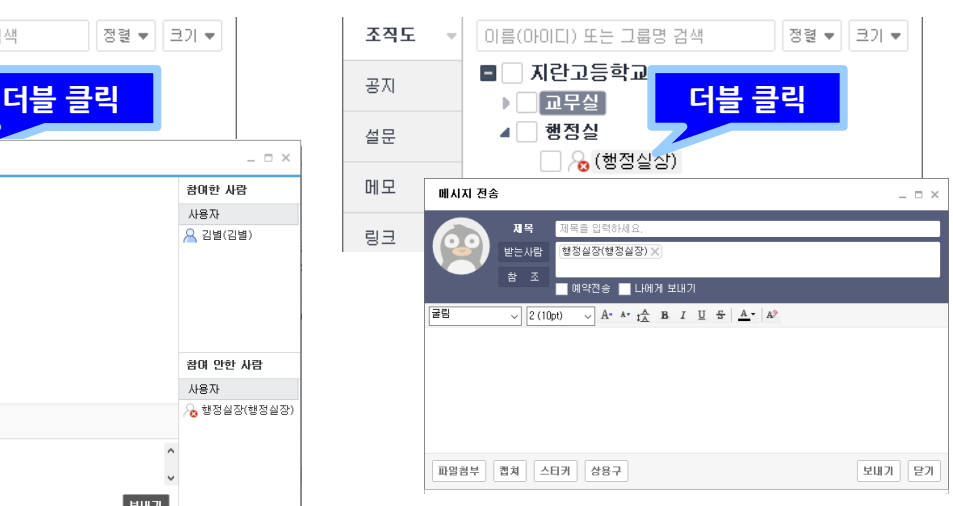

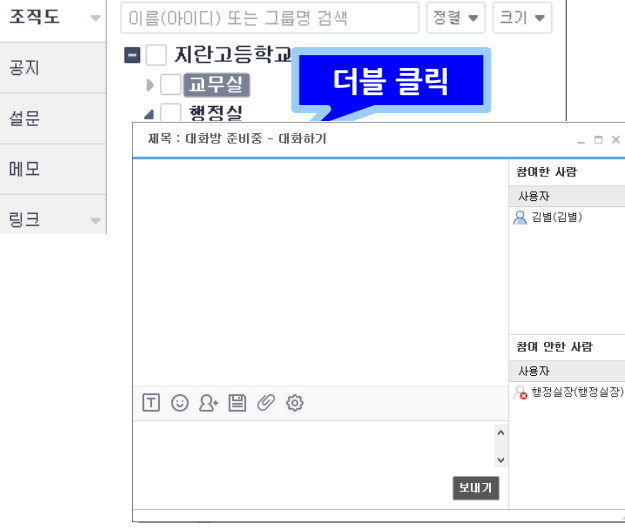

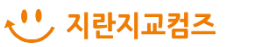

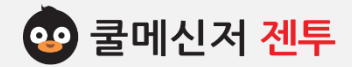

### **2. 보 기 [ View ]**

**※ 조직도 내 사용자 정보 표기 형태 및 스킨(배경화면)을 설정합니다.**

**1. 보 기**

조직도 내 사용자의 '이름/직급/아이디/대화명 /내선번호'의 노출 정도에 따른 표기 형태를 선택하고, 쿨메신저 창 스킨(배경화면) 및 표기 언어를 선택하여 설정합니다.

- **2. 보기 탭 구성**
	- **a. 조직도 사용자 보기형식**

조직도 내 사용자들을 어떻게 표기할 지 선택하 **c** 는 곳으로, 각 사용자가 원하는 형태를 선택하 면 조직도가 설정에 맞게끔 새로고침되어 보여 집니다.

※ 1. 기본 설정은 '이름(대화 명)' 입니다. 2. 관리자가 조직도 보기방식을 설정한 경우 사용자가 설정을 변경할 수 없습니다.

#### **b. 알림 메시지 유지 시간**

상대방에게로부터 메시지를 받았을 때, 일부 내 용을 미리 보여주는 수신 알림 창이 유지되는 시간을 설정하는 곳입니다.

※ 기본 설정은 '5초' 입니다.

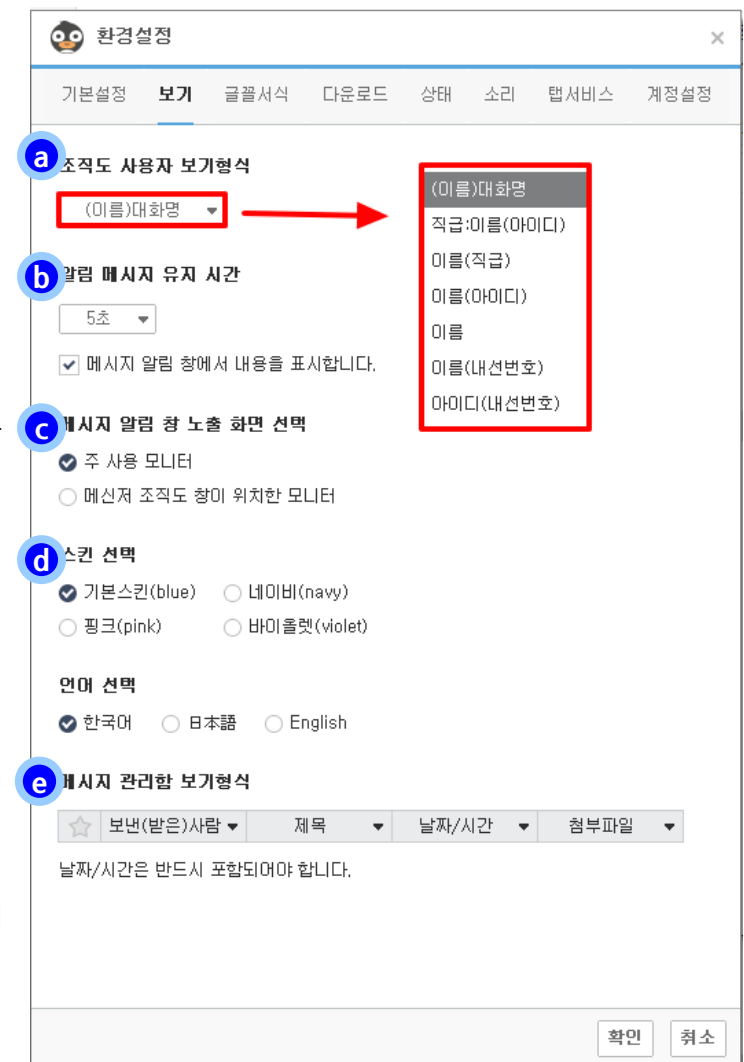

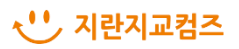

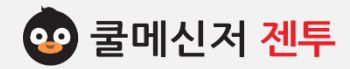

# **2. 보 기 [ View ]**

**※ 조직도 내 사용자 정보 표기 형태 및 스킨(배경화면)을 설정합니다.**

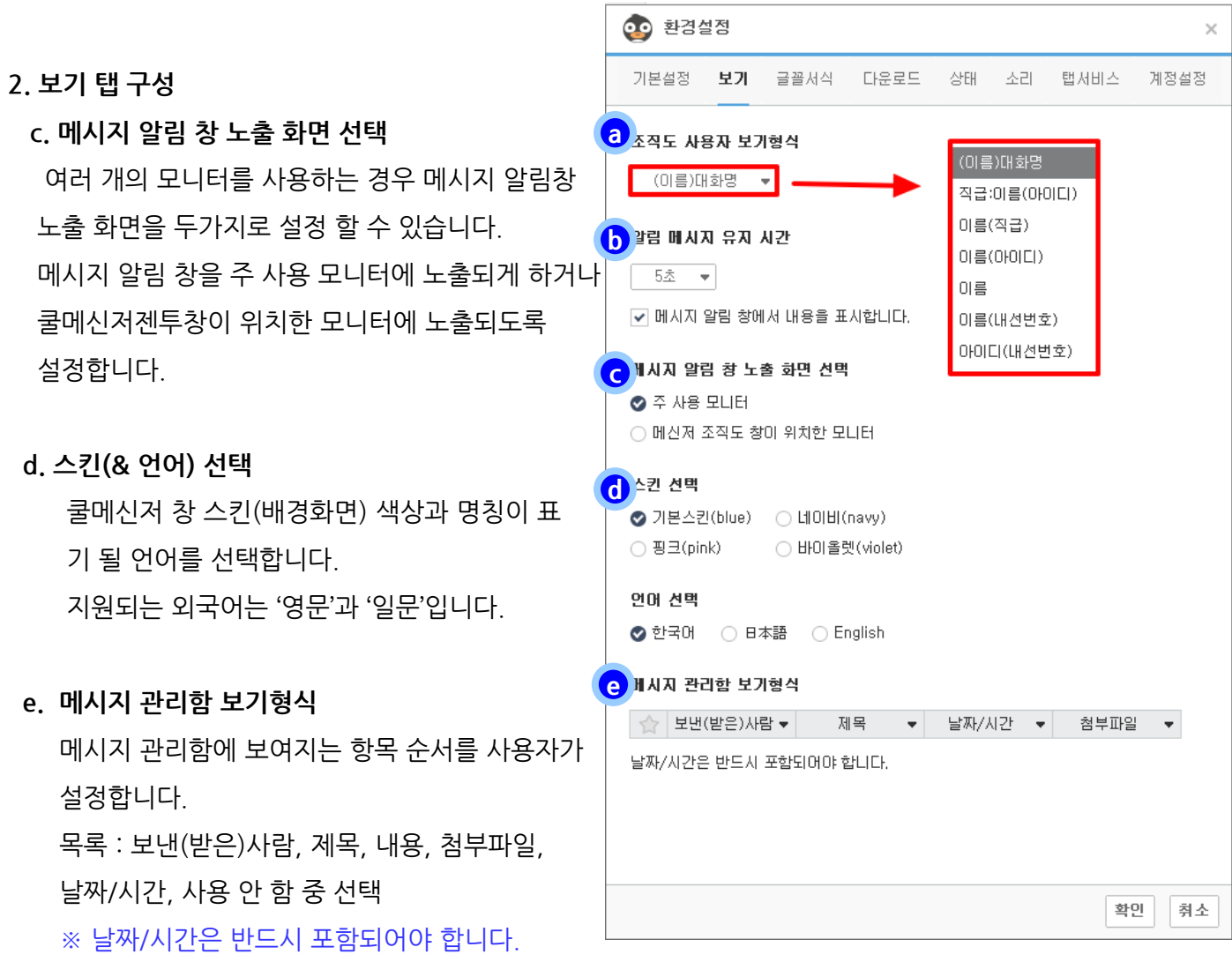

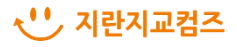

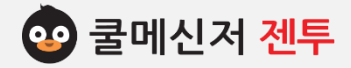

### **3. 글 꼴 서 식 [ Font Form ]**

**※ 쿨메신저의 글꼴서식과 에디터 설정 및 에디터의 기본글꼴서식을 설정합니다.**

**1. 글꼴서식** OO 환경설정 글꼴서식 탭에서는 메신저의 글꼴, 크기와 에디터를  $\times$  선택하고 에디터의 기본글꼴서식을 변경합니다. 기본설정 보기 글꼴서식 상태 소리 탭서비스 계정설정 다운로드 매신제 글꼴서식 **a 2. 다운로드 탭 구성** 글꼴 | gulim ▼ | 크기 | 2 ▼ **a. 메신저 글꼴서식 b HELE det** 메신저의 글꼴, 크기를 설정합니다. ◇ 크롬에디터 (메시지 내용의 링크를 윈도우 기본 앱 브라우저로 띄워줍니다.) ) 나모에디터 (메시지 내용의 링크를 Internet Explorer 브라우저로 띄워줍니다.) **메디터 기본글꼴서식 c b. 에디터 선택**  $\sqrt{A^* A^* t_A^A B A^* A^2}$ 굴람  $\sim$  2 (10pt) 에디터를 일괄적으로 크롬에디터, 나모에디터로 설정합니다. 크롬에디터 : 웹 링크 등의 이동이 수월하다는 장점이 있습니다. 나모에디터 : 문서, 표, 서식 등을 붙여 넣기 시 호환성이 높은 장점이 있습니다. **c. 에디터 기본글꼴서식** 확인 선택된 에디터의 글꼴, 크기 등 일괄적으로 설정 취소

 ※ 크롬에디터는 줄간격 설정이 가능하며, 나모에디터는 링크 클릭 시 IE로 열립니다.

합니다.

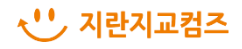

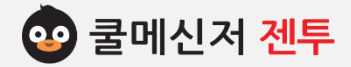

### **4. 다 운 로 드 [DownLoad ]**

### **※ 메시지로 첨부되는 파일(or 폴더)을 저장하는 경로를 지정하고 다운로드 방식을 설정합니다.**

**1. 다운로드**

다운로드 탭에서는 메시지에 첨부 된 파일이나 쿨 박스 등에서 다운받은 파일(or 폴더)을 저장하는 방식과 업로드하는 방식을 설정합니다.

- **2. 다운로드 탭 구성**
	- **a. 받은 파일을 저장할 폴더 지정**

수신 파일(or 폴더)이나 쿨박스로부터 다운받는 파일(or 폴더)의 저장 경로를 지정하는 곳으로, **[찾아보기]**를 통해 경로를 선택합니다.

※ 기본 경로는 'C:\Users\admin\Documents  $W$ CoolMessenger Files\Received Files'입니다.

### **b. 파일 저장 완료 후 실행 방식**

파일을 저장만 할 것인지 아니면 바로 열어 볼 것인지를 설정하는 곳으로, 단일 파일을 저장 할 때 해당 프로그램이 실행되면서 파일도 자동 으로 열리게 됩니다.

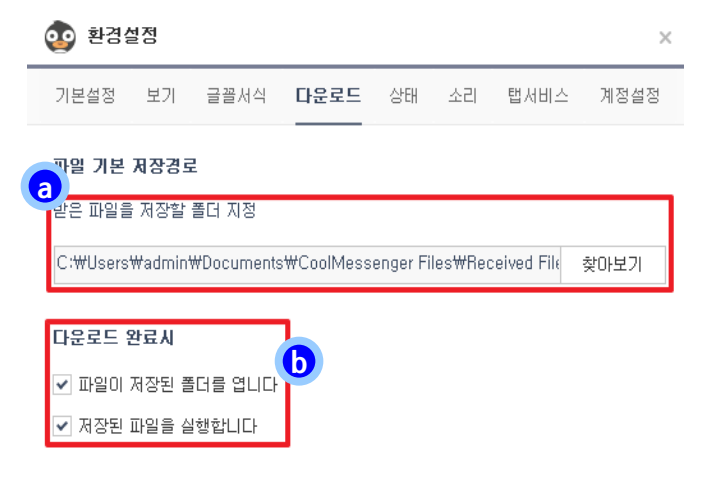

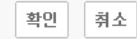

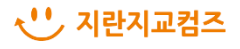

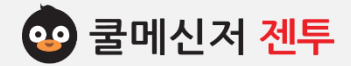

### **5. 상 태 [ State ]**

**※ 사용자 부재 상태에 따른 쿨메신저 구동 환경을 제어합니다.**

#### **1. 부 재**

사용자가 PC를 끄지 않고 일정 시간 사용하지 않 는 부재 상태일 때, 자동으로 상태를 전환하여 상 대방에게 부재 중임을 알려주고 타인이 접근하여 도용하지 못하도록 잠금장치를 설정할 수 있습니 다.

### **2. 부재 탭 구성**

#### **a. 부재설정**

- (1) 부재설정 안내 문구 앞의 체크박스에 '**V**'표 시 합니다.
- (2) 부재설정이 적용될 시간(분)을 선택합니다.
- (3) 부재설정이 적용되면 어떠한 상태로 표시될 지 선택합니다.
- (4) 설정한 시간까지 쿨메신저를 사용하지 않는 경우, (3)번에서 설정한 상태로 전환되어 조 직도에 그에 맞는 아이콘으로 표시됩니다.

#### **b. 잠금장치**

상위 a에서 설정했던 시간이 경과하게 되면 타 인이 사용하지 못하게끔 잠금장치를 해놓는 기 능으로, 이는 사용자가 (쿨메신저)비밀번호를 입력해야지만 잠금장치가 해제되어 그 동안 확 인하지 못했던 메시지나 파일 등을 수신할 수 있게 됩니다.

(수업 진행에 방해 받지 않기 위한 설정으로 많 이 활용되는 기능입니다.)

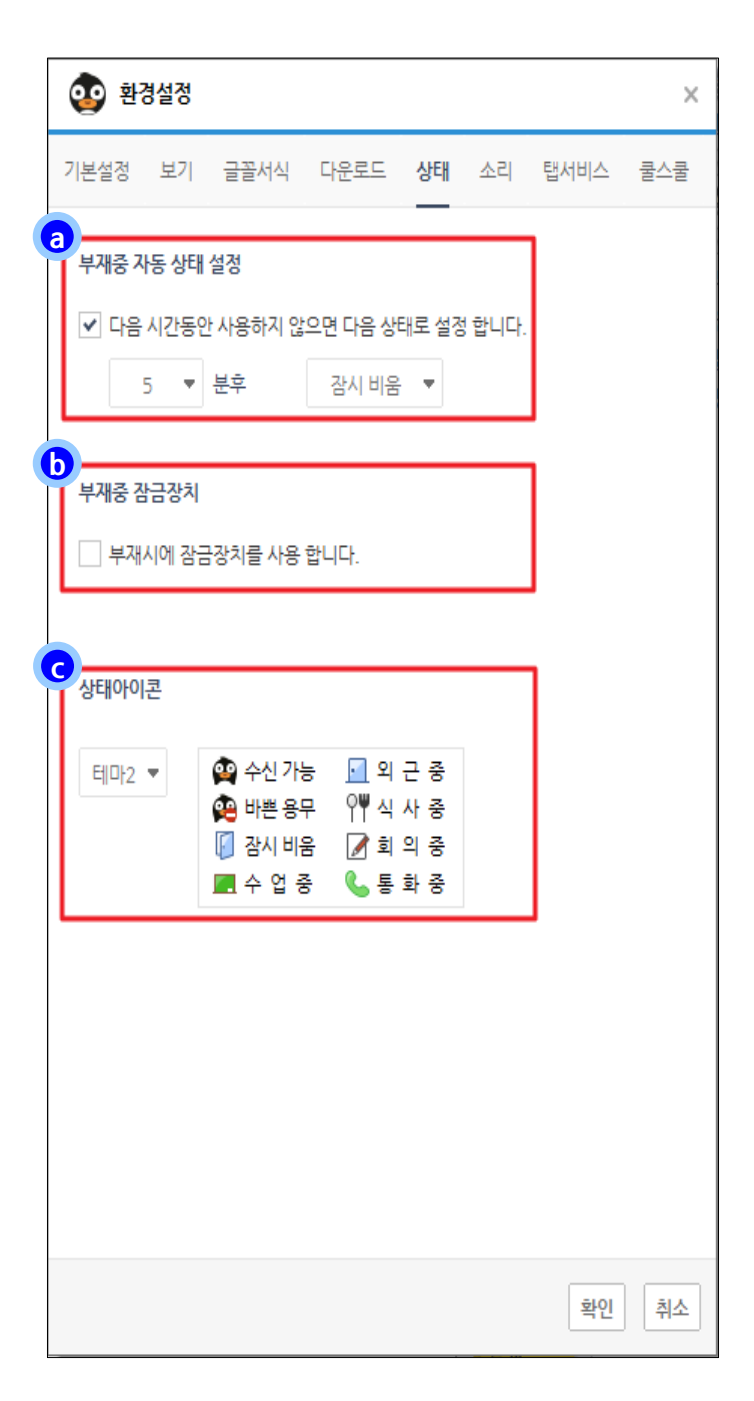

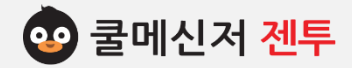

### **5. 상 태 [ State ]**

**※ 사용자 부재 상태에 따른 쿨메신저 구동 환경을 제어합니다.**

- **2. 부재 탭 구성**
	- **c. 상태아이콘**

테마는 총 3가지 구성으로 사용자가 원하는 테마를 설정합니다.

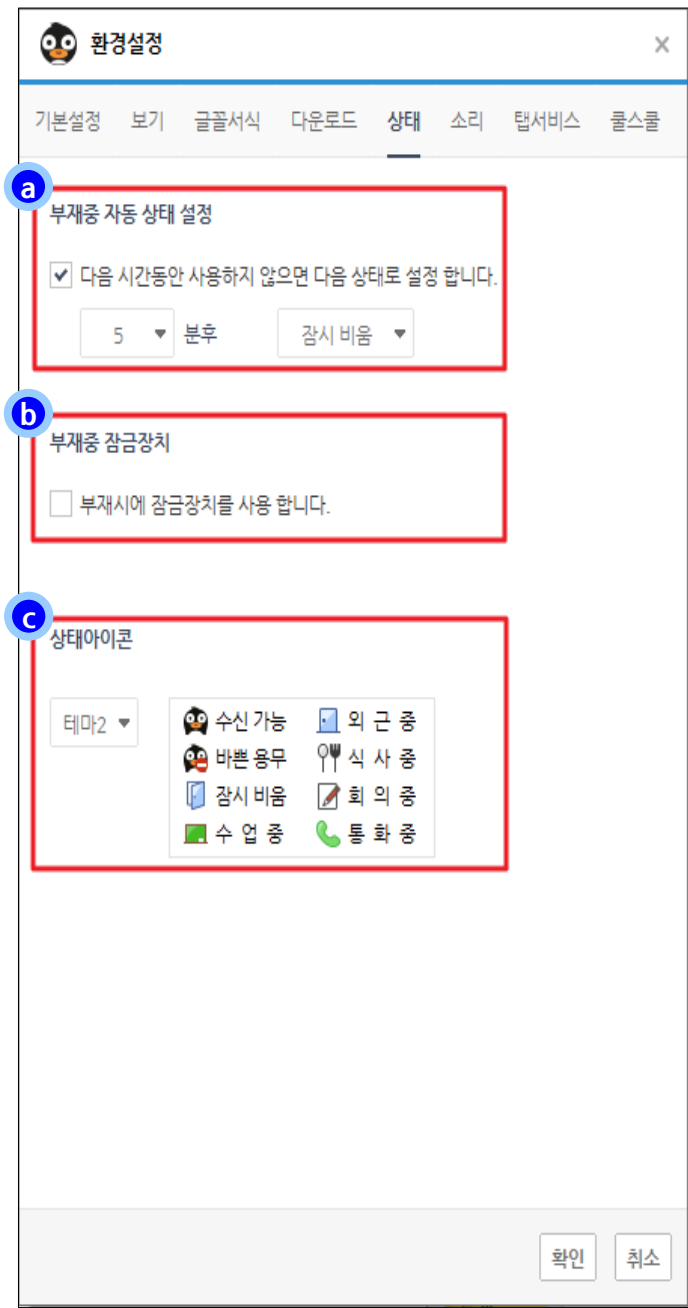

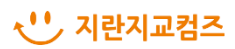

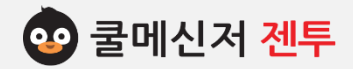

### **6. 소 리 [ Sound ]**

### **※ 쿨메신저 구동 중에 발생하는 효과음을 설정합니다.**

**1. 소 리**

쿨메신저 구동 중 발생하는 효과음을 설정하는 곳 으로 기본적으로 제공하는 소리 외에 ※.wav의 확 장자를 가진 다른 소리로 변경도 가능합니다.

### **2. 소리 탭 구성**

**a. 효과음 적용하기**

'접속 / 메시지 수신 / 안테나 / 파일전송완료 / 읽지않은 메시지 알림 / 쪽지 펼치기'와 같은 이벤트가 발생했을 때 알려주는 효과음을 설정하기 위해 체크박스에 '**V**' 표시 합니다. ※ 쿨메신저 프로그램 자체에서 제공하는 소리 파일은 'C:\Program Files (x86)\Cool-Messenger Gentoo\Sound'에 저장되어 있습니다.

### **b. 미리 듣기**

각각의 이벤트를 선택한 후, **[미리 듣기]**를 클 릭하면 적용됐을 때의 효과음을 미리 확인할 수 있습니다.

#### **c. 찾아보기**

현재 제공되는 효과음이 저장되어 있는 경로를 확인하거나 다른 소리로 변경하고자 할 때, **[찾 아보기]**를 클릭하여 탐색 창에서 지정하도록 합니다.

※ 효과음을 변경하고자 할 때는 **\*.wav** 확장자 형태의 소리 파일이어야 합니다.

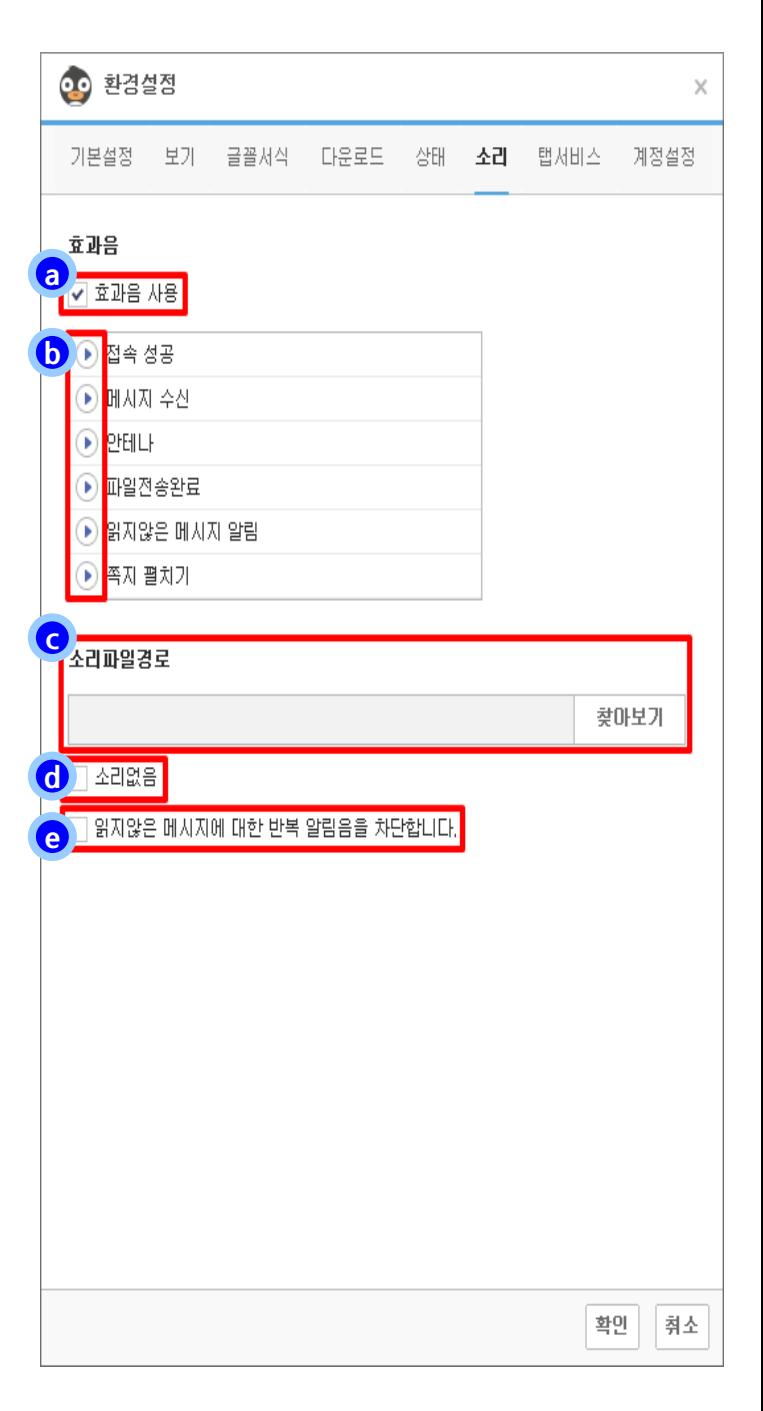

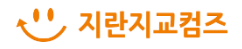

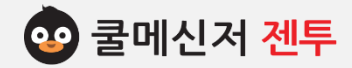

### **6. 소 리 [ Sound ]**

### **※ 쿨메신저 구동 중에 발생하는 효과음을 설정합니다.**

### **2. 소리 탭 구성**

### **d. 소리 없음**

메신저에서 나오는 모든 소리를 차단합니다.

### **e. 반복 알림음 차단**

읽지 않은 메시지에 대한 반복 알림음을 차단합니다.

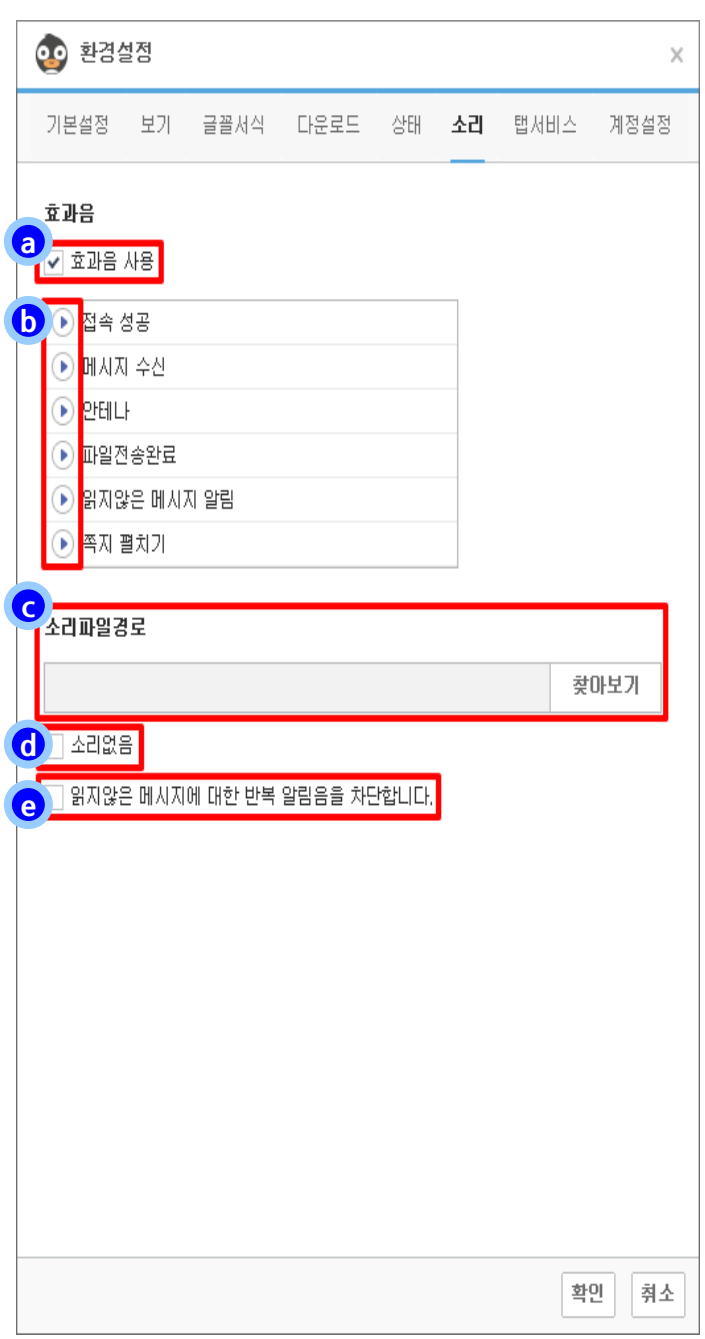

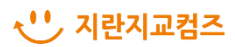

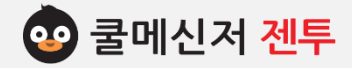

### **7. 탭 서 비 스 [ Tab Services ]**

#### **※ 쿨메신저 창 왼쪽에 페이지 이동 탭을 삽입하여 빠르고 간편하게 접근할 수 있습니다.**

**1. 탭 서비스**

자주 이동하는 페이지를 쿨메신저 창 왼쪽에 위치 시켜 클릭 한 번으로 유연하게 접근할 수 있습니다.

#### **2. 탭 서비스 탭 구성**

#### **a. 탭 서비스 추가 / 삭제**

탭 서비스 편집 창에서 왼쪽 영역은 사용은 가 능하지만 필요가 없거나 사용하지 않을 탭 서비 스를 정렬해 놓은 곳이고, 오른쪽은 쿨메신저 창 왼편에 추가하여 사용할 탭 서비스를 정렬해 놓은 것입니다. 田와 日버튼을 이용하여 분류하되, 조직도는 기본적으로 고정 되어있는 탭 서비스이므로 삭제가 되지 않습니다. ※ 종류 : 조직도, 공지, 설문, 메모, 링크, 문자, 쿨알리미, 쿨알림톡, 학사일정

#### **b. 탭 서비스 순서 바꾸기**

위(▲) / 아래(▼) 방향의 화살표를 이용하여 사 용할 탭 서비스의 순서를 바꾸는 것으로, 사용 자가 원하는 동선으로 위치를 조정하면 되고 이 렇게 설정한 위치는 쿨메신저 창 왼쪽에서도 동 일하게 적용됩니다.

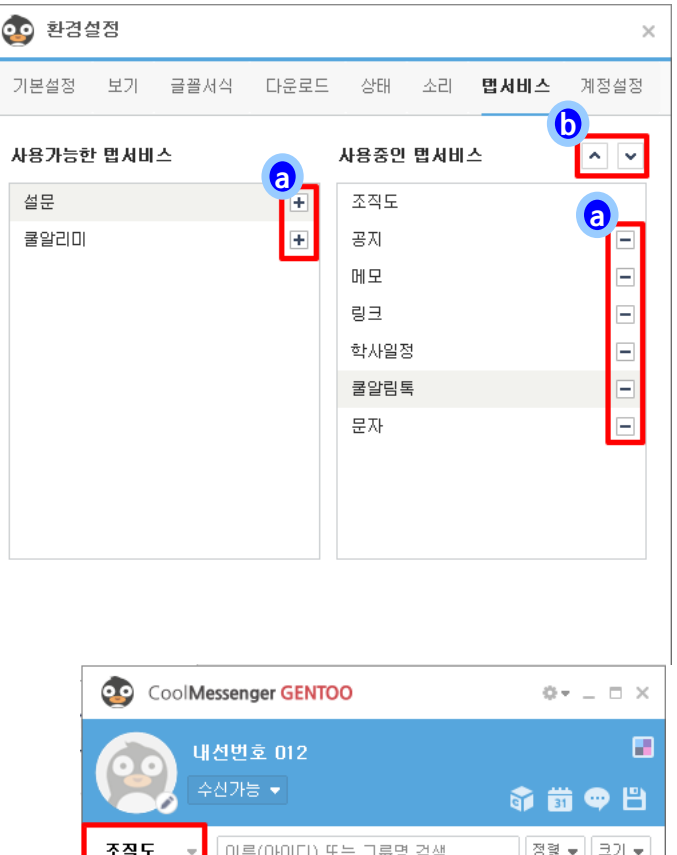

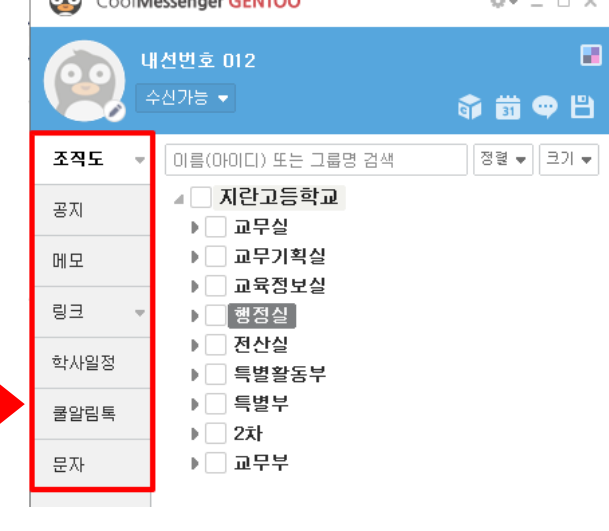

**< 적용 화면 >**

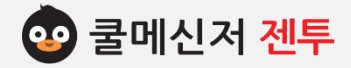

### **8. 계 정 설 정 [ Account Setting ]**

**※ 쿨메신저와 쿨서비스 계정을 연동시키는데 있어 필요한 조건을 설정합니다.**

### **1. 쿨서비스 계정 설정**

쿨서비스 계정을 로그인 하여 모든 서비스의 원활한 사용을 위해 쿨서비스 통합계정으로 계정 연결합니다.

### **2. 쿨기술지원**

CoolMessenger

기술지원

문의하기

기술지원 정책

**FAQ** 

쿨메신저 기술지원 > 문의하기 홈페이지로 이동합니다. 문의하려는 내용을 작성합니다.

소개

문의하기

기관(학교)명

분류

내용

파일첨부

구매하기

겨역

문제점

+ 파일첨부 파일을 첨부해 주세요.

다운로드 • 기술지원

쿨메신저에 이런 기능이 있었으면 좋겠어요

등록하기

취소

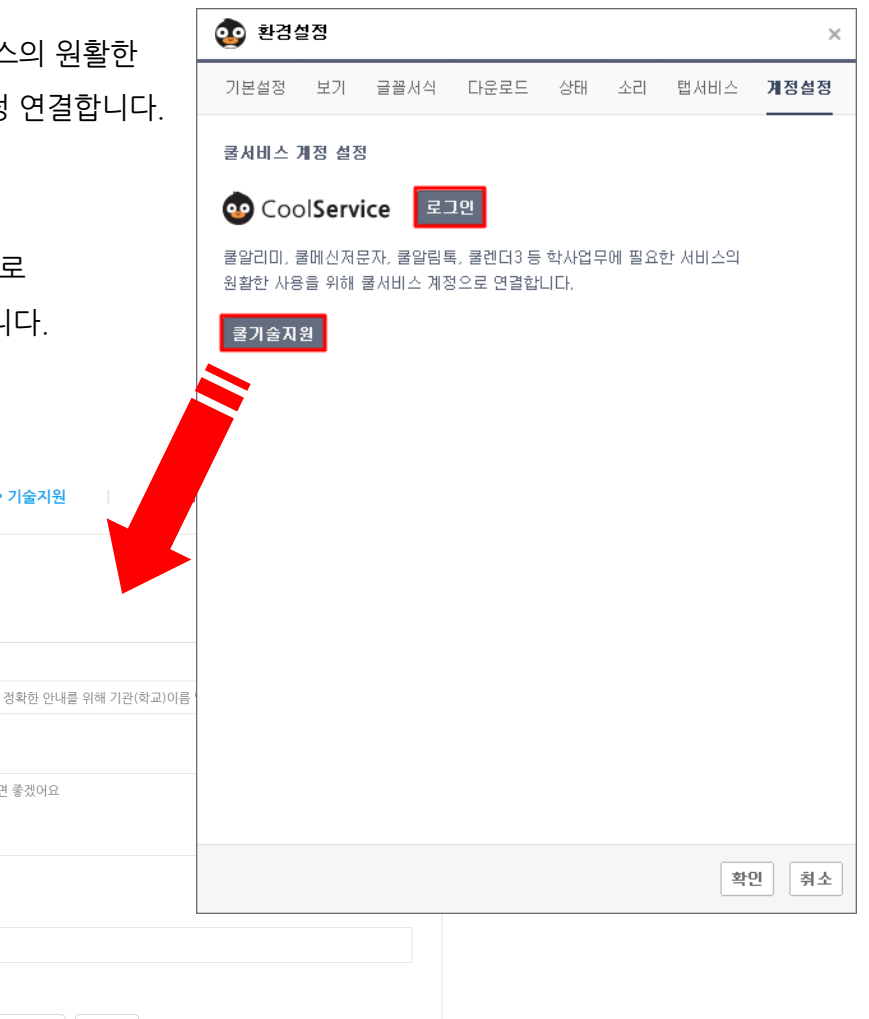

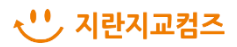

# **메시지함 백업**

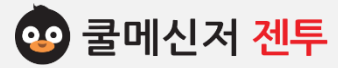

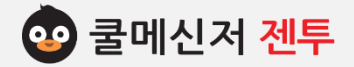

### **1. 메 시 지 함 백 업 [ Message Back Up]**

### **※ PC를 옮기거나 포멧 할 경우 주고받은 메시지 데이터를 백업하는 방법 (새PC에서 쿨메신저젠투 로그아웃 상태인 로그인창에서 진행합니다.)**

### **1. 메시지함 백업**

 **1-1. 메시지함 저장 경로**

백업경로는 C:\Users\admin\AppData  $\textsf{WLocalW}$ CoolMessenger\Memo 입니다. (경로는 변경이 불가능합니다.)

### **1-2. 폴더 열기**

메시지 데이터 경로창이 나옵니다.

**1-3 베시지함 백업 및 새 PC로 이동 방법 안내** 이동 방법 안내에 따라 백업을 진행합니다.

 **※주의! 새PC에서 쿨메신저아이디.udb파일을 붙여 넣을 때, 반드시 쿨메신저젠투 로그아웃 후 로그인 창 에서 진행해 주셔야 합니다.**

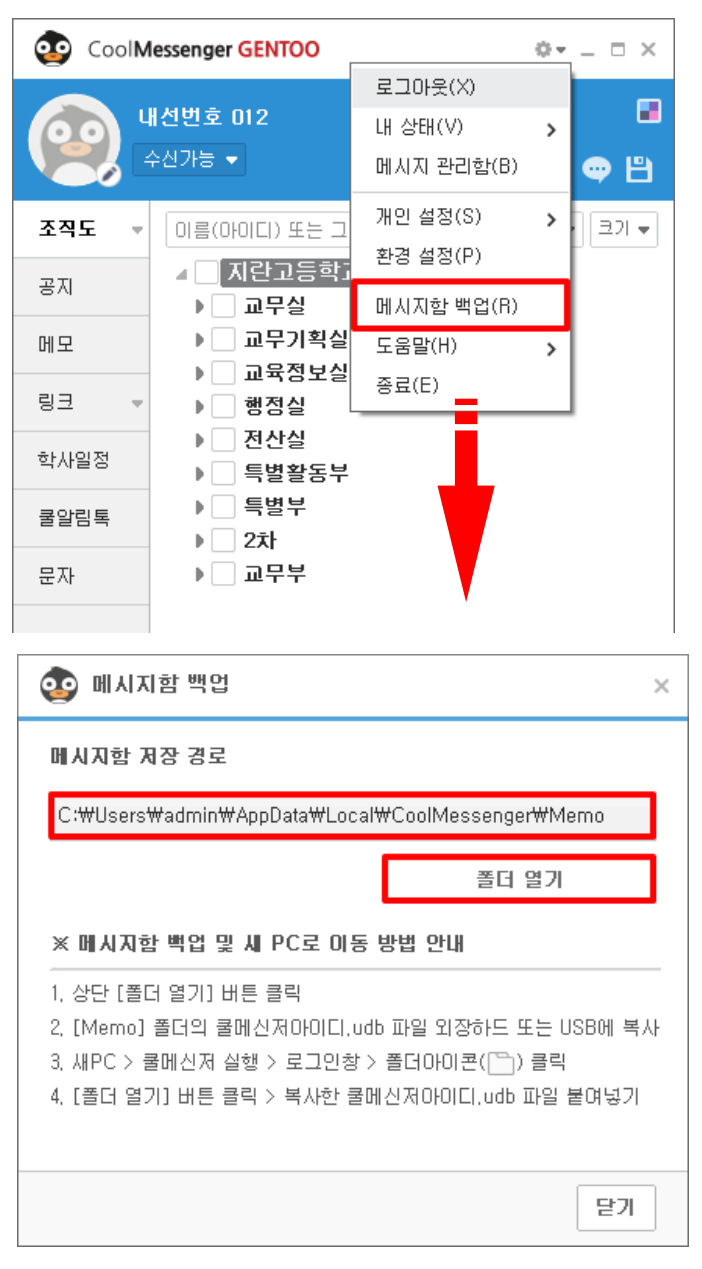

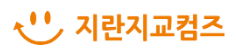

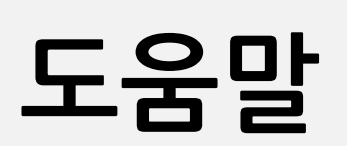

3 쿨메신저 젠투

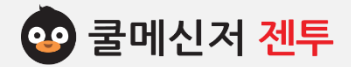

### **1. 도 움 말 [ Help ]**

#### **※ 쿨메신저 사용에 참고 할 정보를 제공하고 있습니다.**

**1. 도 움 말**

매뉴얼 외 쿨메신저 사용에 참고 할만한 정보를 온 라인으로 제공하고 있습니다. 별도의 가입절차는 없으며, 해당 페이지로 바로 이동할 수 있게끔 구 성되어 있습니다.

### **2. 도움말 메뉴**

- **2-1. 쿨메신저 도움말**
	- (1) 쿨메신저 **홈페이지 → [고객지원] → [FAQ]** 페이지로 이동합니다.
	- (2) 자주 묻는 질문을 토대로 작성한 게시물이 므로 자료를 검색하여 참고하시면 됩니다.

#### **2-2. 쿨메신저 정보**

현재 사용하는 쿨메신저의 버전 정보를 확인 할 수 있습니다.

### **2-3 단축키 정보**

쿨메신저에서 사용하고 있는 단축키에 대한 정보를 확인 할 수 있습니다.

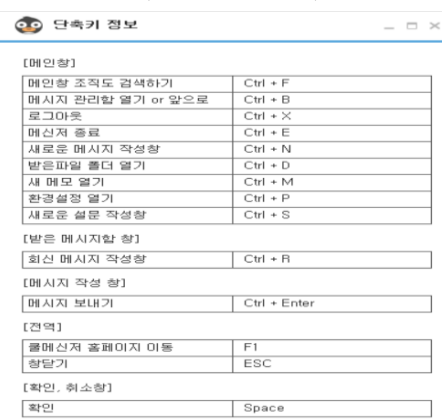

**< 단축키 정보 >**

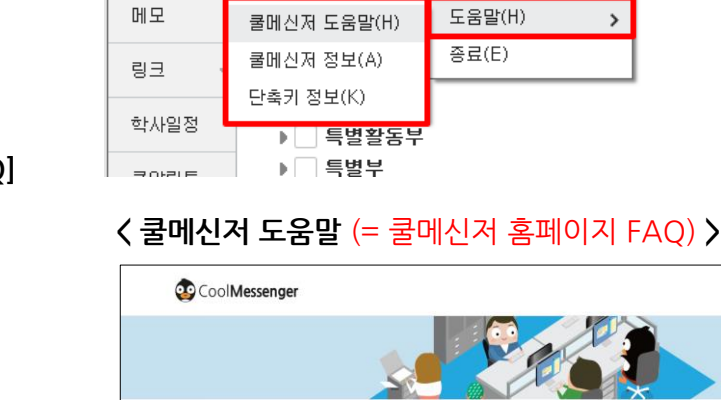

CoolMessenger GENTOO

조직도

공지

내선번호 012

<sup>|</sup> 아름(아이디) 또는 그

⊿█ਸ਼ਞ고등학

▶ □ 교무실

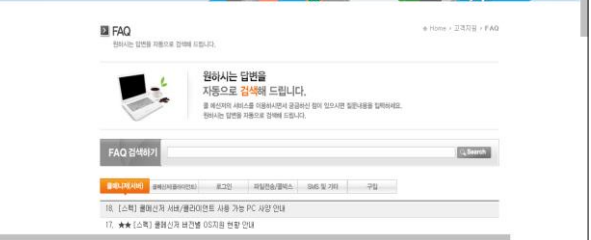

O v

 $\mathbf{\hat{z}}$ 

 $\mathbf{\hat{}}$ 

 $\rightarrow$ 

로그마웃(X)

대 상태(V)

개인 설정(S)

환경 설정(P)

메시지함 백업(R)

메시지 관리함(B)

 $\Box$   $\times$ 

o h

크기 +

m

**< 쿨메신저 정보 >**

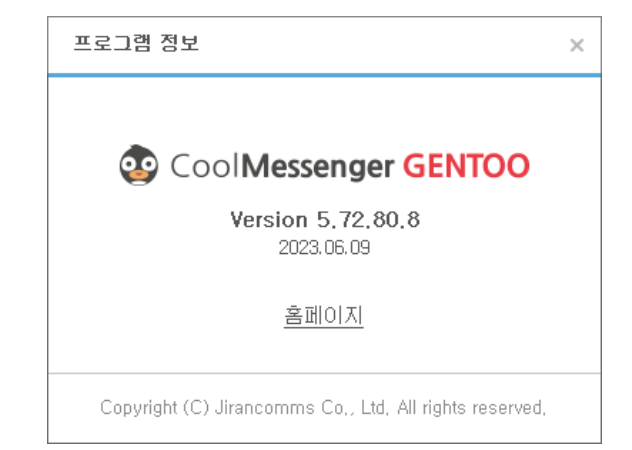

### √ '' 지란지교컴즈

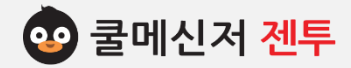

### **2. 백 업 [ Back Up ]**

- **※ 쿨메신저는 사용자들이 주고 받은 메시지와 파일, 그리고 저장해 놓은 메모는 사용자의 하드디스크에 저 장됩니다. 저장된 데이터의 손실을 방지하기 위해 데이터를 백업합니다.**
- **1. 백 업 (Back Up) 이란?**
	- 백업은 사용자가 주고 받은 데이터가 사용자의 오작동 또는 컴퓨터의 문제로 발생하는 **데이터의 유실을 막기 위한 방법**입니다.
	- 또한 컴퓨터의 하드디스크 교체 또는 컴퓨터의 교체로 인한 **데이터 이동을 위해 하는 작업**이므로 재설치 이 후 기존 데이터를 그대로 덮어씌워 사용하려고 한다면, 백업은 필수적으로 진행해 주어 야 하는 작업입니다.
- **2. 백업 방법**
	- **2-1. 백업 파일 확인**

일반 사용자가 백업해야 되는 자료는 메시지 관리함과 다운받은 파일입니다.

- **2-2. 백업 경로**
	- (1) 자료 백업의 안전성을 위해서 백업 파일들은 설치한 디렉토리가 아닌 **[AppData]**에 별도 보관 되고 있습니다. AppData는 파일탐색기 > 보기 > 숨긴 항목 체크해야 표시됩니다.
	- (2) 각 파일 저장소
		- 받은 파일 저장 경로 : C<del>:\U</del>sers\admin\Documents\CoolMessenger Files\Received Files
		- 메시지 관리함 저장 경로 : **C:\Users\admin\AppData\Local\CoolMessenger\Memo**
- **3. 재설치(Install) 후 백업 자료 복구**
	- (1) 본 매뉴얼 5P을 참고로 하여 쿨메신저를 재설치 합니다.
	- (2) 설치가 완료된 후, 상위 2번 백업 자료를 복사하여 지정 경로에 덮어씌우기 합니다.
		- 받은 파일 저장 경로 : C<del>:\U</del>sers\admin\Documents\CoolMessenger Files\Received Files
		- 메시지 관리함 저장 경로
		- : C:\Users\admin\AppData\Local\CoolMessenger\Memo

 **(백업 자료 복구는 쿨메신저 로그인 전에 미리 완료해 주셔야 정상적으로 연결됩니다.)**

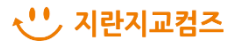

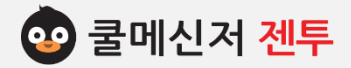

### **3. 삭 제 [ Uninstall ] : CoolMessenger Gentoo**

### **※ 쿨메신저를 삭제합니다.**

#### **1. 쿨메신저 삭제**

기존에 사용했던 메신저를 정상적으로 삭제하기 위해 아래의 절차를 준수해 주시길 바랍니다. ※ 102p에서 안내한 백업 방법을 생략한 상태에서 메신저를 삭제하게 되면 그 동안 사용했던 쿨메 신저 데이터가 모두 유실될 수 있으니 주의하시 길 바랍니다.

### **2. 프로그램 삭제 방법**

- (1) 쿨메신저 삭제(Uninstall)를 실행시킵니다.
	- **▶ 파일 탐색기를 통해 바로 삭제** C: W Program Files (x86) W Cool Messenger Gentoo 에서 **Uninstall** 을 클릭합니다.
	- **▶ 제어판 내 프로그램 제거 또는 변경 통해 삭제 [제어판] → [프로그램 제거 또는 변경]**에서 **CoolMessenger Gentoo** 프로그램을 찾아 **[제거/변경]**을 클릭합니다.
- (2) 삭제 대상 프로그램을 확인 한 후 **[제거]**를 클 릭합니다.
- (3) 삭제가 정상적으로 완료되면 **[닫음]**을 클릭하 여 삭제를 종료합니다.

### **< 파일 탐색기를 통해 바로 삭제(Uninstall) >**

- SurveyTemplate.html 图 SurveyTemplate.xls ी TER19.DLL uninstall.exe bi UpdateList.ini
- | | v8\_context\_snapshot.bin

### **< 제어판 내 프로그램 추가 / 제거 >**

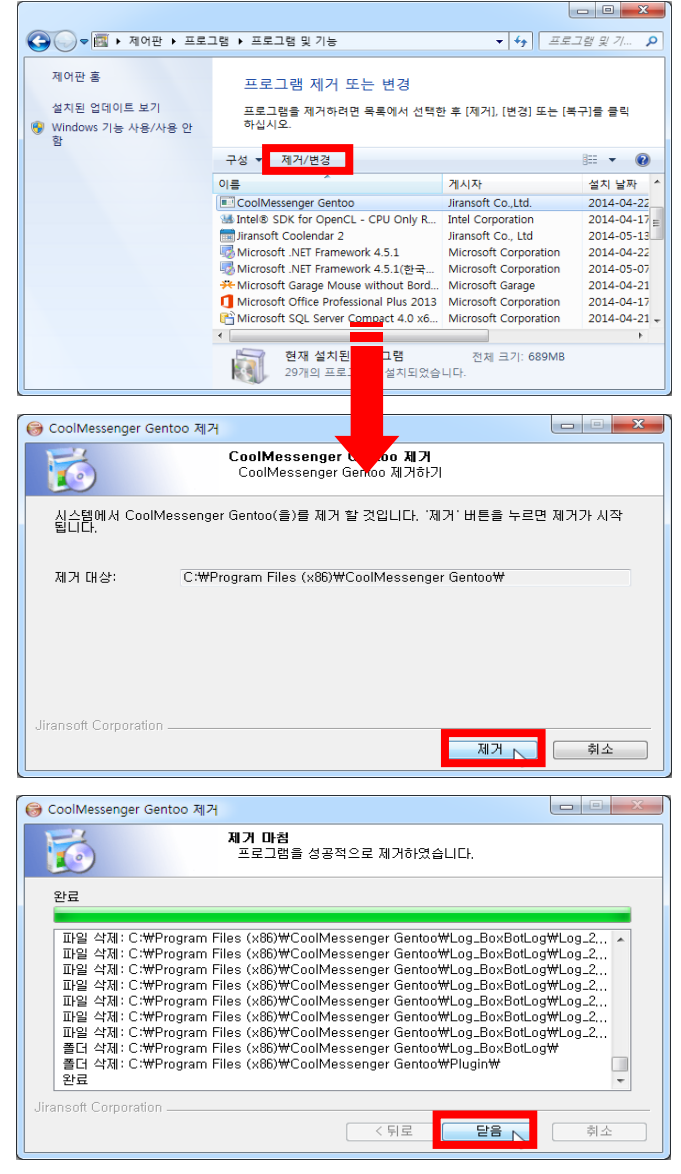

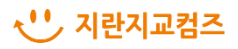

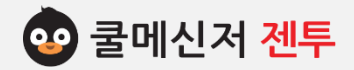

# 감사합니다.

**쿨메신저 홈페이지** : https://school.coolmessenger.com

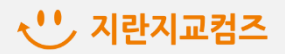